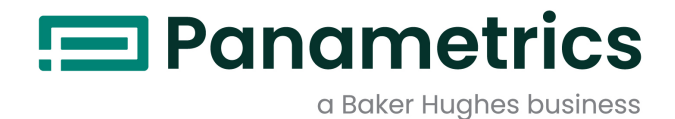

# Одноканальный гигрометр

Руководство пользователя

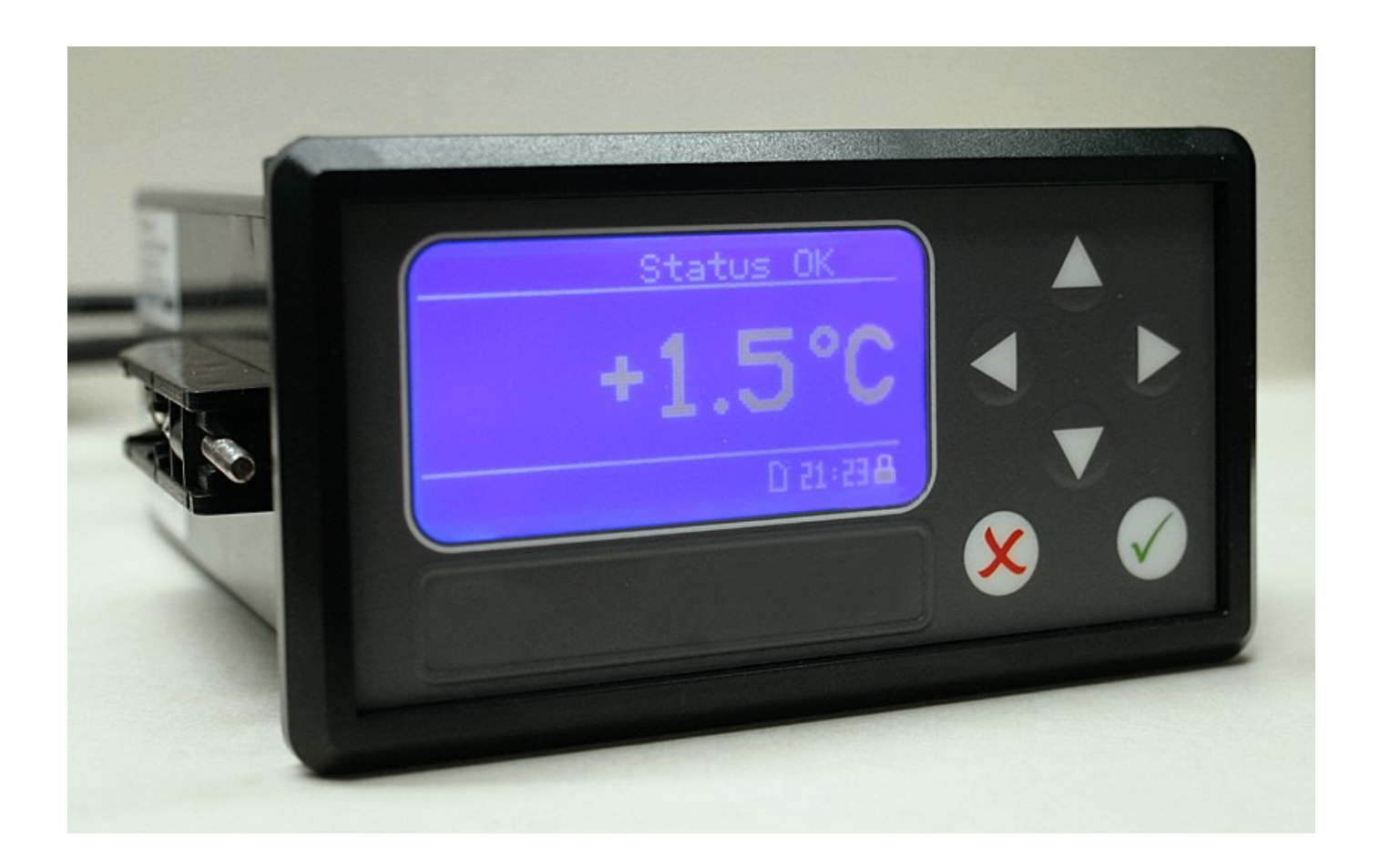

panametrics.com BH021C11 RU E

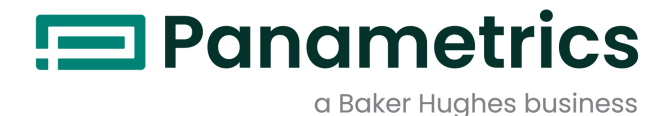

# Одноканальный гигрометр

Руководство пользователя

(Перевод оригинальных инструкций)

BH021C11 Rev. E Декабрь 2021

panametrics.com

Copyright 2021 Baker Hughes company.

This material contains one or more registered trademarks of Baker Hughes Company and its subsidiaries in one or more countries. All third-party product and company names are trademarks of their respective holders.

[эта страница намеренно оставлена пустой]

## Информационные параграфы

- Примечание в параграфах представлена информация, способствующая более глубокому пониманию ситуации, которая, однако, не является необходимой для надлежащего выполнения инструкций.
- Важно в параграфах представлена информация, которая обращает внимание на инструкции, выполнение которых необходимо для надлежащей настройки оборудования. Ненадлежащее соблюдение инструкции может привести к ненадежной работе устройства.
- Осторожно! в параграфах представлена информация, предупреждающая оператора об опаснойситуации, которая может привести к повреждению собственности или оборудования.
- Предупреждение! в параграфах представлена информация, предупреждающая оператора об опаснойситуации, которая может привести к травме персонала. Если это уместно, здесь также приводится предупреждающая информация.

## Вопросы техники безопасности

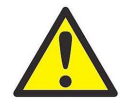

ПРЕДУПРЕЖДЕНИЕ! Пользователь должен обеспечить соответствие всем местным, региональным и национальным законам, нормативным требованиям, правилам и законодательным требованиям, относящимся к безопасным условиям эксплуатации каждой установки

## Дополнительное оборудование

#### Местные нормативные требования техники безопасности

Пользователь должен убедиться, что он эксплуатирует все дополнительное оборудование в соответствии с местными законодательными требованиями, стандартами, нормативными требованиями или законами, относящимися к технике безопасности.

### Рабочая зонаКвалификация персонала

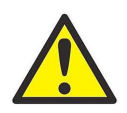

ПРЕДУПРЕЖДЕНИЕ! Дополнительное оборудование может иметь, как ручной, так и автоматический режимы работы. Так как оборудование может внезапно начать движение без какого-либо предупреждения, не входите в зону работы оборудования во время его эксплуатации в автоматическом режиме и не входите в рабочую зону оборудования. В противном случае, возможно получение серьезной травмы.

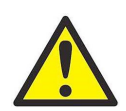

ПРЕДУПРЕЖДЕНИЕ! Перед выполнением процедур обслуживания оборудования убедитесь, что дополнительное оборудование ВЫКЛЮЧЕНО и заблокировано.

Убедитесь, что весь персонал прошел утвержденное изготовителем обучение, относящееся к дополнительному оборудованию.

## Средства индивидуальной защиты

Убедитесь, что операторы и обслуживающий персонал располагают всеми средствами индивидуальной защиты, которые необходимы для эксплуатации и обслуживания дополнительного оборудования. Такие средства могут включать защитные очки, защитную каску, защитную обувь и т. п.

#### Несанкционированная эксплуатация

Убедитесь, что персонал, не имеющий разрешения, не может получить доступ к эксплуатации оборудования.Соответствие экологическим нормам

#### Директива по утилизации электрического и электронного оборудования (WEEE)

Baker Hughes является активным участником Европейской инициативы по утилизации отходов электрического и электронного оборудования (Europe's Waste Electrical and Electronic Equipment) (WEEE), директива 2012/19/EU.

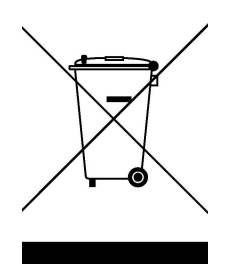

Приобретенное вами оборудование требует для его изготовления добычи и использования природных ресурсов. Оно может содержать опасные материалы, которые могут воздействовать на здоровье и окружающую среду.

Во избежание рассеивания этих веществ в окружающей среде и для уменьшения воздействия на природные ресурсы, мы просим сдавать старое оборудование в специальные системы переработки. Эти системы повторно используют или перерабатывают большинство материалов, из которых состоит отработавшее свой срок оборудование.

Символ перечеркнутой колесной мусорной корзины предлагает вам использовать такие системы.

Если вас необходима дополнительная информация о сборе, повторном использовании и переработке, пожалуйста свяжитесь с местной или региональной администрацией по переработке отходов.

Посетите web-сайт www.bakerhughesds.com/health-safetyand-environment-hse для получения инструкций по возврату и дополнительной информации об этой инициативе.

## Глава 1. Свойства и возможности

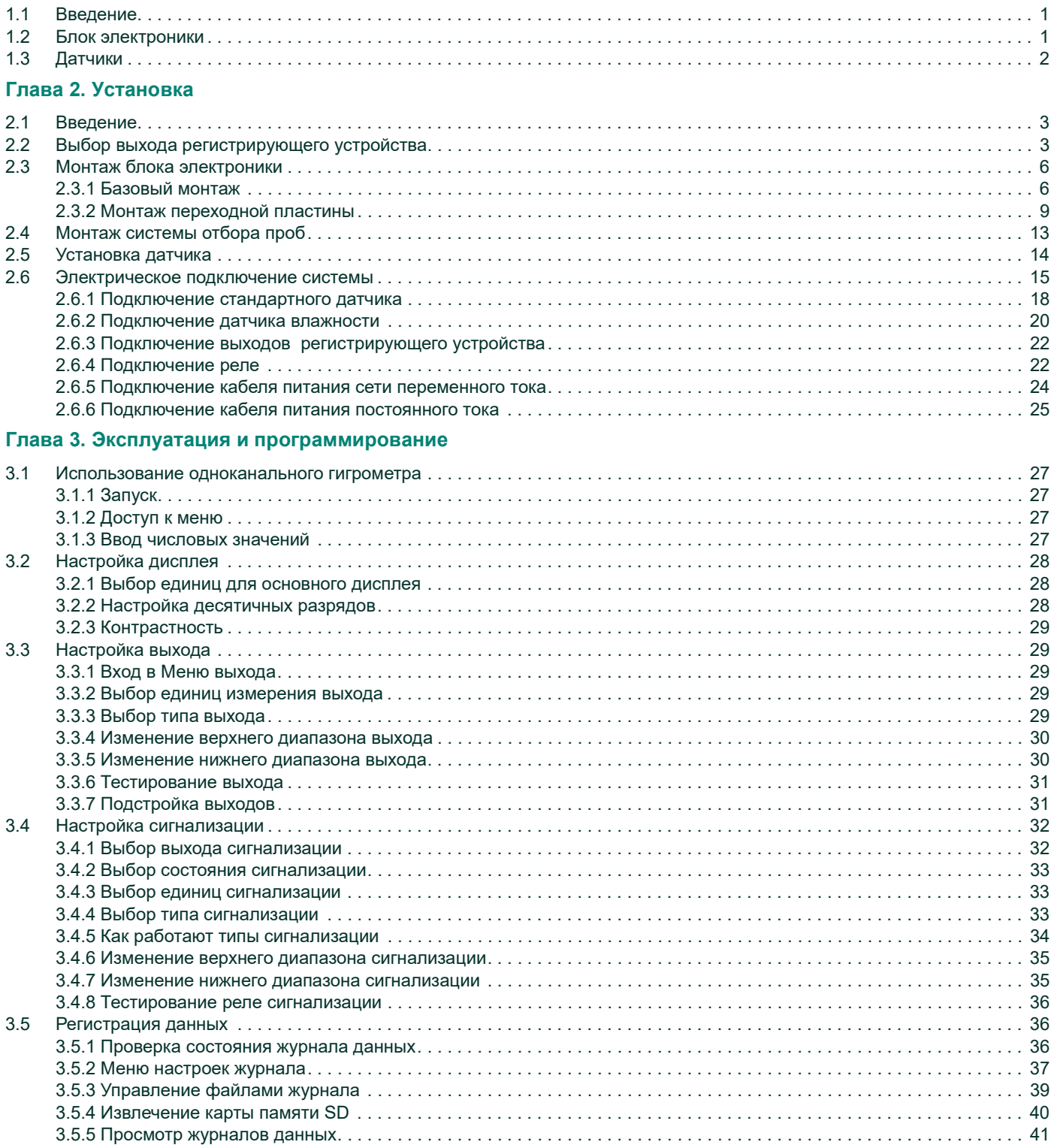

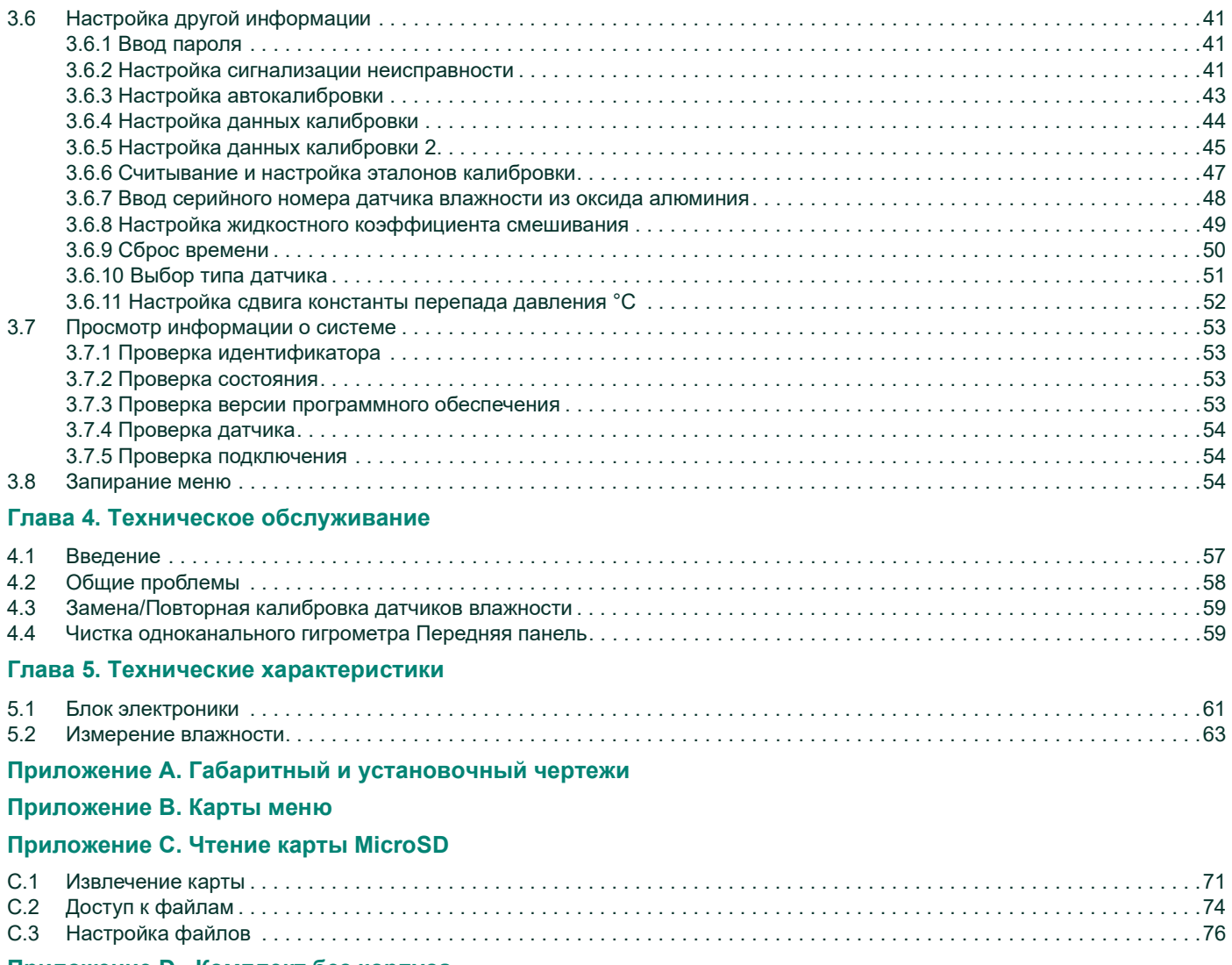

## Приложение D. Комплект без корпуса

# Глава 1. Свойства и возможности

## 1.1 Введение

Прибор является одноканальным гигрометром на базе микропроцессора, измеряющим содержание влаги в газах. Он предназначен для сфер применения Производителя оригинального оборудования (ОЕМ) и подходит для различных технологических условий, требующих измерения влажности в Главарежиме реального времени.

Гигрометр допускает использование любого диапазона калибровки, обеспечиваемого датчиками (для дополнительной информации см. Главу 5, Технические характеристики). Прибор поставляется с двумя стандартными реле сигнализации, одним реле сигнализации неисправности и одним аналоговым выходом. Он также располагает возможностью встроенной регистрации данных с использованием карты памяти микро SD.

## 1.2 Блок электроники

Гигрометр отображает измеряемые данные на жидкокристаллическом дисплее (LCD). Вы можете запрограммировать устройство и ввести информацию датчика при помощи клавиш на передней панели (см. Рис. 1). Гигрометр допускает питание от сети универсального источника питания в диапазоне от 100 до 240 В переменного тока или 24 В постоянного тока, в зависимости от варианта заказа.

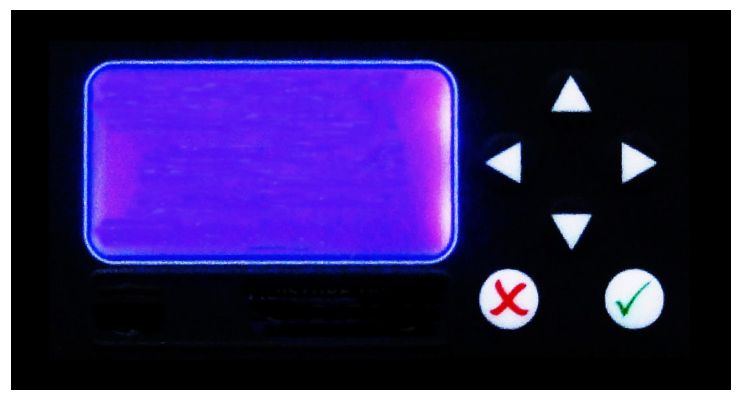

Рис. 1: Передняя панель

## 1.3 Датчики

Датчик влажности является частью системы, которая вступает в непосредственный контакт с технологическим процессом. Гигрометр использует датчик (см. примеры в Рис. 2 и Рис. 3) для измерения температуры точки росы в °C или °F. Узел сенсора крепится к корпусу датчика и защищен экраном из спеченной нержавеющей стали (см. Рис. 2).

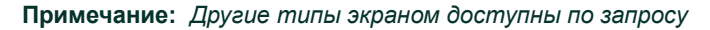

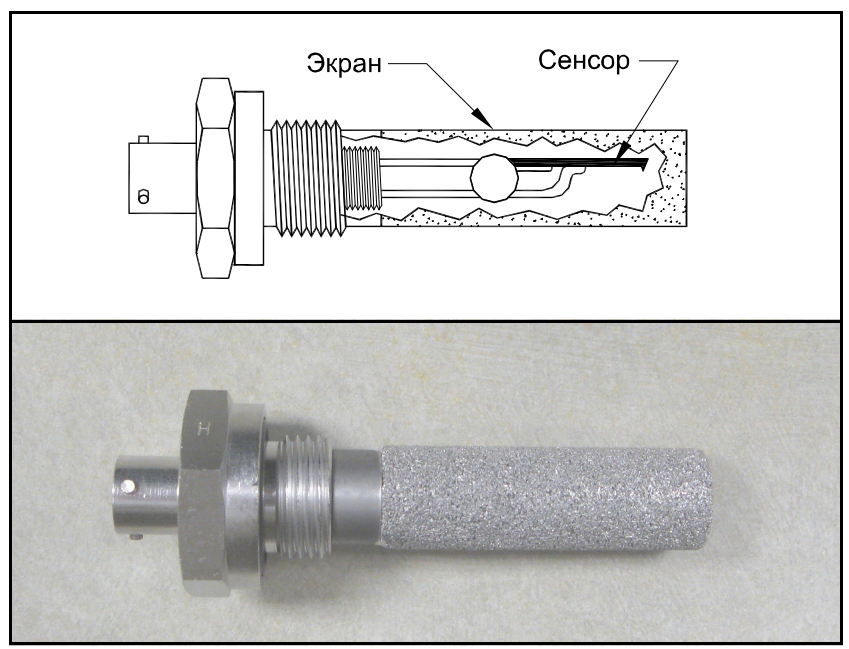

Рис. 2: Датчик влажности из оксида алюминия

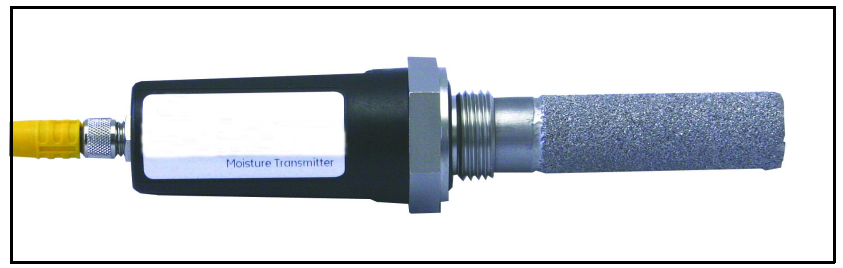

Рис. 3: Датчик влажности

# Глава 2. Установка

## 2.1 Введение

Установка одноканального гигрометра включает следующие действия:

- выбор выхода регистрирующего устройства
- монтаж блока электроники
- монтаж системы отбора проб
- установку датчика в систему отбора проб
- подключение входного питания
- подключение датчика и сигнализации

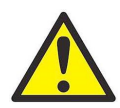

ПРЕДУПРЕЖДЕНИЕ! Чтобы обеспечить безопасность эксплуатации одноканального гигрометра, он должен устанавливаться в панели управления и его эксплуатация должна осуществляться в соответствии с описаниями данного руководства. Кроме этого, убедитесь в соблюдении всех местных правил и нормативных требований безопасности при установке электрооборудования.

Примечание:Для комплекта одноканального гигрометра без корпуса обратитесь к Приложению D для инструкций по монтажу и установке.

## 2.2 Выбор выхода регистрирующего устройства

Примечание: По умолчанию регистрирующее устройство настроено на выход тока.

Примечание:Для подключения регистрирующего устройства клиент должен предоставить собственный кабель. Допустимый размер кабеля составляет от 16 до 26 AWG.

Одноканальный гигрометр имеет один изолированный аналоговый выход регистрирующего устройства. Регистрирующее устройство подает на выход либо сигнал тока, либо сигнал напряжения, что устанавливается переключателем S1 на главной плате ПК.

Выполните эти действия для проверки или изменения положения переключателя S1 (см. Рис. 8 на стр. 5).

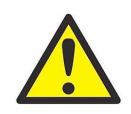

ПРЕДУПРЕЖДЕНИЕ! Никогда не подключайте напряжение линии иди любой другой вход питания к клеммам выхода регистрирующего устройства.

1. Убедитесь, что одноканальный гигрометр выключен и отключен от сети.

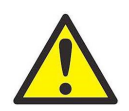

ПРЕДУПРЕЖДЕНИЕ! .Одноканальный гигрометр должен быть изолирован или отключен от любых источников напряжения перед изменением выхода регистрирующего устройства.

2. Отверните винт в верхней части задней панели (см. Рис. 4).

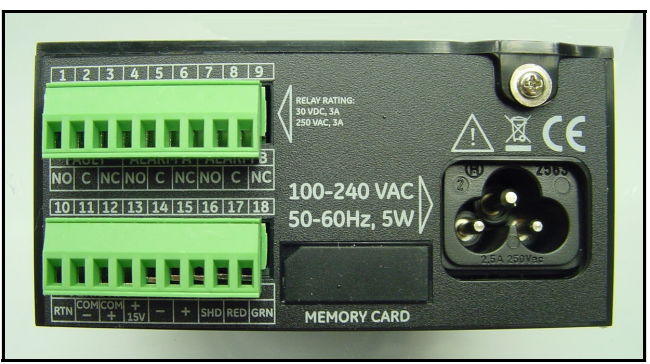

Рис. 4: Задняя панель

3. Поднимите задний край крышки (см. Рис. 5), сдвиньте крышку назад (см. Рис. 6) и снимите ее с корпуса (см. Рис. 7 на стр. 5).

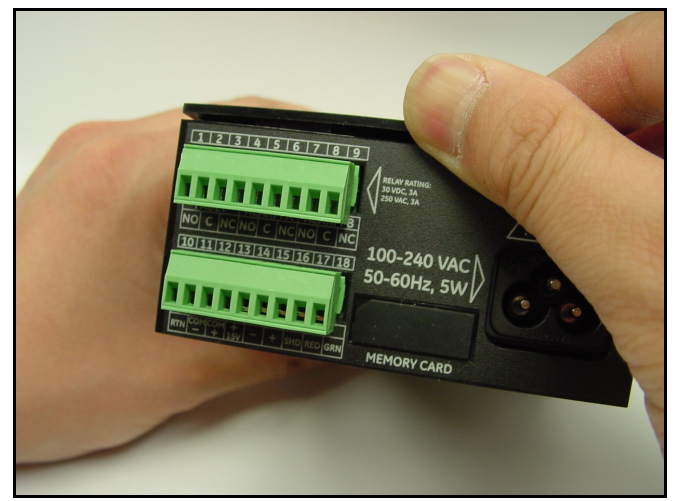

Рис. 5: Поднятие заднего края крышки

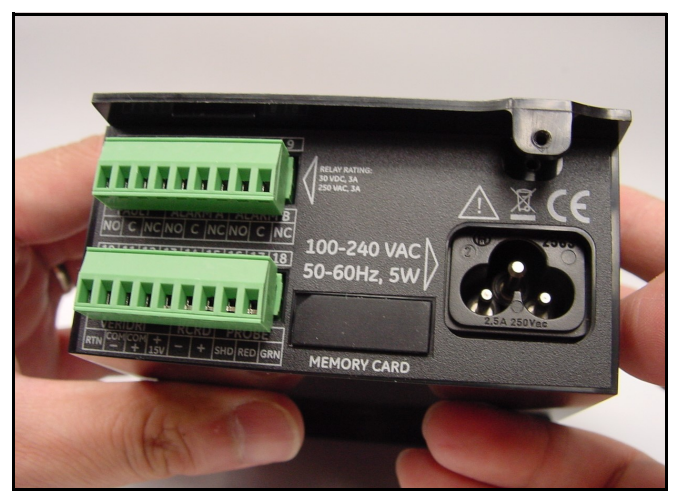

Рис. 6: Сдвиг крышки назад

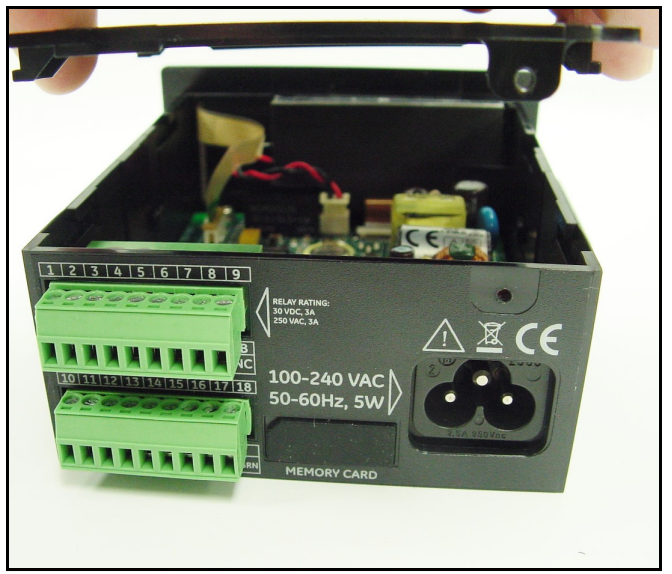

Рис. 7: Поднятие крышки

4. Найдите переключатель S1 (см. Рис. 8, выделенная зона).

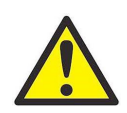

ОСТОРОЖНО! Перед изменением положения переключателя используйте надлежащие средства зашиты от электростатического разряда.

5. Установите переключатель S1 в требуемое положение: V для напряжения или I для тока.

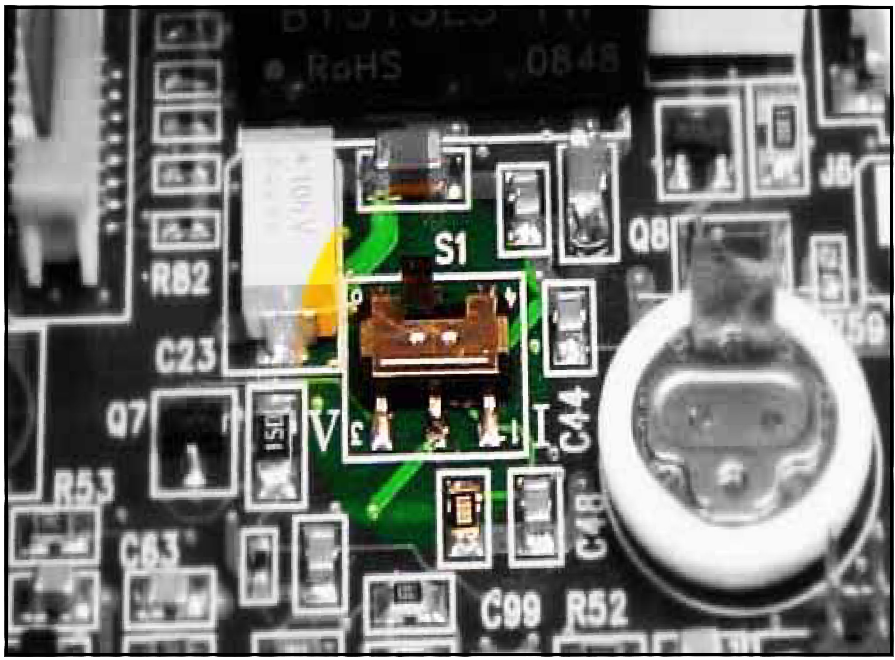

Рис. 8: Переключатель S1 на основной плате ПК

6. После установки переключателя закройте крышку и заверните винт задней крышки.

## 2.3 Монтаж блока электроники

Одноканальный гигрометр может быть установлен в панели толщиной до 6 мм (0,25 дюйма). См. Приложение A, Габаритные и установочные чертежи для информации о размерах требуемого выреза в панели.

ВАЖНО:Для установок класса защиты NEMA 4 и IP66 одноканальный гигрометр должен устанавливаться в жесткой, плоской панели с использованием прокладки для панели и обоих прилагаемых монтажных кронштейнов.

#### 2.3.1 Базовый монтаж

Для установки одноканального гигрометра в панель с базовым отверстием 94 мм (3,69") х 46 мм (1,81") обратитесь к приведённым ниже рисункам и выполните следующие действия:

1. Перед установкой снимите с боковой панели этикетку с инструкциями по монтажу.

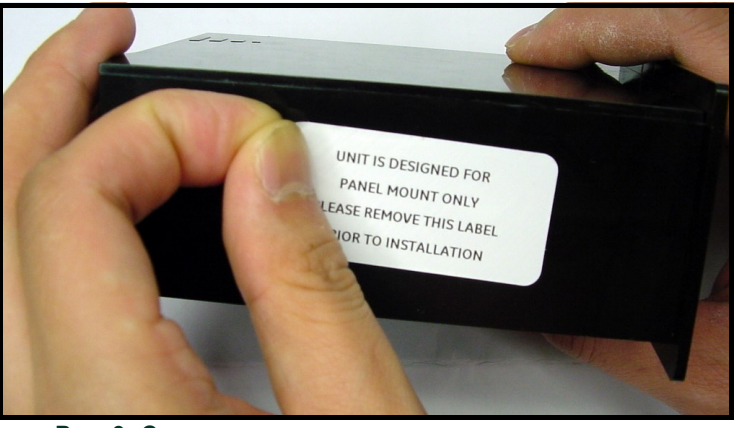

Рис. 9: Снятие этикетки с инструкциями по монтажу с боковой панели

2. Сдвиньте небольшую прокладку вдоль одноканального гигрометра и разместите ее вокруг задней части дисплея (см. Рис. 10).

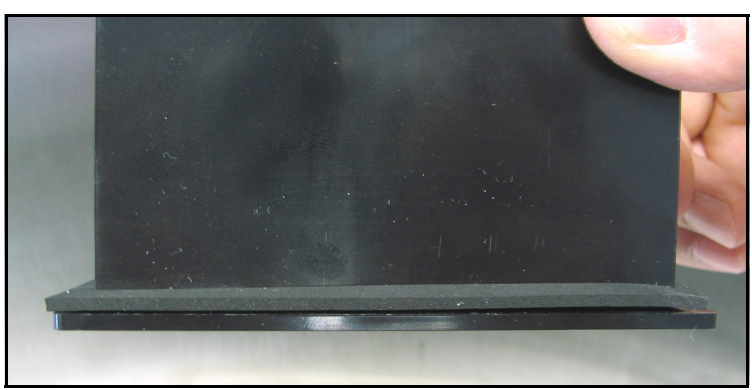

Рис. 10: Установка этикетки за дисплеем

3. Задвиньте одноканальный гигрометр в вырез панели (см. Рис. 11).

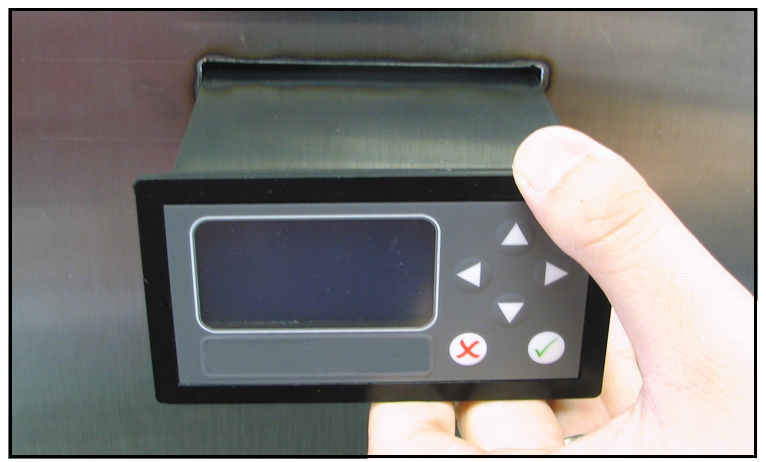

Рис. 11: Сдвиг одноканального гигрометра в вырез панели

4. С обратной стороны панели вставьте монтажные кронштейны в имеющиеся боковые отверстия (см. Рис. 12).

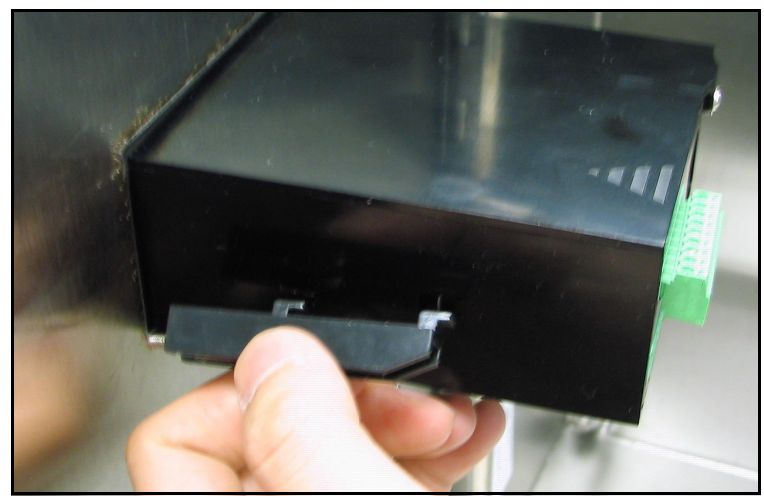

Рис. 12: Установка монтажных кронштейнов

5. Удерживая шасси зафиксируйте каждый монтажный кронштейн на месте, сдвинув их в направлении задней панели одноканального гигрометра (см. Рис. 13).

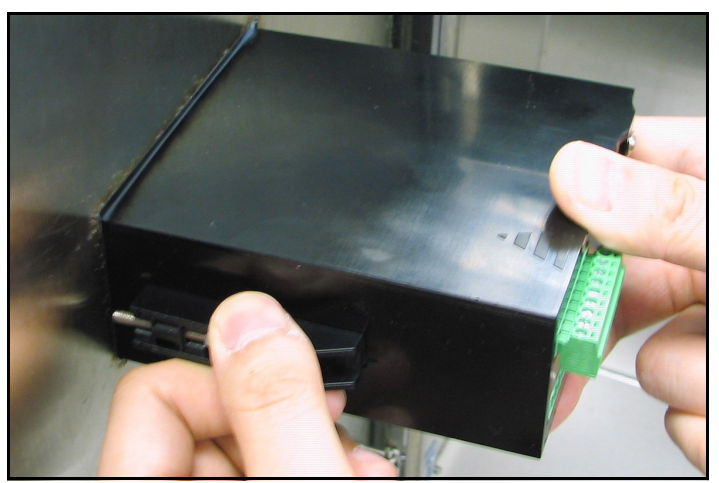

Рис. 13: Фиксация монтажных кронштейнов на месте

6. Используйте отвертку для заворачивания винтов кронштейна в заднюю панели и фиксации гигрометра в вырезе панели (см. Рис. 14).

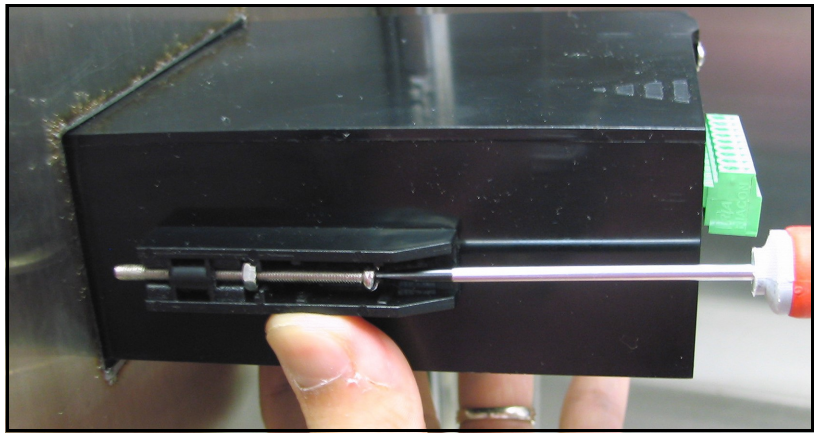

Рис. 14: Крепление одноканального гигрометра к панели

7. Используя щуп, и введя его за прокладку, проверьте усилие сжатия, затягивая винты кронштейна так, чтобы зазор составил

0,71 мм ± 0,05 мм (0,028" ± 0,002") (см. Рис. 15).

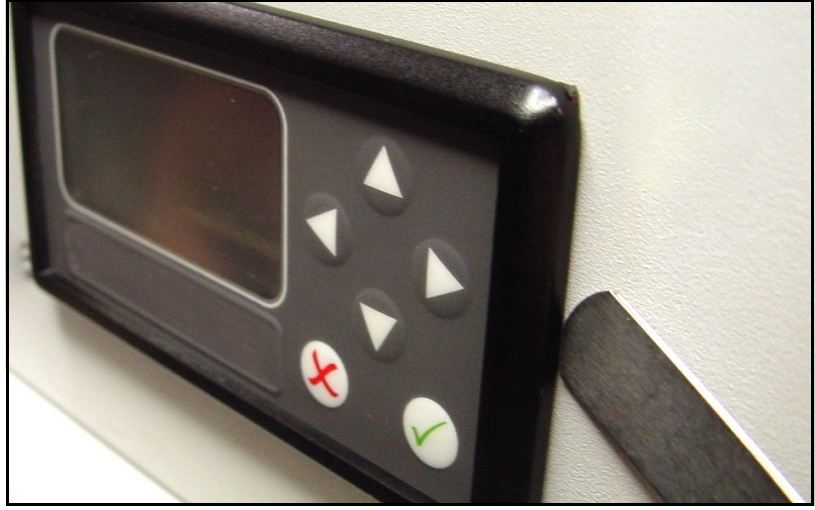

Рис. 15: Проверка сжатия прокладки

## 2.3.2 Монтаж переходной пластины

Некоторым клиентам может потребоваться установить одноканальный гигрометр в вырез панели, сделанный для предыдущих моделей OEM гигрометров, устанавливаемых в панели управления. Предыдущие поколения приборов требовали большего выреза в панели управления размером 137,2 мм (5,40") Ш x 67,3 мм (2,65") В. Одноканальный гигрометр меньше по размеру и ему требуется вырез 94 мм (3,69") Ш x 46 мм (1,81") В. Для тех клиентов, кому необходимо установить прибор меньшего размера в вырез большего размера, имеется дополнительная переходная пластина. См. Приложение A, Габаритные и установочные чертежи для информации о требуемом вырезе в панели.

1. Установите прокладку большего размера вокруг переходной пластины (см. Рис. 16).

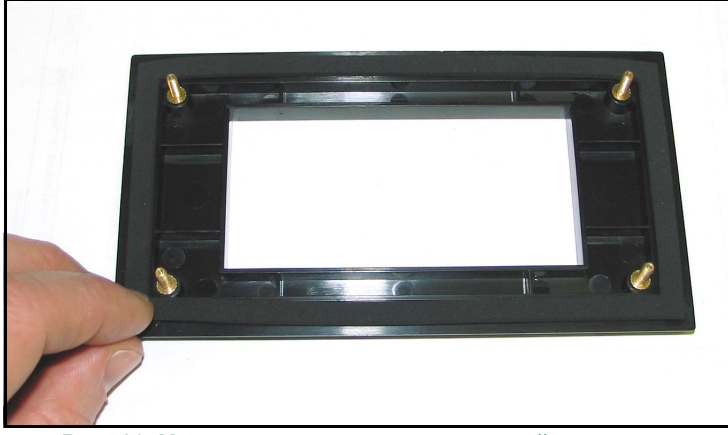

Рис. 16: Установа прокладки переходной пластины

2. Установите переходную пластину в вырез панели (стр. Рис. 17).

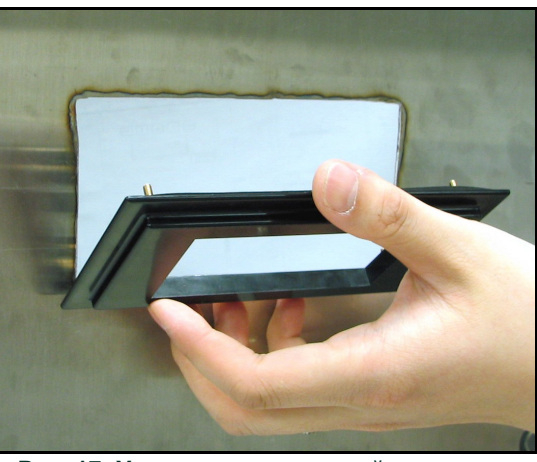

Рис. 17: Установка переходной пластины

3. За панелью установите металлическую опорную пластину на четыре монтажных винта переходной пластины (см. Рис. 18).

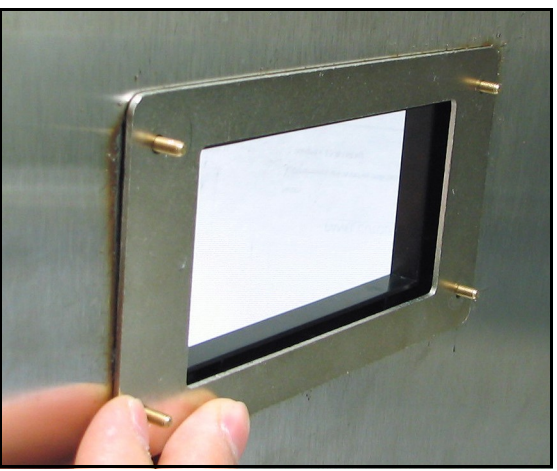

Рис. 18: Установка опорной пластины

4. Установите гайки на четыре винта и закрепите пластину в сборе на панели (см. Рис. 19 и Рис. 20). Используя щуп, и введя его за прокладку, проверьте усилие сжатия, затягивая гайки так, чтобы зазор составил 0,81 мм ± 0,05 мм (0,032" ± 0,002").

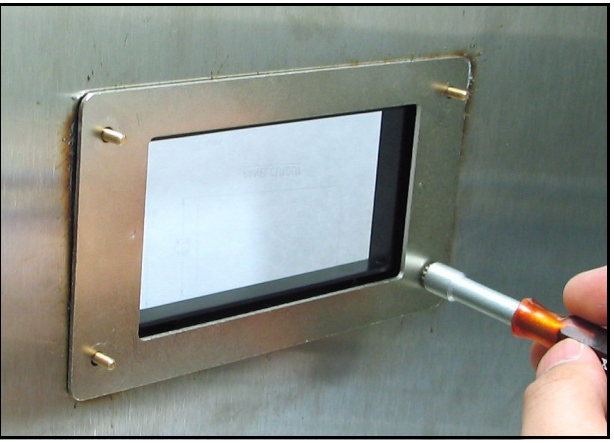

Рис. 19: Крепление пластины в сборе к панели

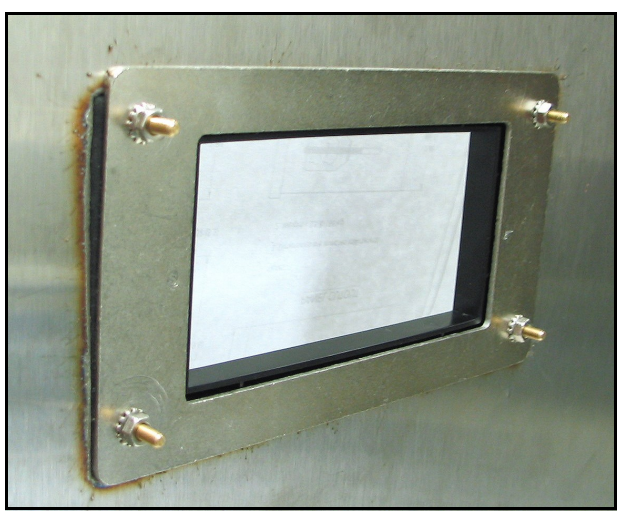

Рис. 20: Установка собранной пластины завершена

После этого установите одноканальный гигрометр, выполнив действия 1-6 в разделе Базовый монтаж на раде 6. Еще раз проверьте зазор переходной пластины после установки одноканального гигрометра на переходную пластину. Собранная конструкция должна иметь вид, сходный с Рис. 21 и Рис. 22.

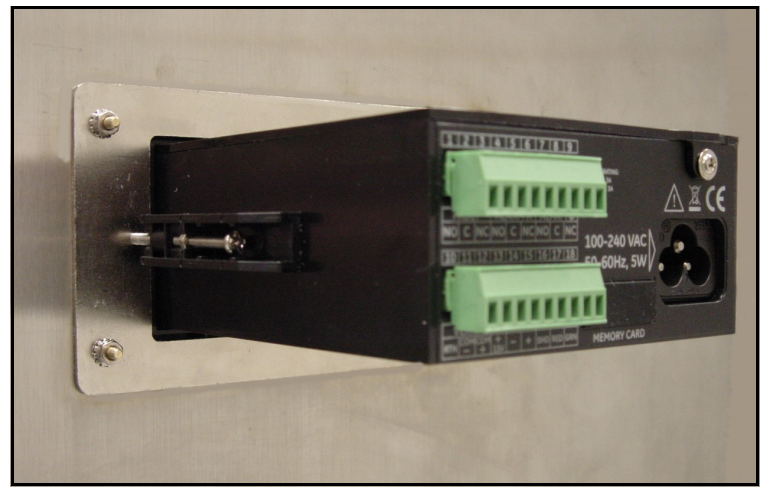

Рис. 21: Установка гигрометра с переходной пластиной - Вид сзади

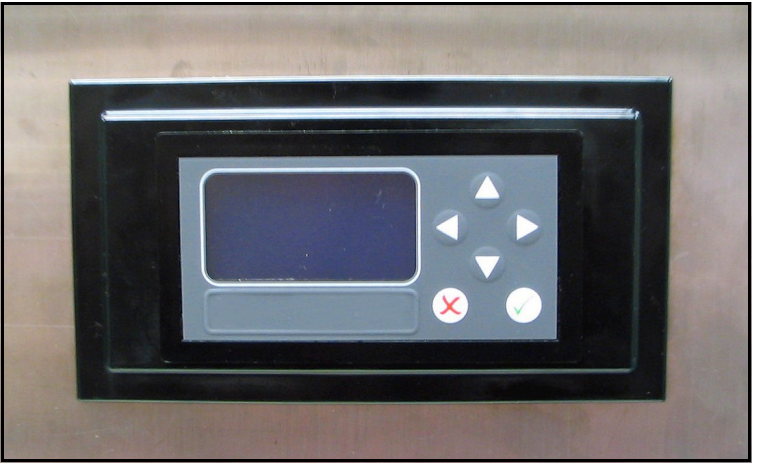

Рис. 22: Установка гигрометра с переходной пластиной - Вид спереди

## 2.4 Монтаж системы отбора проб

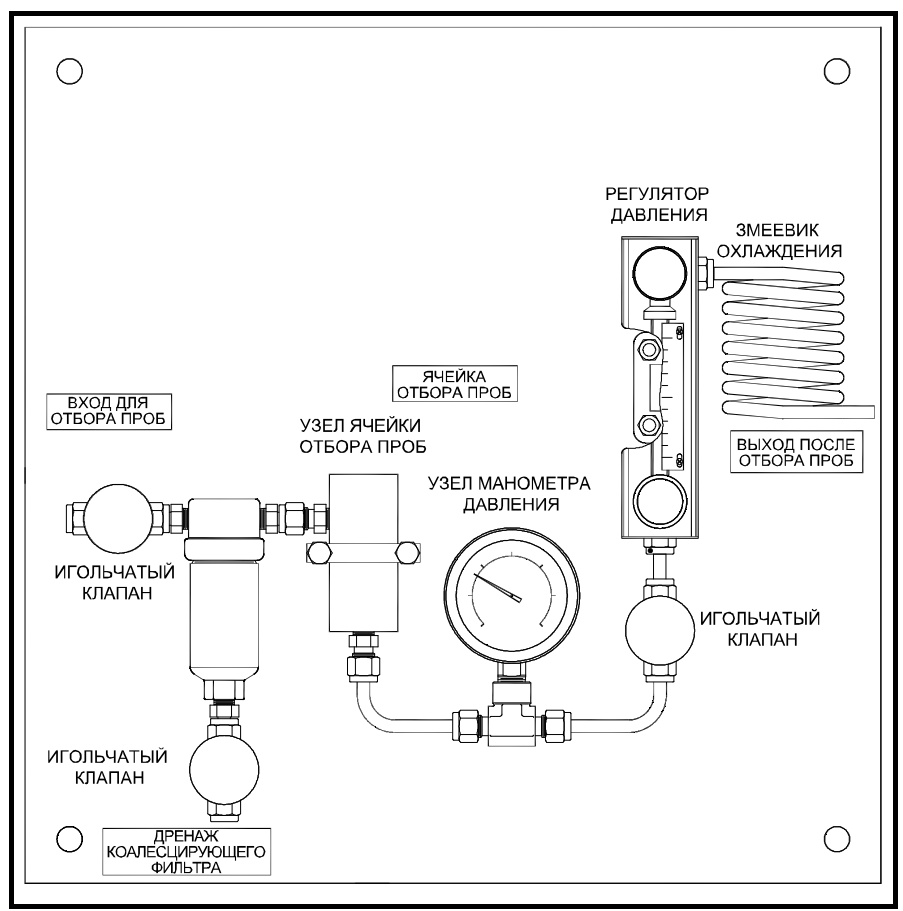

Рис. 23: Типичная система отбора ПРОБ

Обычно система отбора проб крепится на плоской металлической пластине с четырьмя монтажными отверстиями.

Для монтажа системы отбора проб выполните следующие действия:

- 1. Закрепите пластину или корпус системы отбора проб на вертикальной стене или панели четырьмя болтами по одному в каждом углу.
- 2. Подключите вход системы отбора проб к технологический линии и выход к возврату, используя для этого соответствующие фитинги и трубки из нержавеющей стали.

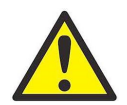

ОСТОРОЖНО! Не подавайте технологический поток в систему до того, как датчик будет правильно установлен (см. следующий раздел).

## 2.5 Установка датчика

Датчики обычно устанавливаются в систему отбора проб для их защиты от любых повреждающих элементов технологического процесса. Датчик установлен в цилиндрическом контейнере, называемом ячейка отбора проб, которая включена в комплектацию вашей системы отбора проб.

Датчики установлены в системе отбора проб или в технологической линии при помощи прямой резьбы 3/4-16 с уплотнением при помощи уплотнительного кольца. Для специальных сфер применения доступны другие фитинги.

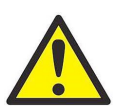

ОСТОРОЖНО! Если необходимо установить датчик непосредственно в технологической линии без системы отбора проб, обратитесь на завод для получения инструкций по установке и мерам предосторожности.

Обратитесь к Рис. 24 на стр. 15 и выполните эти действия для установки датчика в ячейку отбора проб:

- 1. Вставьте датчик в ячейку отбора проб и заверните датчик в фитинг ячейки отбора проб. Будьте осторожно, чтобы не повредить резьбу.
- 2. Надежно затяните датчик.
- 3. Определите входной порт ячейки отбора проб по его перпендикулярному положению к установленному датчику.

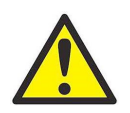

ОСТОРОЖНО! Для максимальной защиты датчика из оксида алюминия экран датчика должен всегда оставаться на месте.

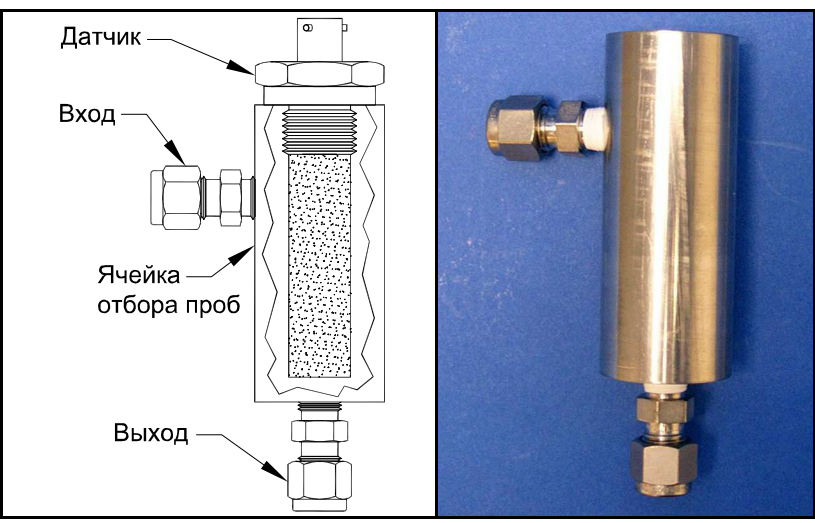

Рис. 24: Узел датчик/ячейка отбора проб

## 2.6 Электрическое подключение системы

Подключение системы одноканального гигрометра включает следующие действия:

- подключение датчика
- подключение выхода регистрирующего устройства
- подключение сигнализации
- монтаж кабеля питания

ПРЕДУПРЕЖДЕНИЕ! Чтобы обеспечить безопасность эксплуатации одноканального гигрометра, он должен устанавливаться и эксплуатироваться в соответствии с описаниями данного руководства. Кроме этого, убедитесь в соблюдении всех местных правил и нормативных требований безопасности при установке электрооборудования.Электрическое подключение системы (продолжение)

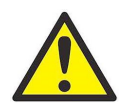

Символ ОСТОРОЖНО! является напоминанием, что компоненты одноканального гигрометра могут быть повреждены в случае неправильного электрического подключения.

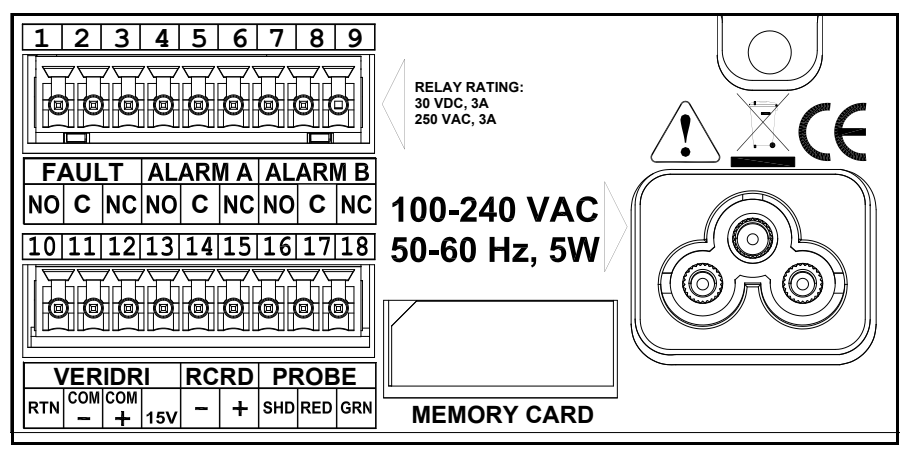

Рис. 25: Задняя панель гигрометра Подключения - Версия с питанием от сети переменного тока

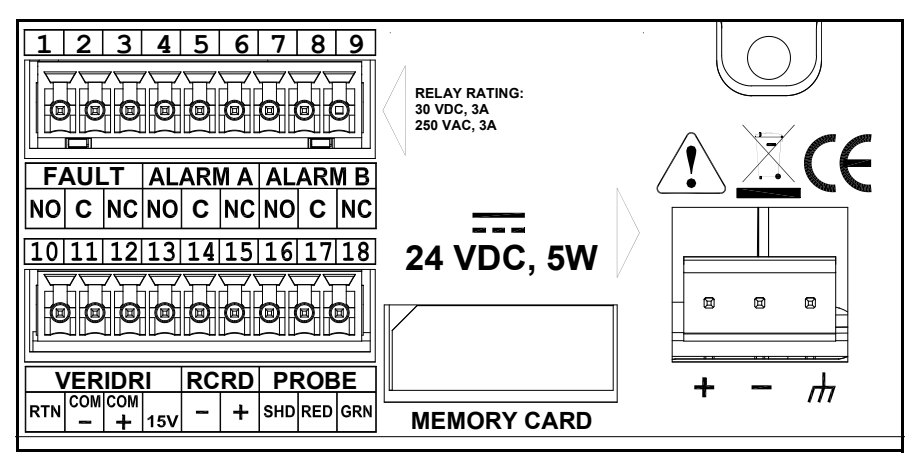

Рис. 26: Задняя панель гигрометра Подключения - Версия с питанием постоянного тока

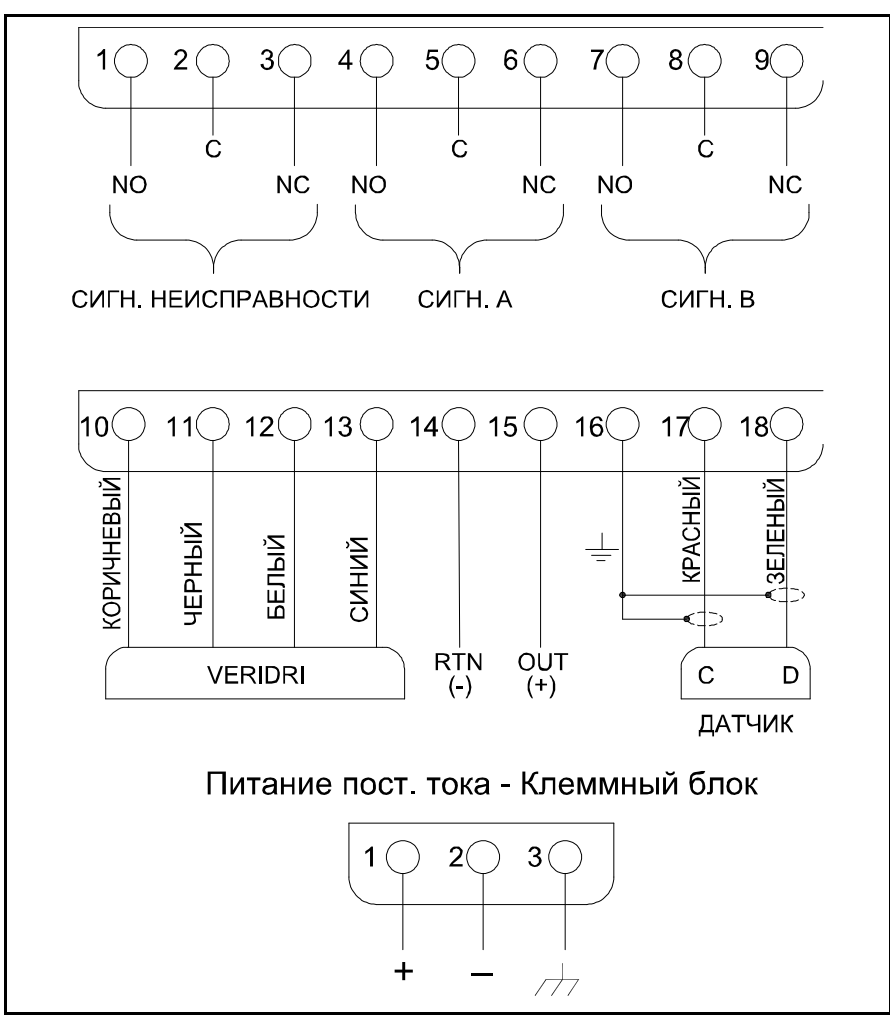

Рис. 27: Одноканальный гигрометр Диаграмма подключения

#### 2.6.1 Подключение стандартного датчика

Датчик должен быть подключен к гигрометру двухпроводным экранированным кабелем без промежуточных соединений. При подключении датчика защитите кабель от чрезмерных нагрузок (сгибание, натяжение и т. п.) и не подвергайте кабель воздействию температур выше 65°C (149°F) или ниже –50°C (–58°F).

Примечание: Можно заказать стандартные, подготовленные на заводе кабели, длиной до 600 метров (2000 футов)

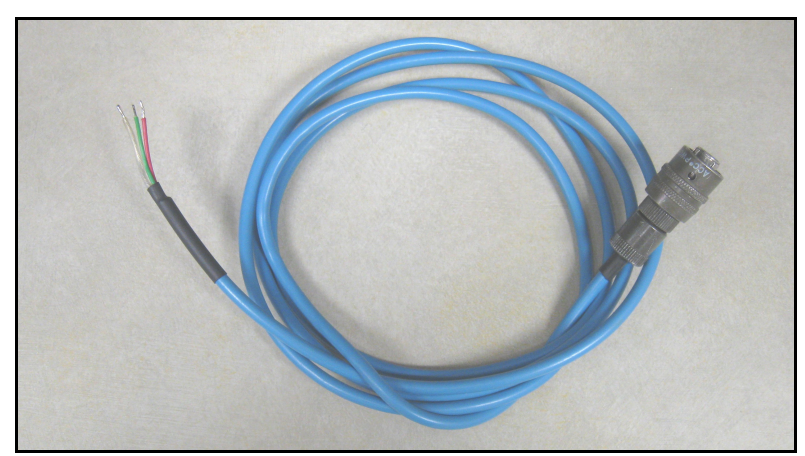

Рис. 28: Двухпроводной экранированный кабель для датчика влажности из оксида алюминия

Для подключения кабеля датчика обратитесь к Рис. 25 на стр. 16, Рис. 29 и Рис. 30 на стр. 19, и выполните следующие действия:

1. Вставьте один конец кабеля датчика с разъемом байонетного типа в датчик и поверните фиксатор по часовой стрелке, чтобы он встал в зафиксированное положение (приблизительно 1/8 оборота).

ВАЖНО:Перед выполнением убедитесь в отключении питания

2. Подключите конец кабеля датчика с тремя проводами к нижнему клеммному блоку (контакты 16, 17 и 18) на задней панели гигрометра.

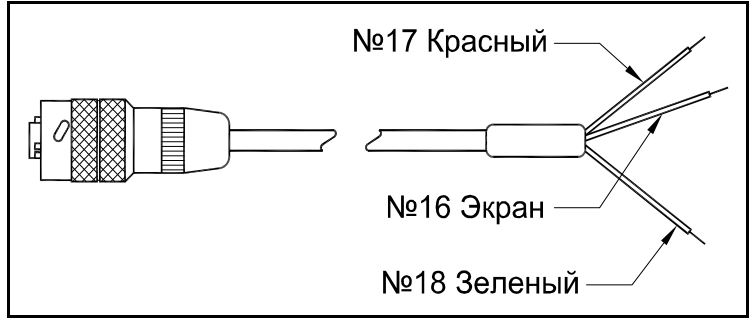

Рис. 29: Подключение кабеля датчика влажности из оксида алюминия

ВАЖНО:Для обеспечения надежного контакта на клеммном блоке и предотвращения повреждения контактов на разъеме подключения вставляйте разъем в клеммный блок прямо (не под углом). Затем выполните подключения кабеля, когда кабель отключен от блока. И в заключении, когда подключение будет выполнено, вставьте прямо разъем в клеммный блок (не под углом)

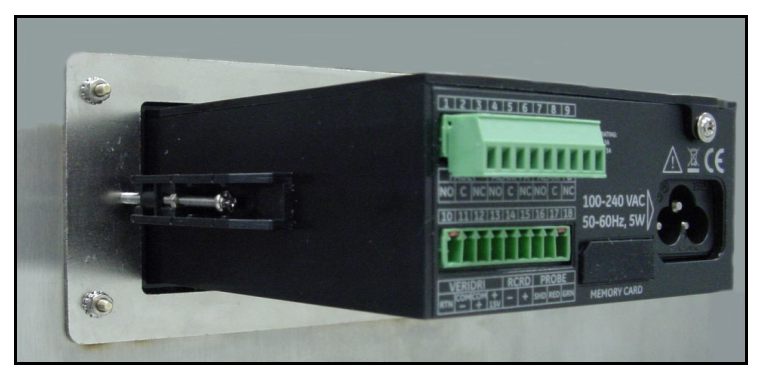

Рис. 30: Нижний разъем отсоединен

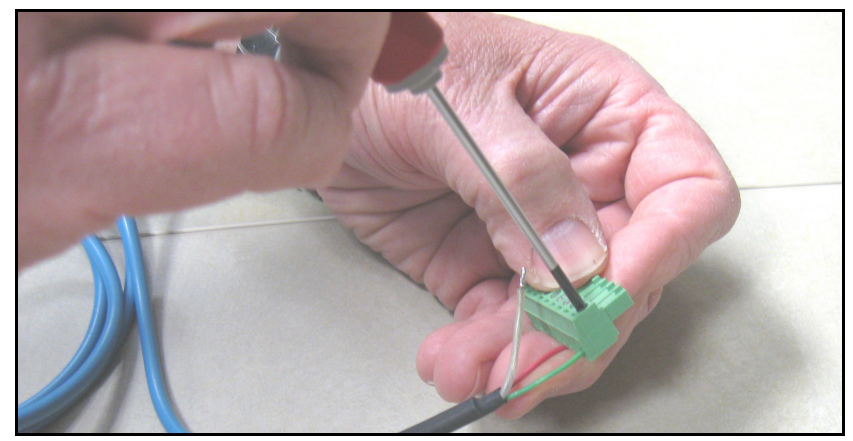

Рис. 31: Подключение кабеля датчика к разъему

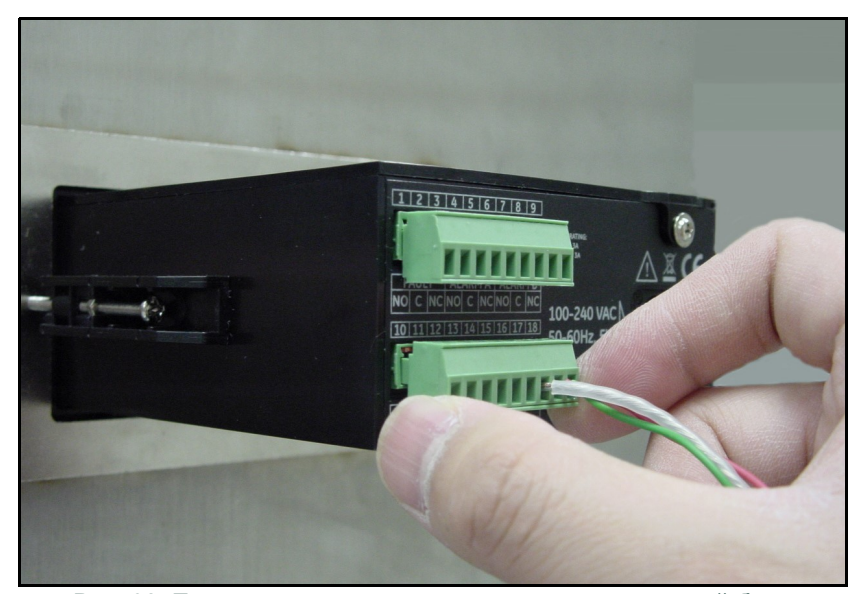

Рис. 32: Повторное подключение разъема в клеммный блок

## 2.6.2 Подключение датчика влажности

Выполните следующие действия для подключения датчика влажности к гигрометру.

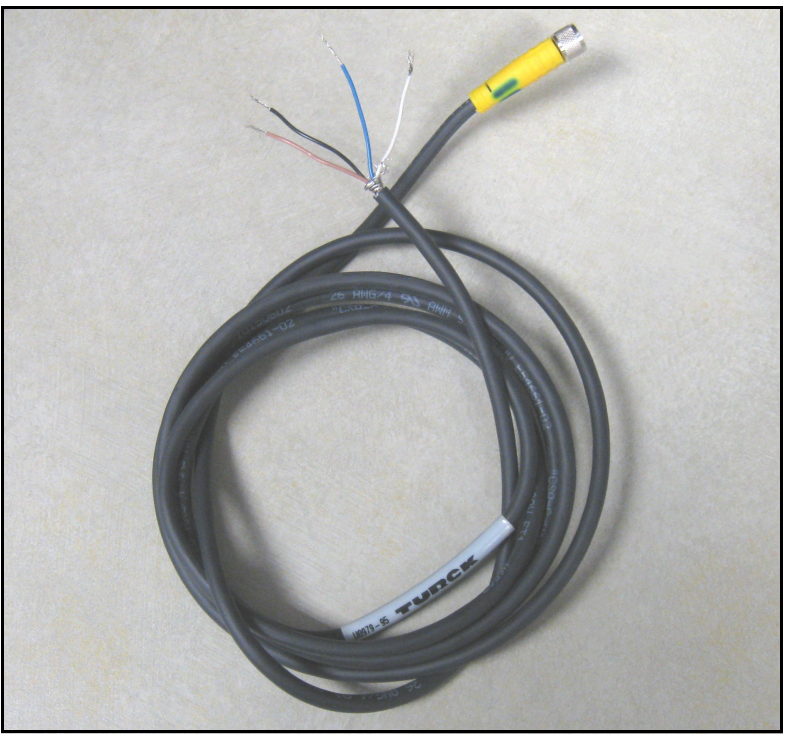

Рис. 33: Кабель датчика влажности

1. Вставьте конец кабеля датчика с разъемом в датчик и поверните головку разъема по часовой стрелке для его фиксации.

ВАЖНО: Перед выполнением убедитесь в отключении питания.Рис. 35

кабель отключен от блока. И в заключении, когда подключение будет выполнено, вставьте прямо разъем в клеммный блок (не под углом)

2. Используя свободные провода на конце кабеля специального датчика подключите датчик к нижнему клеммному блоку (контакты 10, 11, 12 и 13) на задней панели гигрометра (см. Таблица 1, и Рис. 36 на стр. 21).

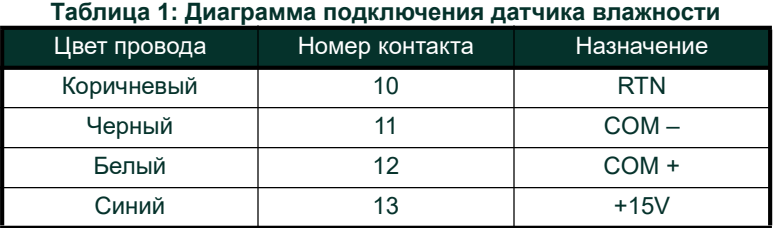

ВАЖНО: Для обеспечения надежного контакта на клеммном блоке и предотвращения повреждения контактов на разъеме подключения вставляйте разъем в клеммный блок прямо (не под углом). Затем выполните подключения кабеля, когда кабель отключен от блока. И в заключении, когда подключение будет выполнено, вставьте прямо разъем в клеммный блок (не под углом).

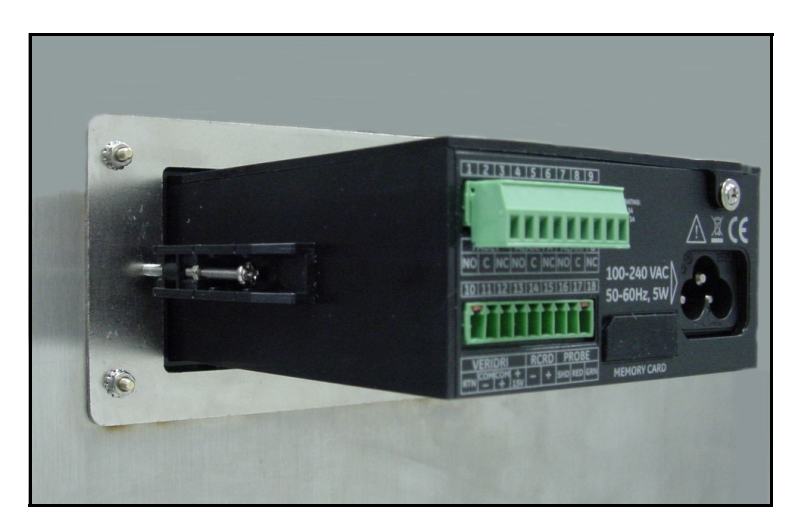

Рис. 34: Нижний разъем отсоединен

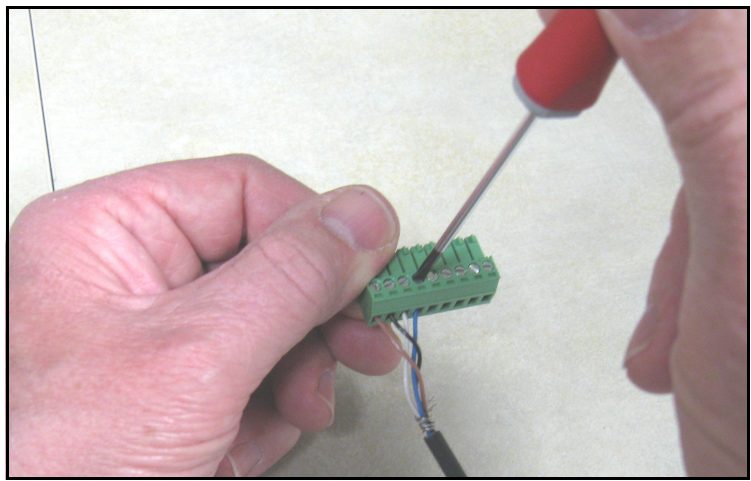

Рис. 35: Подключение кабеля к разъему

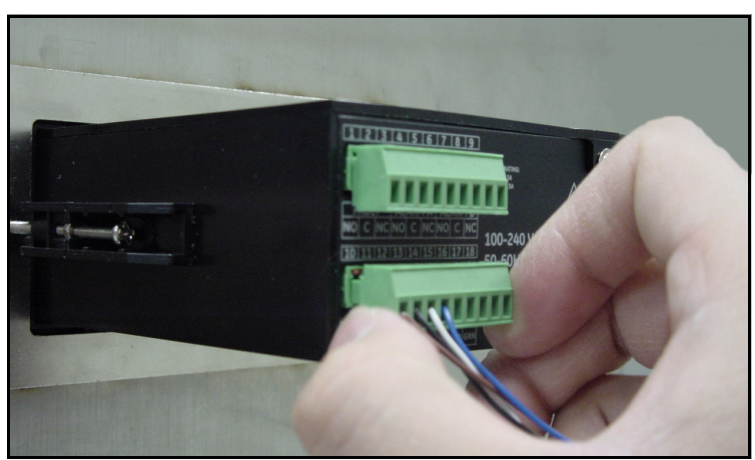

Рис. 36: Повторное подключение разъема в клеммный блок

Примечание: При возникновении ошибки No Link (Нет связи) для датчика влажности проверьте соединение для обеспечения правильного подключения и убедитесь в отсутствии короткого замыкания между +15V и RTN.

#### 2.6.3 Подключение выходов регистрирующего устройства

ВАЖНО: Перед выполнением убедитесь в отключении питания.

Подключите ваше регистрирующее устройство к нижнему клеммному блоку на задней панели одноканального гигрометра (контакты 14 и 15), как показано на Рис. 25 и Рис. 26 на стр. 16.

ВАЖНО: Для обеспечения хорошего контакта на каждой клеммной колодке и предотвращения повреждения штыревых контактов соединителя, извлеките соединитель прямо (не под углом), выполните кабельные соединения, пока соединитель находится вне блока, а по завершении монтажа вставьте его на место прямо (не под углом).

#### 2.6.4 Подключение реле

Примечание:Для подключения реле сигнализации клиент должен предоставить собственный кабель. Допустимый размер кабеля составляет от 16 до 26 AWG.

Одноканальный гигрометр имеет одно реле сигнализации неисправности и два реле сигнализации высокого/низкого значения. Каждое реле сигнализации является однополюсным с двухпозиционным набором контактов со следующими контактами:

- Нормально разомкнутый (NO)
- Общий (C)
- Нормально замкнутый (NC)

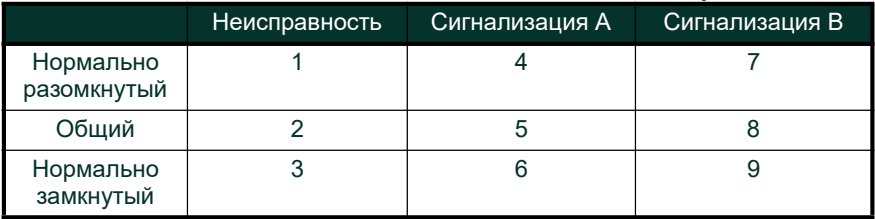

#### Таблица 2: Назначение контактов для контактов реле

## 2.6.4.1 Подключение сигнализации высокого/низкого уровня (A и B)

ВАЖНО: Перед выполнением убедитесь в отключении питания.

Каждый из этих предупреждающих сигналов может быть настроен на срабатывание при высоком или при низком состоянии сигнала. Для сигнализации высокого уровня сигнализация будет срабатывать, если сигнал входа превышает установленное значение. Для сигнализации низкого уровня сигнализация будет срабатывать, если сигнал входа падает ниже установленного значения. Выполните подключения к Предупреждающему сигналу A и Предупреждающему сигналу B верхнего клеммного блока на задней панели одноканального гигрометра, как показано на Рис. 25 и Рис. 26 на стр. 16.

ВАЖНО: Для обеспечения хорошего контакта на каждой клеммной колодке и предотвращения повреждения штыревых контактов разъема, извлеките разъем прямо (не под углом), выполните кабельные соединения, пока разъем находится вне блока, а по завершении монтажа вставьте его на место прямо (не под углом).

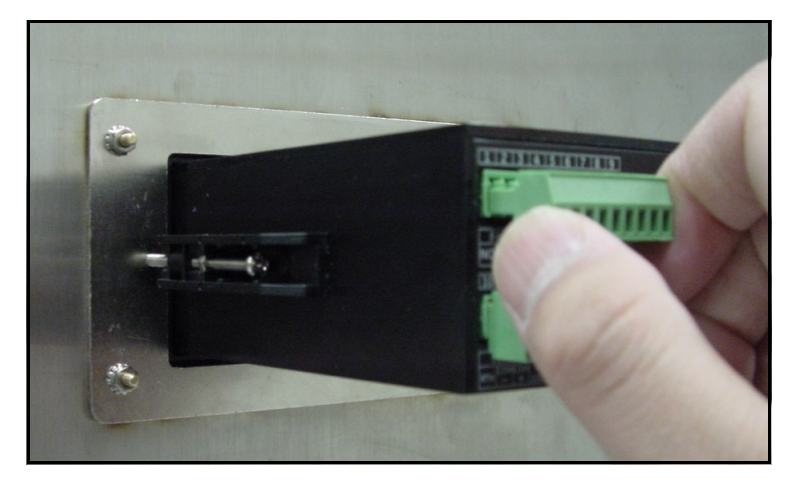

Рис. 37: Отключение верхнего разъема

#### 2.6.4.2 Подключение сигнализации неисправности

При использовании, сигнализация неисправности срабатывает при возникновении одной или нескольких следующих ошибок:

- неисправность питания
- ошибка диапазона (конфигурируется)
- сброс сторожевой функции системы

Примечание: Сторожевая функция - это цепь отслеживания, которая автоматически сбрасывает блок в исходное состояние при любом возникновении системной ошибки.

Сигнализация неисправности может работать в отказоустойчивом режиме и использовать контакты 2 и 3 для обеспечения "нормально замкнутого" контакта. Когда одноканальный гигрометр работает в исправном состоянии, реле сигнализации неисправности возбуждается для размыкания контакта между контактами 2 и 3. При возникновении неисправности возбуждение реле сигнализации неисправности отключается для замыкания контакта между контактами 2 и 3.

Примечание: Контакт между контактами 1 (нормально разомкнутый) и 2 работают в противоположно. Предупреждающая сигнализация приводит к возбуждению и замыканию контакта во время обычной работы, а при возникновении неисправности возбуждение отключается и контакт размыкается.

ВАЖНО: Перед выполнением убедитесь в отключении питания..

Для подключения сигнализации о неисправности выполните подключения к верхнему клеммному блоку одноканального гигрометра, как показано на Рис. 25 и Рис. 26 на стр. 16.

ВАЖНО: Для обеспечения хорошего контакта на каждой клеммной колодке и предотвращения повреждения штыревых контактов разъема, извлеките разъем прямо (не под углом), выполните кабельные соединения, пока разъем находится вне блока, а по завершении монтажа вставьте его на место прямо (не под углом).

#### 2.6.5 Подключение кабеля питания сети переменного тока

Для подключения кабеля питания от сети переменного тока, прилагаемого к одноканальному гигрометру, просто вставьте разъем с внутренними контактами в разъем с внешними контактами на задней панели (см. Рис. 25 на стр. 16, Рис. 38 и Рис. 39).

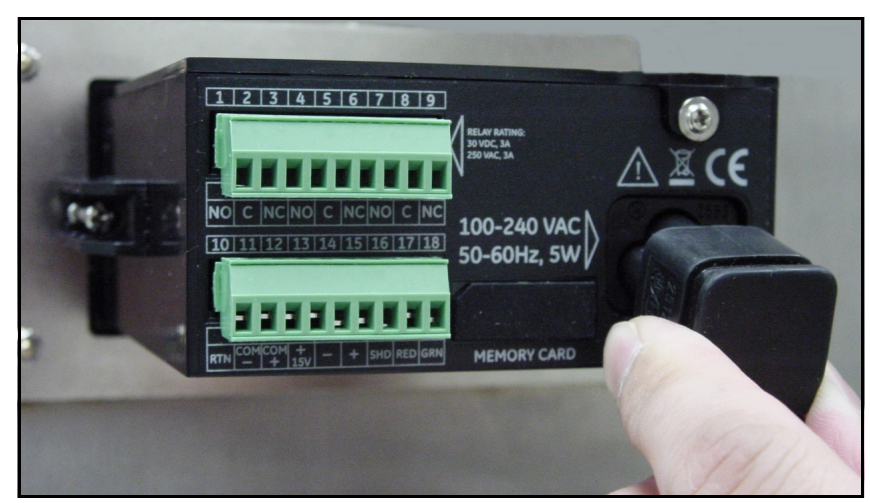

Рис. 38: Подключение кабеля питания сети переменного тока

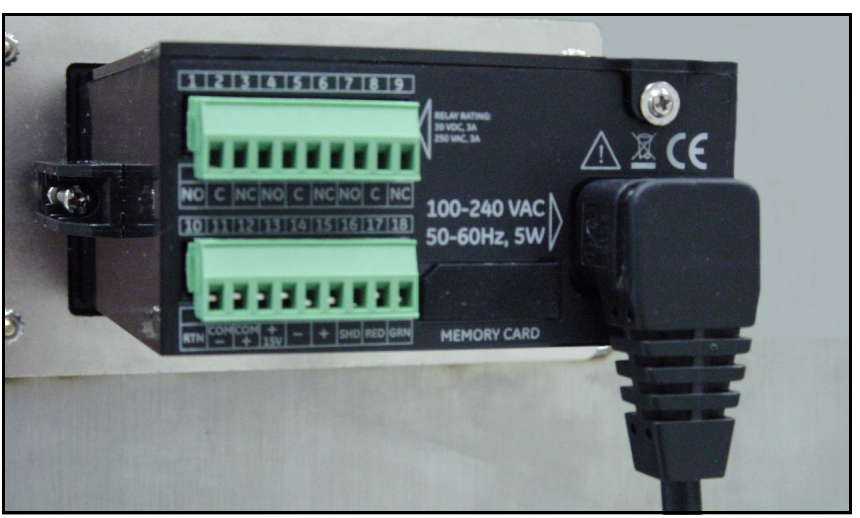

Рис. 39: Кабель питания от сети переменного тока подключен

#### 2.6.6 Подключение кабеля питания постоянного тока

Кабель питания постоянного тока (с жилами от 14 до 26 AWG) поставляется клиентом. Выполните следующие инструкции для подключения кабеля к одноканальному гигрометру.

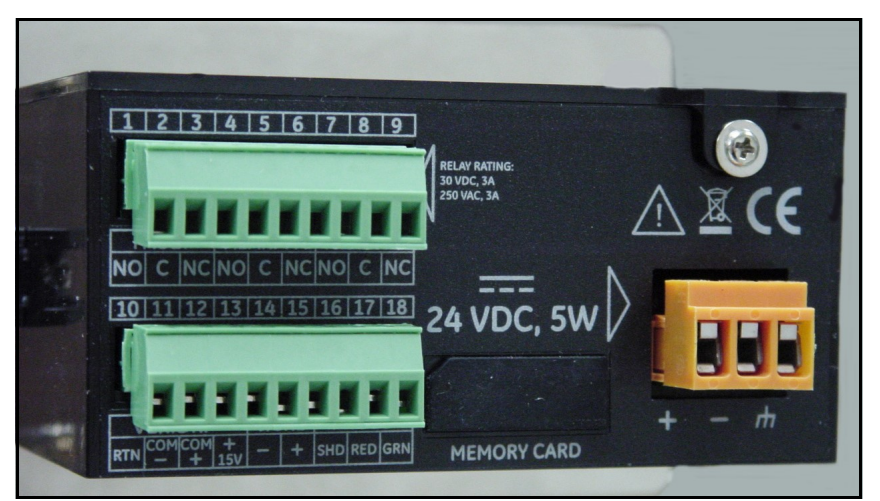

Рис. 40: Подключения на задней панели - Версия с питанием постоянного тока

1. Отсоедините разъем постоянного тока от задней панели (см. Рис. 41).

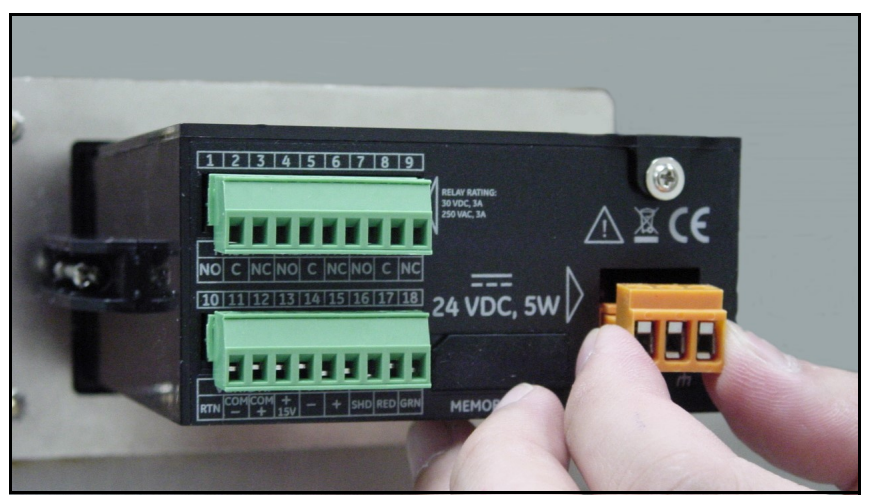

Рис. 41: Отсоединение разъема постоянного тока

- 2. Зачистите каждый провод кабеля питания постоянного тока приблизительно на 3/8".
- 3. Вставьте каждый провод в соответствующий слот (+, и корпус) и затяните каждый винт для их фиксации.

ВАЖНО: Убедитесь, что подключение к заземлению корпуса имеет надлежащее заземление.

4. Снова подключите разъем постоянного тока на задней панели (см. Рис. 42).

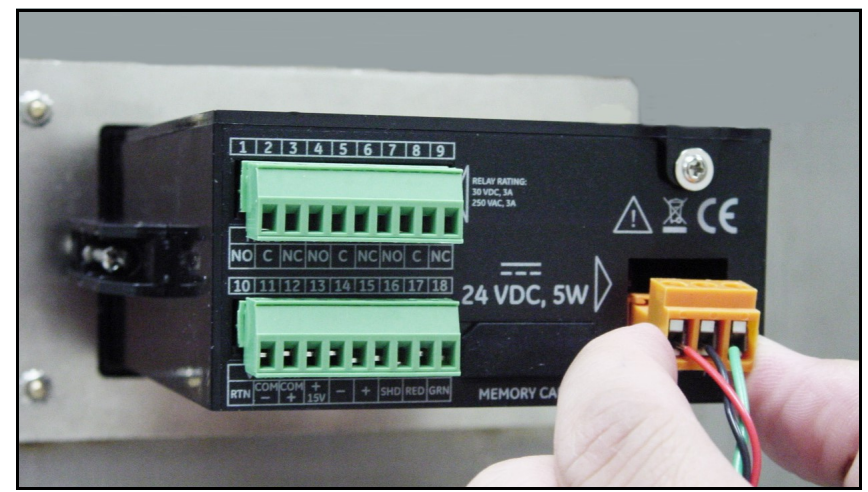

Рис. 42: Повторное подключение разъема постоянного тока

## Глава 3. Эксплуатация и программирование

## 3.1 Использование одноканального гигрометра

## 3.1.1 Запуск

После правильной установки можно настроить датчик одноканального гигрометра для его соответствия требованиям пользователя. Обычно, пользователю может потребоваться конфигурация аналоговых выходов, сортировка аналоговых выходов и программирование регистрации данных. Обратитесь к карте меню Рис. 49 на стр. 69 при использовании датчика из оксида алюминия или см. Рис. 50 на стр. 70 при использовании датчика влажности, и выполните следующие действия. После запуска одноканальный гигрометр отобразит на дисплее несколько экранов прежде чем появится экран, подобный следующему:

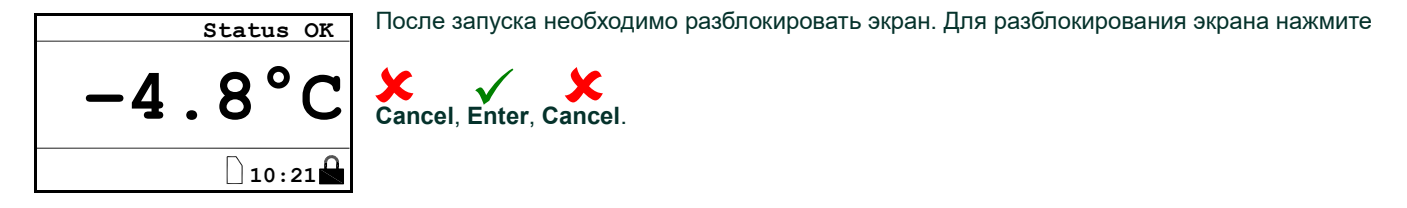

Примечание: В большинстве случаев используйте клавишу Enter для сохранения введенного параметра и/или перемещения к следующему экрану; используйте клавишу Cancel для отмены ввода параметра и/или возврата к предыдущему экрану.

## 3.1.2 Доступ к меню

После успешного разблокирования клавиатуры нажмите Cancel  $\bigtimes$ . *Одноканальный гигрометр* будет показывать на<br>дисллее Главное меню (см. Рис. 43). Используйте клавищи стрелок для выбора требуемой позиции меню. Обратитесь дисплее Главное меню (см. Рис. 43). Используйте клавиши стрелок для выбора требуемой позиции меню. Обратитесь к Карте меню, Рис. 49 на стр. 69.

Нажмите **Enter ✔** для выбора выделенной позиции. Множество позиций меню будет отображать следующее меню.<br>.

Используйте клавишу Cancel X для возврата к предыдущей странице меню. Нажатие Cancel X при нахождении в Main<br>Мерц привелет к возврату экрана к отображению измерений Menu приведет к возврату экрана к отображению измерений.

Примечание: Позиции меню, отображаемые с многоточием (показывается в виде серии из трех точек после позиции меню), имеют дальнейшие варианты выбора, в то время как позиции без многоточия приводят к незамедлительному выполнению.

| Main Menu |          |
|-----------|----------|
| Display   | Settings |
| Output    | Service  |
| Alarm     | About    |
| Logs      | LOCK     |
|           |          |

Рис. 43: Main Menu (Главное меню)

#### 3.1.3 Ввод числовых значений

Так как одноканальный гигрометр не имеет цифровой клавиатуры, числовые значения вводятся с использованием метода "фиксированной комбинации":

Используйте клавиши стрелок влево  $\blacktriangleleft$  и вправо  $\blacktriangleright$  для выбора цифры, которую необходимо изменить. Выбранная цифра будет показываться символом .

Используйте клавиши стрелок вверх  $\blacktriangle$  и вниз  $\nabla$  для увеличения или уменьшения цифры.

Примечание: Если увеличение или уменьшение цифры приведет к превышению допустимого диапазона (максимальное/ минимальное значение), цифра не будет меняться

Нажмите клавишу Enter ✔ для сохранения нового значения и возврата или Cancel ✖ для возврата без изменения<br>первоначального значения первоначального значения.

| Set Output Span                          |  |
|------------------------------------------|--|
| $Max + 60.0$                             |  |
| $+060.0$ DP $^{\circ}$ C                 |  |
| $M = 110.0$                              |  |
| $\sqrt{\texttt{=Save}}$ $\times$ =Cancel |  |

Рис. 44: Ввод чисел

## 3.2 Настройка дисплея

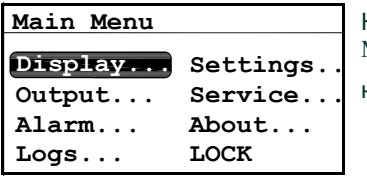

Когда экран будет разблокирован, коснитесь клавиши Cancel  $\bigstar$  и на экране появится Main<br>Мери с несколькими опшиями. Лля настройки дисллея выберите Display . (Дисллей...) и Menu с несколькими опциями. Для настройки дисплея выберите Display... (Дисплей...) и

нажмите **Enter**  $\checkmark$  . Появится следующий экран:

## 3.2.1 Выбор единиц для основного дисплея

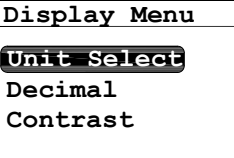

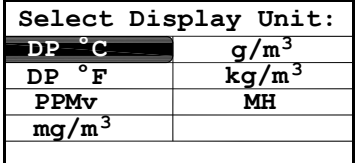

Для выбора единиц, которые будут отображаться на основном экране дисплея, выберите Unit Select (Выбор единиц) и нажмите Enter . Появится следующий экран: Unit Select

> Используйте клавиши стрелок для выбора желаемых единиц измерения и нажмите Enter  $\checkmark$ . Экран вернется к Display Menu (Меню дисплея).

Примечание: При использовании датчика влажности, FH заменит MH

Примечание: Если была приобретена версия с отображением объемных частей на миллион (млн.-1 объемных), вам будут доступны такие единицы как млн.-1 объемных, мг/м $^3$ , г/м $^3$  и кг/м $^3$ .

## 3.2.2 Настройка десятичных разрядов

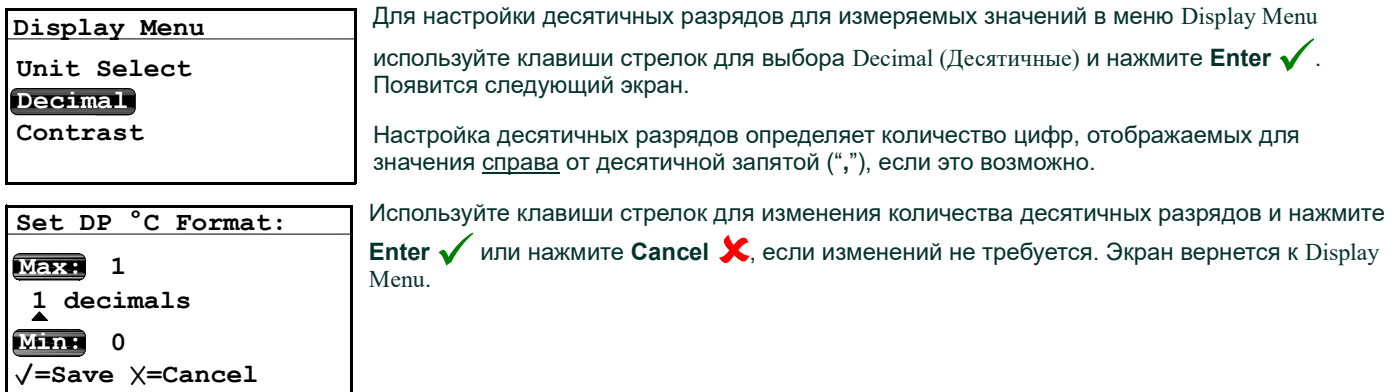
### 3.2.3 Контрастность

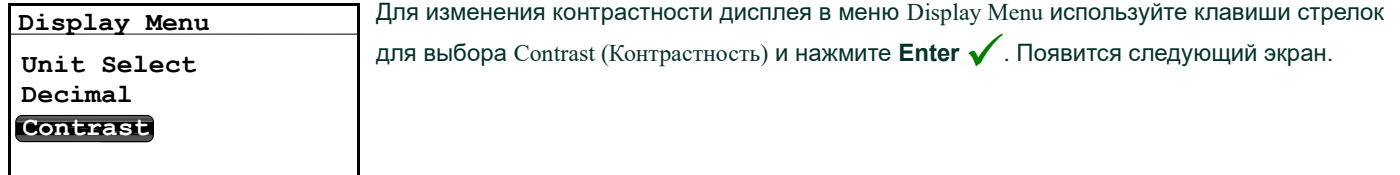

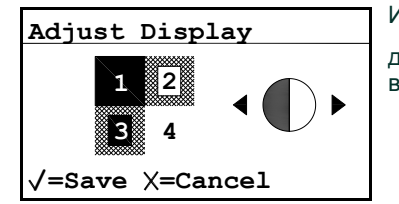

Используйте клавиши стрелок Вправо/Влево для увеличения/уменьшения контрастности дисплея. Нажмите Enter для сохранения изменений или нажмите Cancel для

.<br>возврата к предыдущей настройке. Экран вернется к Display Menu (Меню дисплея).

# 3.3 Настройка выхода

### 3.3.1 Вход в Меню выхода

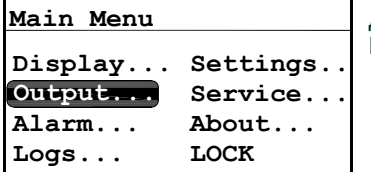

Для настройки выхода в Main Menu выберите Output... (Выход...) и нажмите **Enter ✔** .<br>Появится спелующий экрэн Появится следующий экран.

### 3.3.2 Выбор единиц измерения выхода

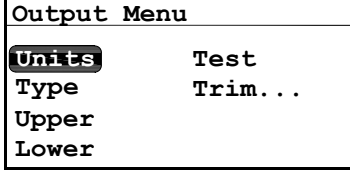

В меню Output Menu (Меню выхода) выберите Units (Единицы измерения) и нажмите **Enter ✔** .<br>Появится следующий экран Появится следующий экран.

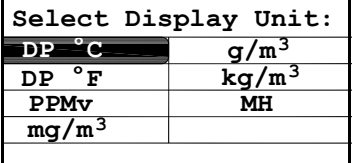

Используйте клавиши стрелок для выбора типа единиц измерения и нажмите **Enter ✔** . Экран<br>верчется к Qutput Menu: вернется к Output Menu:

Примечание: При использовании датчика влажности, FH заменит MH

Примечание: Если была приобретена версия с отображением объемных частей на миллион (млн.-1 объемных), вам будут доступны такие единицы как млн.-1 объемных, мг/м $^3$ , г/м $^3$  и кг/м $^3$ .

### 3.3.3 Выбор типа выхода

Примечание: Перед изменением типа выхода обратитесь к Разделу 2.2 Выбор выхода регистрирующего устройства на на стр. 3, чтобы убедиться, что переключатель S1 установлен на правильную настройку (V для напряжения или I для тока).

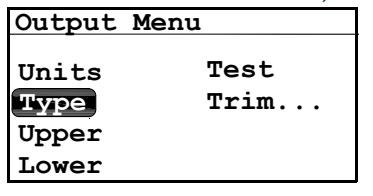

Для изменения типа выхода в Output Menu выберите Type (Тип) и нажмите **Enter ✔** .<br>Появится экран, полобный показанному ниже: Появится экран, подобный показанному ниже:

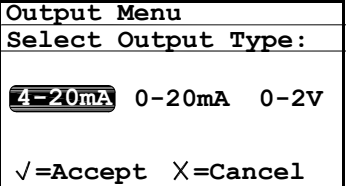

Используйте клавиши стрелок для выбора нового типа выхода. Нажмите **Enter ✔** для сологосуто марквы скронендля сосратнося с так сожран незвание внего у для.<br>сохранения (или Cancel X для сохранения предыдущего значения) и возврата в Output<br>Мери Menu.

# 3.3.4 Изменение верхнего диапазона выхода

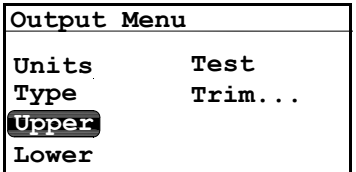

Для настройки верхнего диапазона выхода в Output Menu выберите Upper (Верхний) и нажмите **Enter**  $\checkmark$  . Появится экран, подобный показанному ниже.

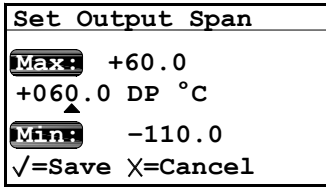

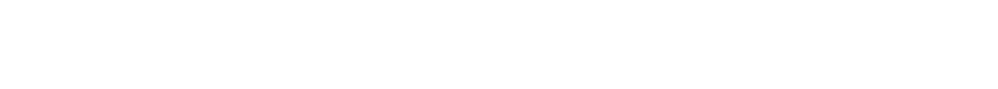

Используйте клавиши стрелок влево и вправо для выбора каждой цифры, подлежащей изменению, и клавиши вверх и вниз для увеличения или уменьшения ее значения. Нажмите **Enter**  $\checkmark$  для сохранения (или Cancel  $\checkmark$  для сохранения предыдущего значения) и

### 3.3.5 Изменение нижнего диапазона выхода

возврата в Output Menu.

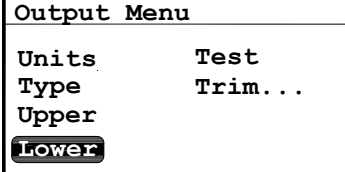

Для настройки нижнего диапазона выхода в Output Menu выберите Lower (Нижний) и нажмите **Enter**  $\sqrt{\ }$ . Появится экран, подобный показанному ниже.

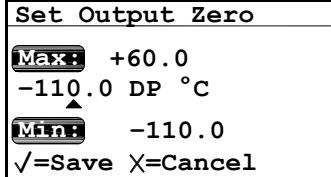

Используйте клавиши стрелок влево и вправо для выбора каждой цифры, подлежащей изменению, и клавиши вверх и вниз для увеличения или уменьшения ее значения. Нажмите Enter / для сохранения (или Cancel X для сохранения предыдущего значения) и возврата в Output Menu.

### 3.3.6 Тестирование выхода

Меню Test Menu (Меню тестирования) заставляет одноканальный гигрометр генерировать выход 0- или 4-20 мА или выход 0-2 В при выбранном проценте шкалы. Например, в режиме работы 4-20 мА, 0% = 4 мА, 50% = 12 мА, 100% = 20 мА. Это позволяет проверить нормальную работу системы регистрации данных или оборудования системы диспетчерского контроля и управления данными. В режиме работы 0-20, 0% = 0 мА, 50% = 10 мА, 100% = 20 мА.

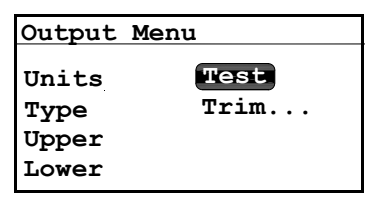

Для проверки выхода системы в Output Menu выберите Test (Тест) и нажмите **Enter ✔ .**<br>Одноканальный эцэрометр перейлет к проверке настроек и появится экран, схолный Одноканальный гигрометр перейдет к проверке настроек и появится экран, сходный показанному ниже.Используйте клавиши стрелок влево и вправо для выбора каждой цифры, подлежащей изменению, и клавиши вверх и вниз для увеличения или уменьшения ее значения.

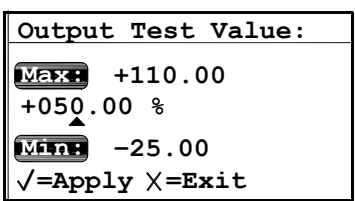

 $\frac{\text{Output Test Value:}}{\text{MaxMATE Enter}}$   $\bigwedge_{\text{AIR}}$  для сохранения (или Cancel  $\bigtimes$  для сохранения предыдущего  $\bigcup_{\text{AIR}}$ значения) и возврата в Output Menu.

Проверьте подключение вашего выхода. Если показываемое значение в вашей системе диспетчерского контроля и управления данными или в системе управления данными немного отличается, вы можете использовать функцию Trim (Подстройка) для подстройки выхода нуля или диапазона.

### 3.3.7 Подстройка выходов

Trim Menu (Меню подстройки) позволяет оператору компенсировать разницу в измерениях выходов 0/4-20 мА или 0-2 В при помощи подключенных устройств регистрации или оборудования системы диспетчерского контроля и управления данными. Для подстройки выхода:

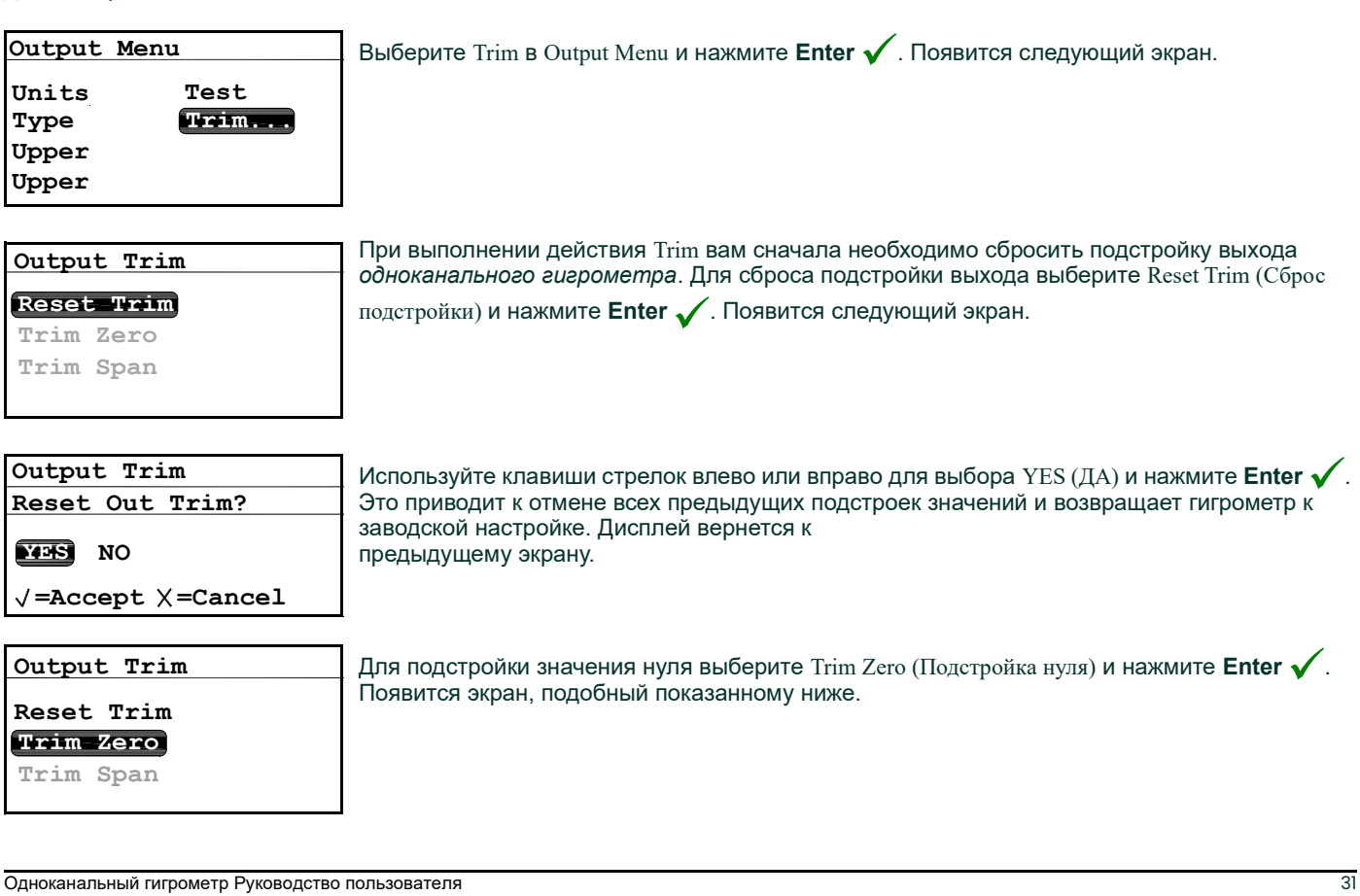

Это приведет к подаче одноканальным гигрометром выходного сигнала 4,000 мА на подстраиваемый выход. Затем значение выхода должно быть считано с использованием подключенного устройства регистрации, оборудования системы диспетчерского контроля и управления данными или цифрового вольтметра. Введите значение, считываемое на подключенном оборудовании, как значение Zero Trim (Подстройка нуля) следующим образом:

Примечание: Так как вы не можете подстроить 0 мА или 0 В для отрицательных сдвигов, подстройте нижнее значение шкалы на уровне выхода 4 мА или 0,4 В.

04.0000 mA  $/$ =Save  $\times$ =Cancel 5.2000 Enter Out Reading: Max: Minn 3.0000

Используйте клавиши стрелок влево и вправо для выбора каждой цифры, подлежащей изменению, и клавиши вверх и вниз для увеличения или уменьшения ее значения. Нажмите Enter / для сохранения (или Cancel / для сохранения предыдущего значения).

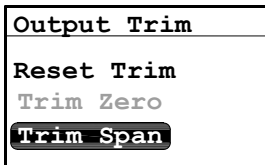

Меню Output Trim вернется на экран с выделенным параметром Trim Span (Подстройка шкалы). Для изменения значения диапазона нажмите **Enter ✔**. Появится экран, подобный<br>показанному ниже показанному ниже.

Это приведет к подаче одноканальным гигрометром выходного сигнала

20,000 мА на подстраиваемый выход. Затем значение выхода должно быть считано с использованием подключенного устройства регистрации, оборудования системы диспетчерского контроля и управления данными или цифрового вольтметра. Введите значение, считываемое на подключенном оборудовании, как значение Span Trim (Подстройка диапазона).

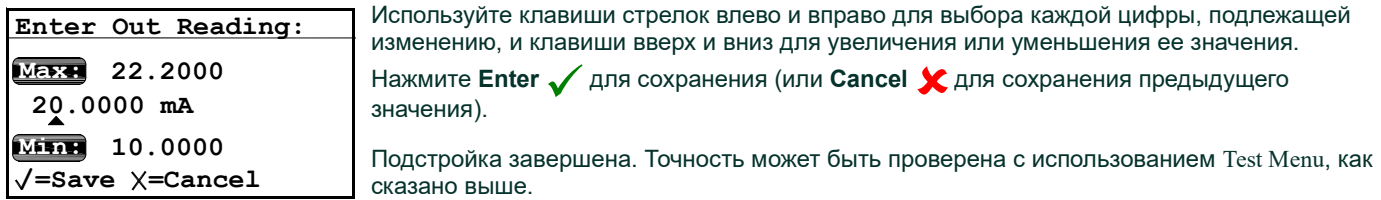

Пример: Trim сбрасывается, затем выбирается Trim Zero. На входе устройства системы диспетчерского контроля и управления данными регистрируется

> 3,977 мА. Оператор вводит "3,977" как значение Zero Trim. Выбирается параметр Trim Span. На входе устройства системы диспетчерского контроля и управления данными регистрируется 19,985 мА. Оператор вводит "19,985" как значение Span Trim.

Одноканальный гигрометр будет регулировать выход в соответствии с реальным выходом, регистрируемым устройством регистрации клиента, системой диспетчерского контроля и управления данными или системой управления данными. Используя Test Menu, оператор проверяет, что тестовое значение в 0% теперь регистрируется как 4,000 мА на оборудовании системы диспетчерского контроля и управления данными, а тестовое значение в 100% теперь регистрируется как 20,000 мА.

# 3.4 Настройка сигнализации

Примечание: Одноканальный гигрометр оборудован двумя реле программируемой сигнализации высокого/низкого уровня и одним реле сигнализации неисправности.

### 3.4.1 Выбор выхода сигнализации

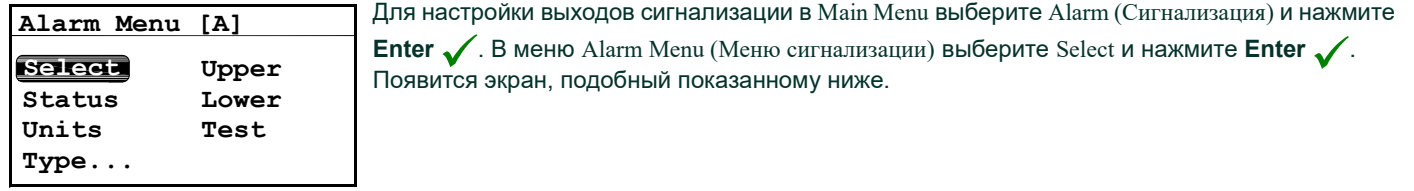

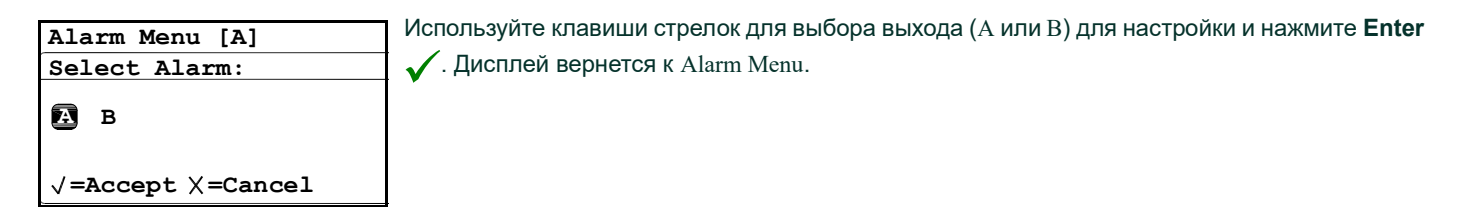

### 3.4.2 Выбор состояния сигнализации

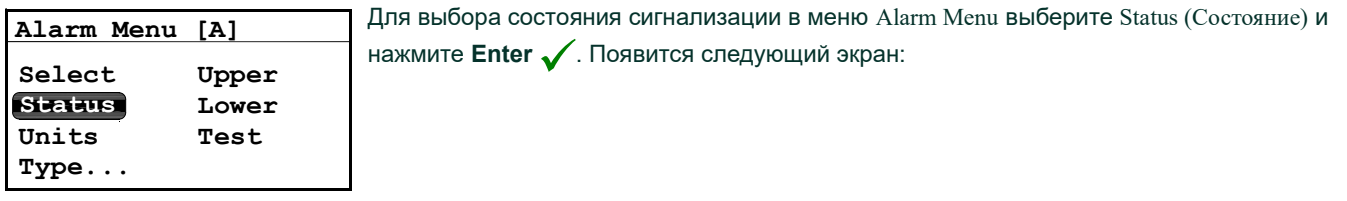

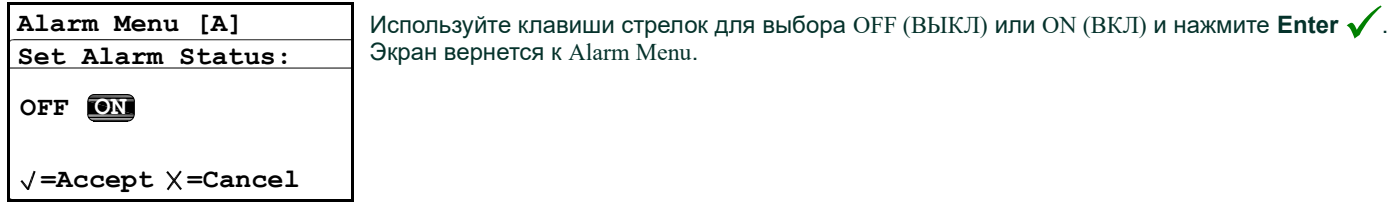

### 3.4.3 Выбор единиц сигнализации

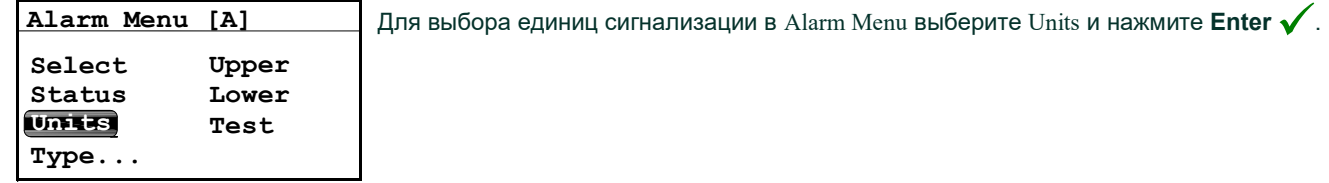

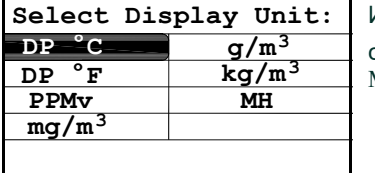

Используйте клавиши стрелок для выбора единицы измерения. Нажмите **Enter ✔** для сологосуда сокранения сорого, для сохранения предыдущего значения) и возврата в Alarm<br>сохранения (или Cancel  $\bigtimes$  для сохранения предыдущего значения) и возврата в Alarm Menu.

Примечание: При использовании датчика влажности, FH заменит MH

Примечание: Если была приобретена версия с отображением объемных частей на миллион (млн.-1 объемных), вам будут доступны такие единицы как млн.-1 объемных, мг/м $^3$ , г/м $^3$  и кг/м $^3$ .

# 3.4.4 Выбор типа сигнализации

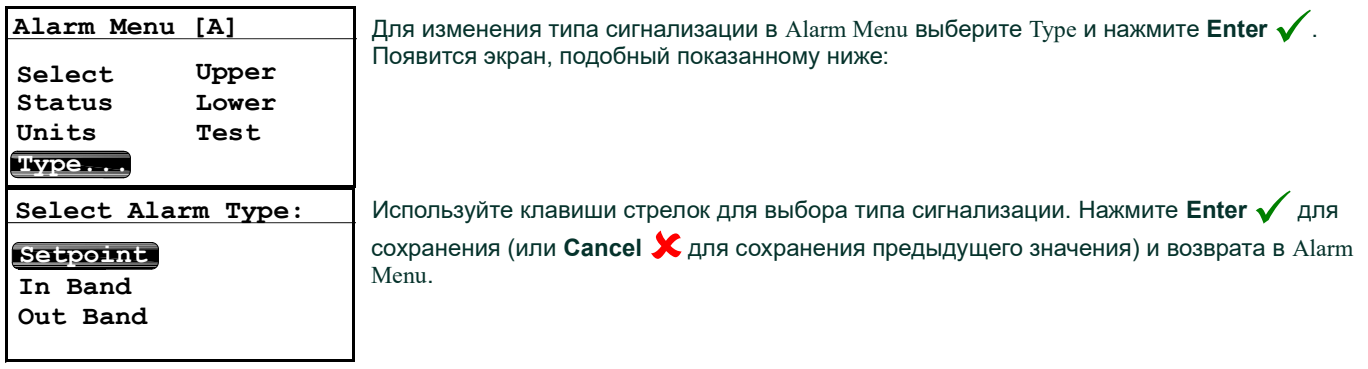

- SetPoint (Установленное значение): Сигнализация подается, когда параметр превышает верхний предел, и отключается, когда параметр ниже нижнего предела.
- Inner Band (Внутренний диапазон): Сигнализация подается, когда параметр находится между верхним и нижним пределами.
- Outer Band (Внешний диапазон): Сигнализация подается, когда параметр находится вне верхнего и нижнего пределов.

### 3.4.5 Как работают типы сигнализации

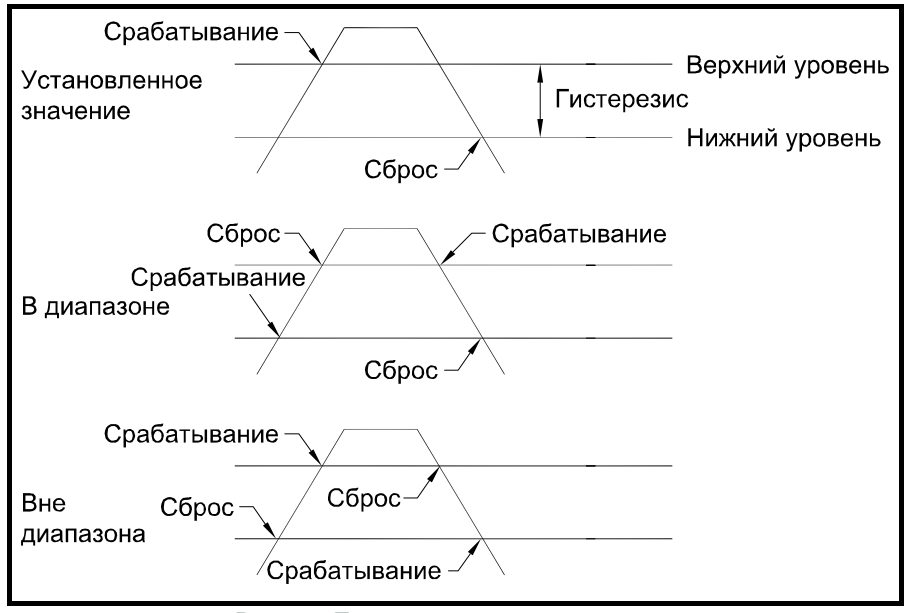

Рис. 45: Пример типов сигнализации

### 3.4.6 Изменение верхнего диапазона сигнализации

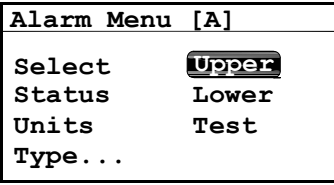

Enter MAX Alm Value  $\overline{\text{Wex}}$  +60.0 +000.0 DP °C  $Mn: -110.0$ /=Save X=Cancel

Для настройки верхнего диапазона сигнализации в Alarm Menu выберите Upper и нажмите

**Enter**  $\checkmark$  . Появится экран, подобный показанному ниже.

Используйте клавиши стрелок влево и вправо для выбора каждой цифры, подлежащей изменению, и клавиши вверх и вниз для увеличения или уменьшения ее значения. Нажмите

Enter ✔ для сохранения (или Cancel <del>↓</del> для сохранения предыдущего значения) и возврата в Alarm Menu.

### 3.4.7 Изменение нижнего диапазона сигнализации

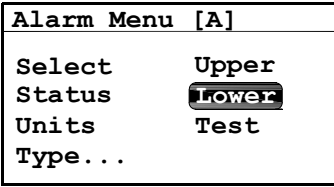

Для настройки нижнего диапазона сигнализации в Alarm Menu выберите Lower и нажмите

**Enter**  $\checkmark$  . Появится экран, подобный показанному ниже.

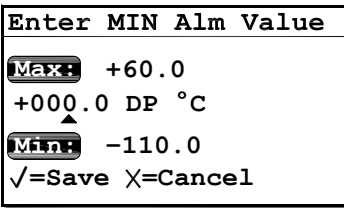

Используйте клавиши стрелок влево и вправо для выбора каждой цифры, подлежащей изменению, и клавиши вверх и вниз для увеличения или уменьшения ее значения. Нажмите

Enter  $\bigvee$  для сохранения (или Cancel  $\bigtimes$  для сохранения предыдущего значения) и возврата в Alarm Menu.

### 3.4.8 Тестирование реле сигнализации

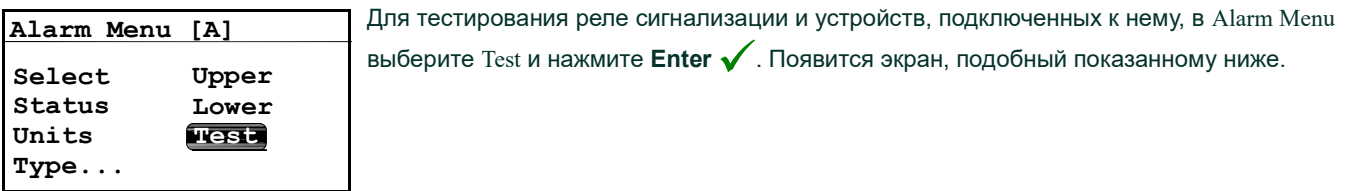

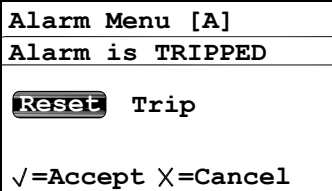

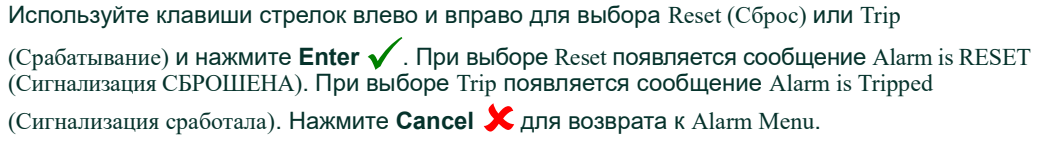

# 3.5 Регистрация данных

# 3.5.1 Проверка состояния журнала данных

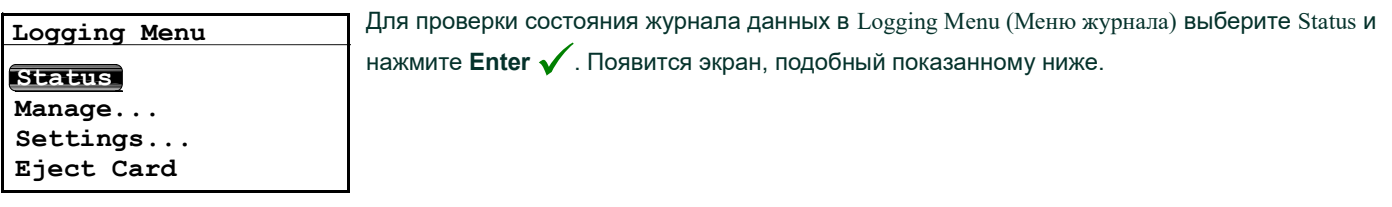

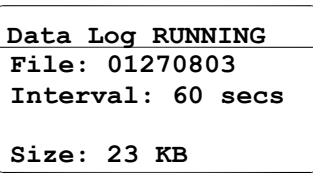

Показывается состояние текущего журнала данных. Приблизительно через 10 секунд экран вернется к Logging Menu.

### 3.5.2 Меню настроек журнала

Примечание: Для доступа к опции Settings... (Настройки...) в Logging Мепи файл журнала должен быть остановлен (см. Пуск/остановка файлов журнала на на стр. 39.

### 3.5.2.1 Настройка единиц журнала

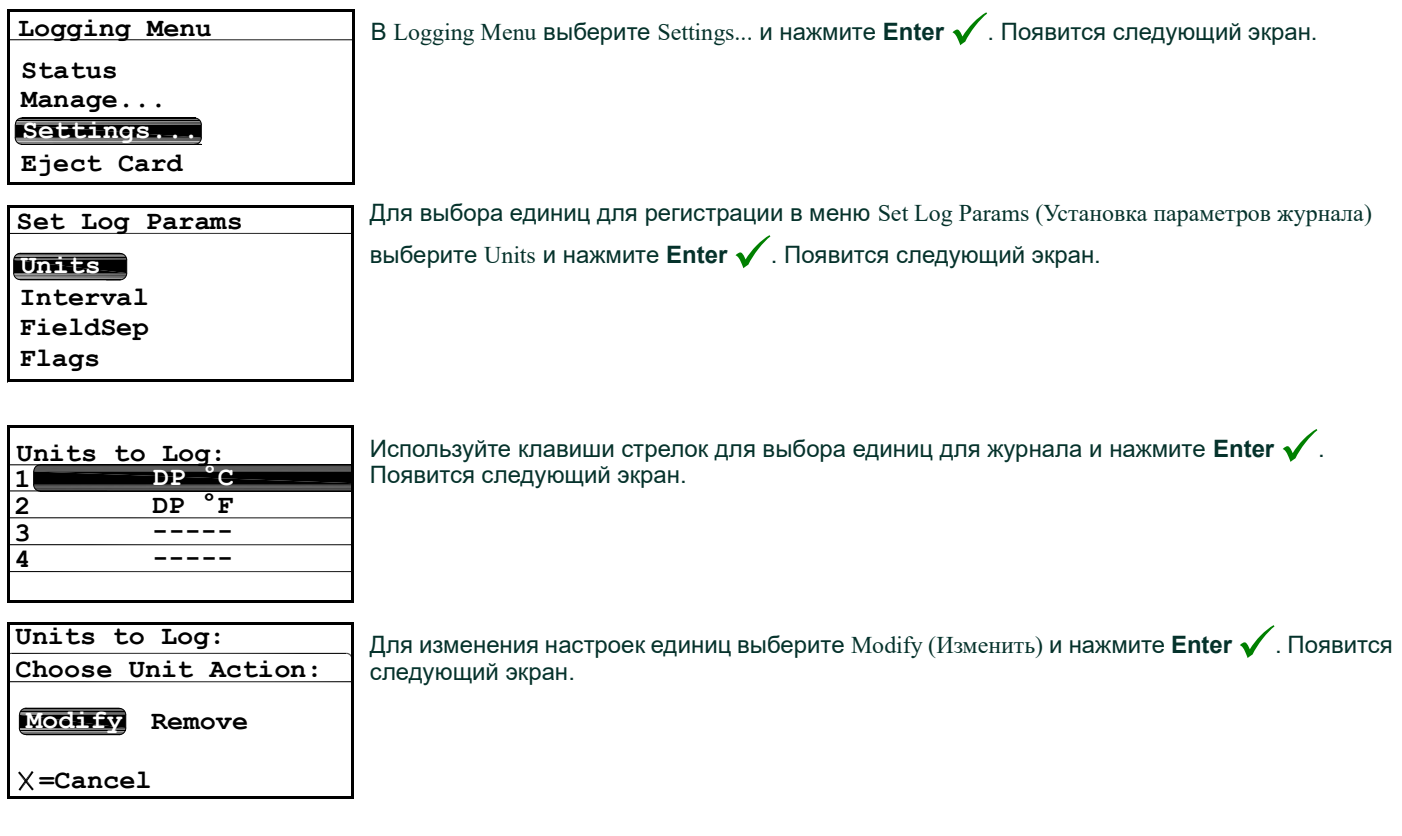

### 3.5.2.2 Установка единиц для журнала (продолжение)

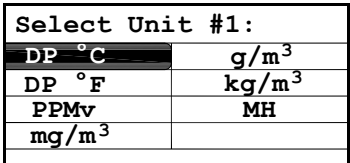

Используйте клавиши стрелок для выбора единицы, которая будет представлена №1, и

нажмите **Enter**  $\checkmark$ . Экран вернется к Units to Log (Единицы для журнала).

Примечание: При использовании датчика влажности, FH заменит MH

Примечание: Если была приобретена версия с отображением объемных частей на миллион (млн.-1 объемных), вам будут доступны такие единицы как млн.-1 объемных, мг/м $^3$ , г/м $^3$  и кг/м $^3$ .

Для удаления единицы в меню Units to Log выберите Remove (Удалить) и нажмите **Enter ✔**. Выберите единицу для удаления<br>————————————————————

и нажмите Enter  $\bigvee$ , единица измерения будет удалена. Нажмите Cancel  $\bigtimes$  для возврата в меню Set Log Params.

### 3.5.2.3 Настройка интервала журнала

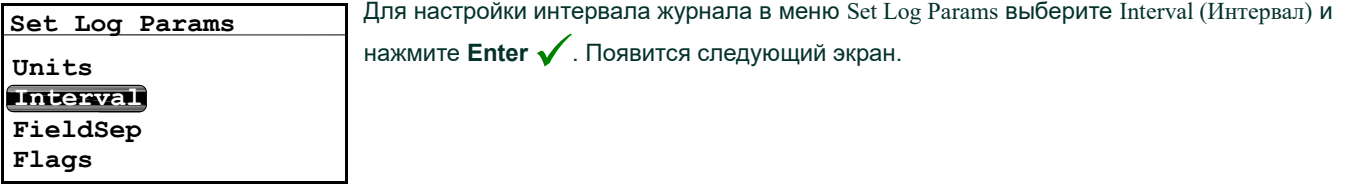

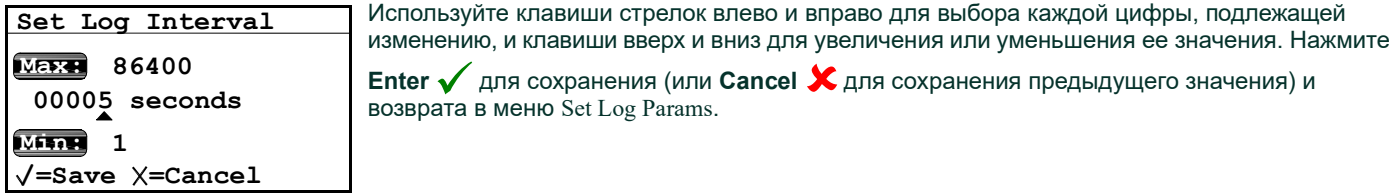

# 3.5.2.4 Настройка разделителя поля

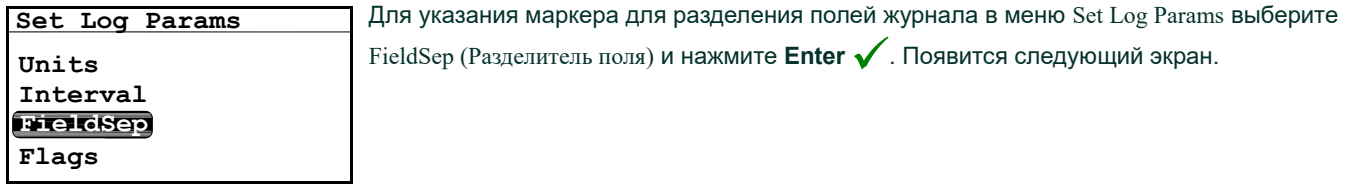

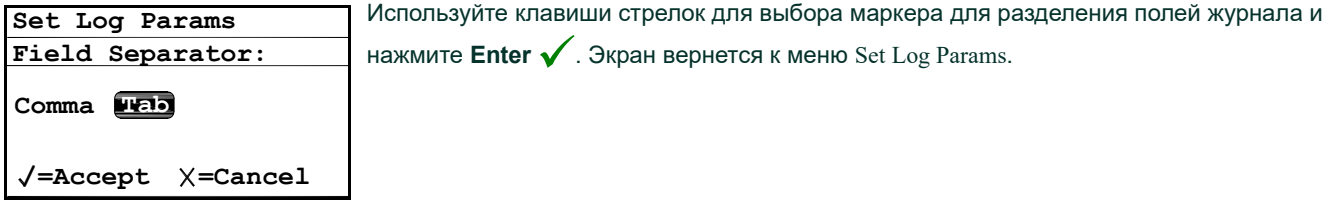

### 3.5.2.5 Настройка флажков состояния журнала

Примечание: Ниже представлены флажки, используемые для идентификации состояния журнала:

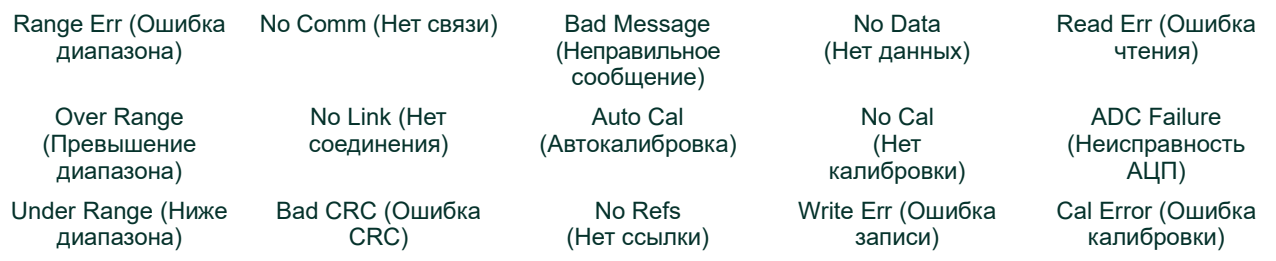

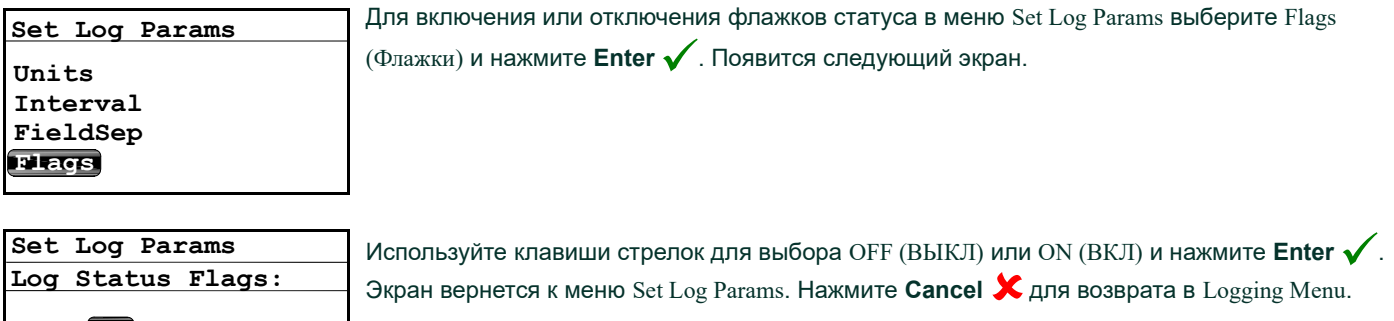

=Accept X=Cancel

Off  $\overline{\text{on}}$ 

### 3.5.3 Управление файлами журнала

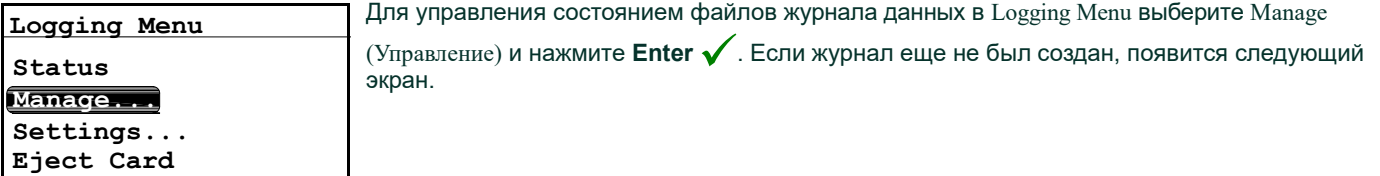

### 3.5.3.1 Создание нового журнала

Примечание: Для того, чтобы опция нового журнала была доступна, у вас не должно быть работающего журнала или журнала в режиме паузы. Если у вас имеется работающий/в режиме паузы ранее созданный журнал, он должен быть закрыт. После закрытия закрытый файл журнала не может быть продолжен.

Для создания нового журнала в меню Manage Log Files (Управление файлами журнала)

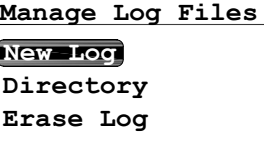

выберите New Log (Новый журнал) и нажмите **Enter ✔** . Появится экран, подобный<br>показанному ниже показанному ниже.

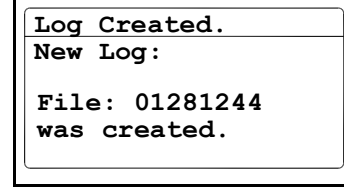

Гигрометр присваивает новому журналу имя файла. Это имя соответствует дате и времени начала нового журнала. Журнал, начатый 1 мая в 4:37 после полудня, будет иметь имя 05011637. Через 10 секунд экран вернется к меню Manage Log Files.

Примечание: При создании нового журнала меню Manage Log Files меняется на следующий экран.

### 3.5.3.2 Режим паузы журнала

# Manage Log Files

Directory Pause/Close Erase Log

При создании нового журнала, он может быть установлен в режим паузы или закрыт. Для установки журнала в режим паузы в меню Manage Log Files выберите Pause/Close (Пауза/Закрыть) и нажмите **Enter**  $\checkmark$ . Появится следующий экран.

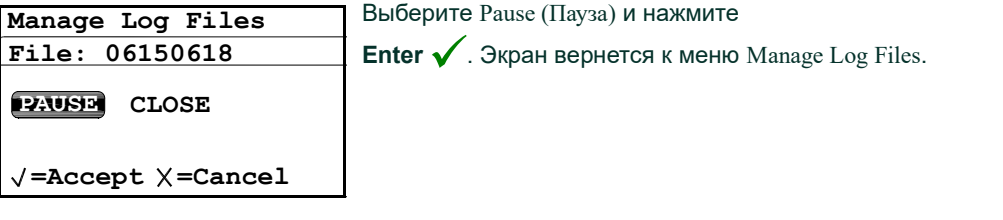

Примечание: При установке журнала в режим паузы меню Manage Log Files меняется на следующий экран.

### 3.5.3.3 Продолжение журнала

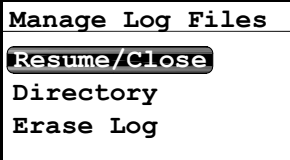

Журнал, установленный в режим паузы, может быть продолжен или закрыт. Для продолжения функции журнала в меню Manage Log Files выберите Resume/Close (Продолжить/Закрыть) и нажмите

**Enter**  $\checkmark$ . Появится следующий экран.

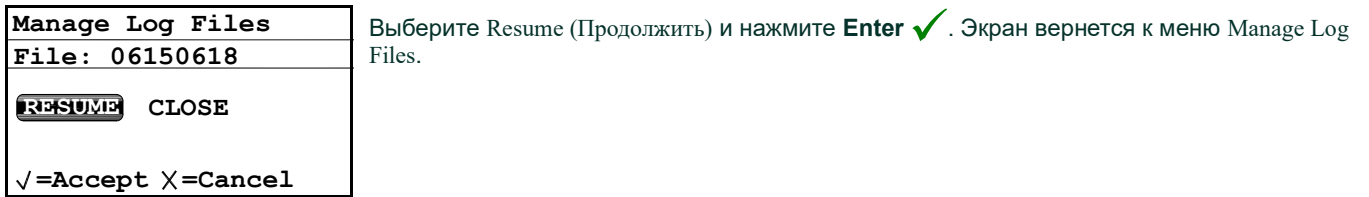

Примечание: Когда журнал продолжается меню Manage Log Files снова показывает опцию Pause/Close. Примечание: Если журнал работает и система перезагружается из-за сбоя питания, журнал всегда будет возвращаться к состоянию, которое он имел перед сбоем питания. Если журнал работал, он продолжит

работу. если он был в режиме паузы, он будет оставаться в режиме паузы и может быть продолжен.

### 3.5.3.4 Просмотр каталога журнала

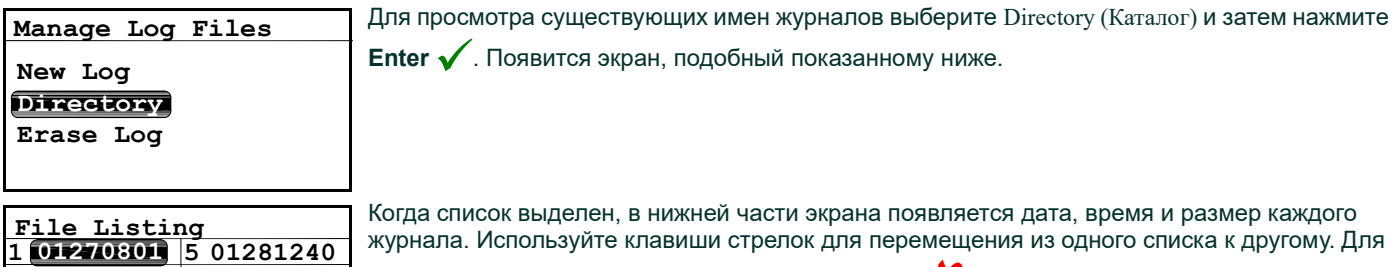

01281240 *Мургата. Используйте клавиши стреток для перемеще*<br>01281241 возврата в меню Manage Log Files нажмите Cancel  $\chi$ .

### 3.5.3.5 Удаление файлов журнала

 01270802 6 01281241 01270803 7 01281242 01281238 8 01281243 1/27/2010 08:01 162 bytes

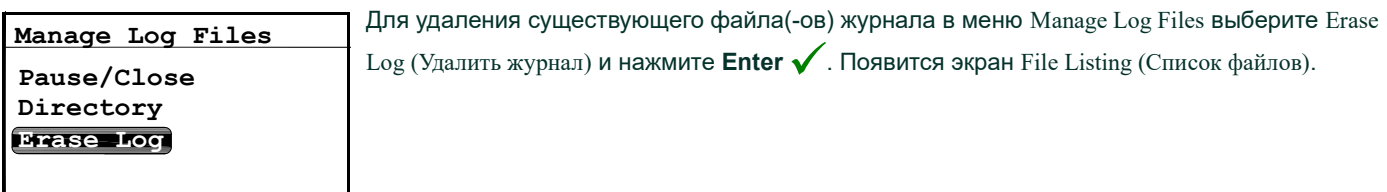

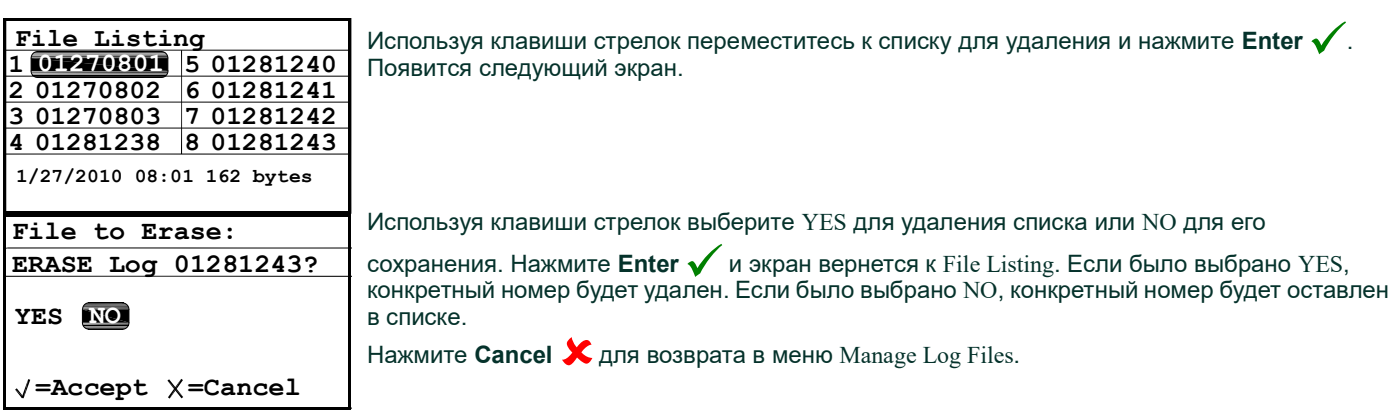

### 3.5.4 Извлечение карты памяти SD

Извлечение карты памяти MicroSD требует выполнения двух действий. В первую очередь, необходимо закрыть активные файлы. Данное действие соотносится с извлечение карты памяти SD. После этого можно извлечь карту памяти MicroSD из одноканального гигрометра.

Примечание: Физическое извлечение карты MicroSD из гигрометра без выполнения процедуры извлечения, указанной ниже, может привести к утрате данных. Это не приведет к повреждению карты MicroSD или одноканального гигрометра.

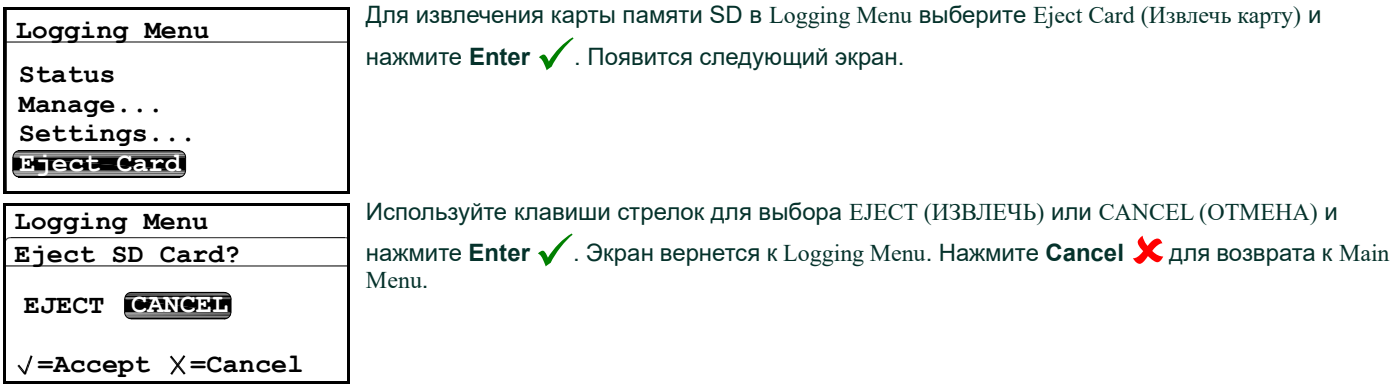

Примечание: Если было выбрано EJECT, после этого карта памяти MicroSD может быть извлечена из одноканального гигрометра. Для извлечения и считывания карты см. Чтение карты MicroSD на на стр. 71.

### 3.5.5 Просмотр журналов данных

Для чтения карты памяти MicroSD может использоваться любое устройство чтения карт MicroSD. Файл журнала имеет текстовый формат и для чтения данных может использоваться любой текстовый процессор или программа электронных таблиц.

Обратитесь к Приложению C для примеров работы с файлами журнала.

# 3.6 Настройка другой информации

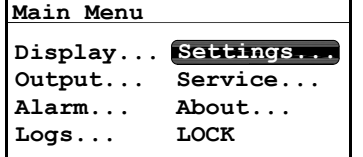

Для изменения других настроек в меню Main Menu выберите Settings... и нажмите **Enter ✔** .<br>Появится следующий экрэн Появится следующий экран.

### 3.6.1 Ввод пароля

Меню Settings Menu - это единственное меню, которое требует ввода пароля. Пароль - это четырехзначное число, которое позволяет вводить данные настройки только санкционированным пользователям. Одноканальный гигрометр попросит вас ввести пароль при входе в меню Settings Menu. См. на стр. 56 для сведений о вашем пароле по умолчанию.

### 3.6.2 Настройка сигнализации неисправности

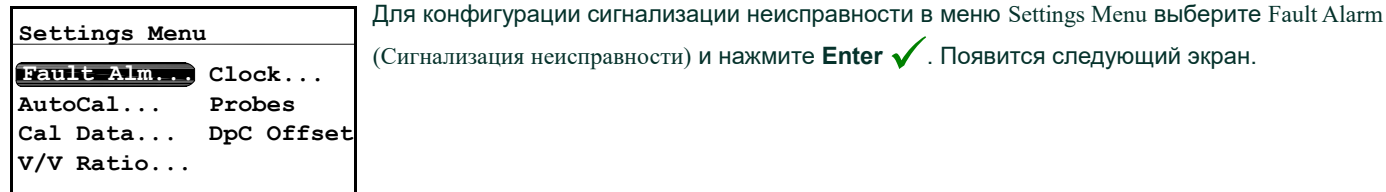

Примечание: Для доступа к меню Fault Alarm требуется User Passcode (Пароль пользователя) (см. раздел 3.6.1 выше).

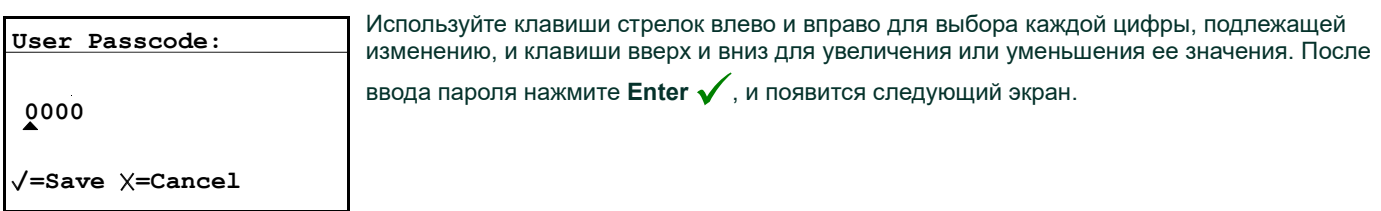

### 3.6.2.1 Настройка состояния сигнализации неисправности

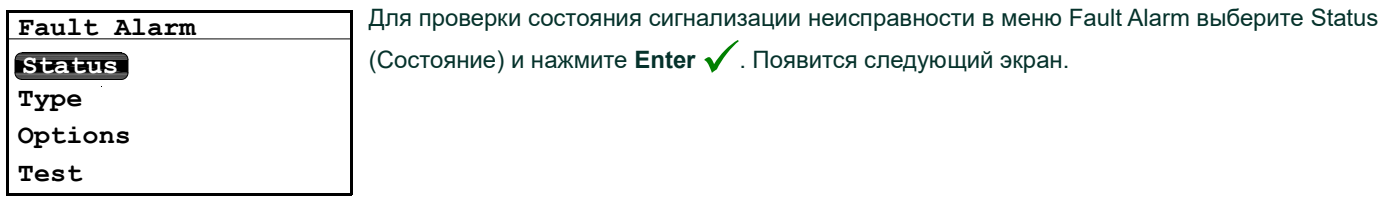

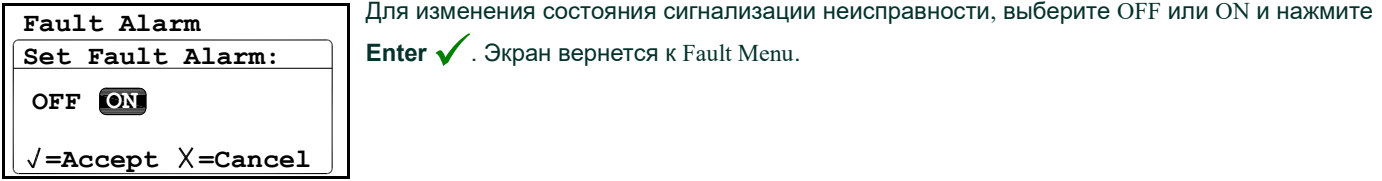

### 3.6.2.2 Настройка типа реле неисправности

Примечание: Для дополнительной информации о значении типов реле см. раздел 2.6.4b Подключение сигнализации неисправности на на стр. 24.

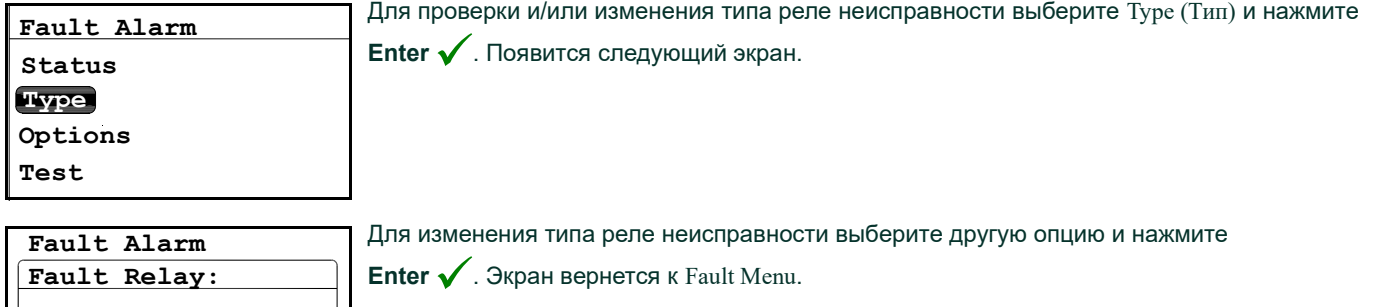

### 3.6.2.3 Настройка опций сигнализации неисправности

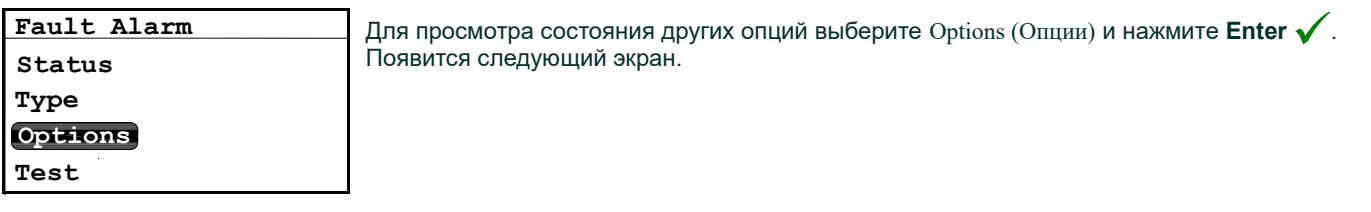

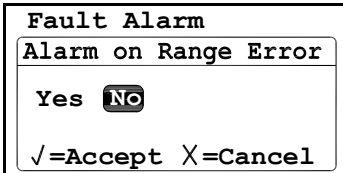

=Accept  $\chi$ =Cancel

Fail-Safe Normal

Для изменения состояния сигнализации ошибки диапазона выберите Yes или No и нажмите .<br>Enter ✔. Экран вернется к меню Fault Alarm. Нажмите Cancel ✔ для возврата к Settings<br>Мерц Menu.

### 3.6.2.4 Тестирование сигнализации неисправности

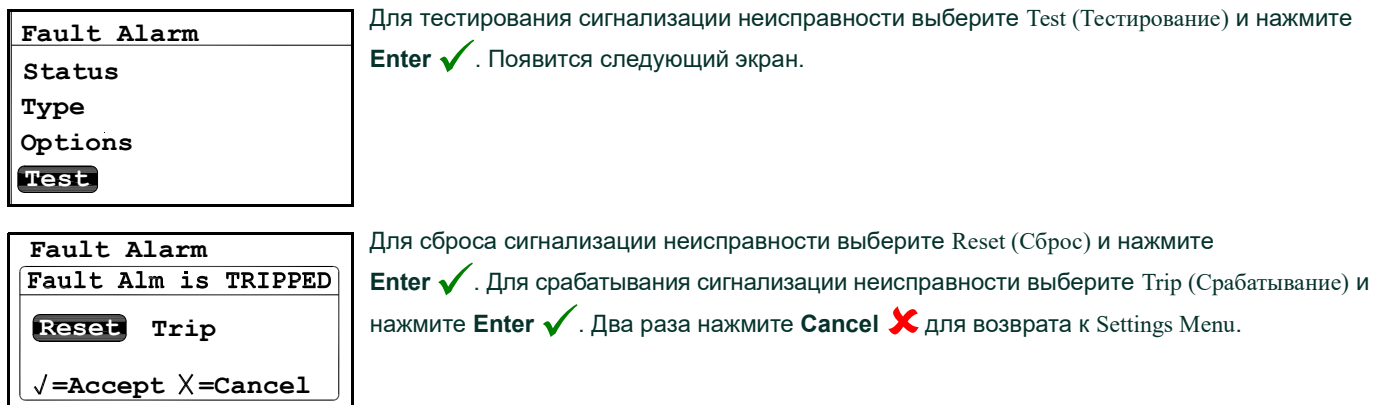

### 3.6.3 Настройка автокалибровки

Примечание: Для входа в меню Autocal Settings (Настройки автокалибровки) вы должны использовать стандартный датчик влажности из оксида алюминия. Если используется датчик влажности, AutoCal (Автокалибровка) не требуется и будет недоступна.

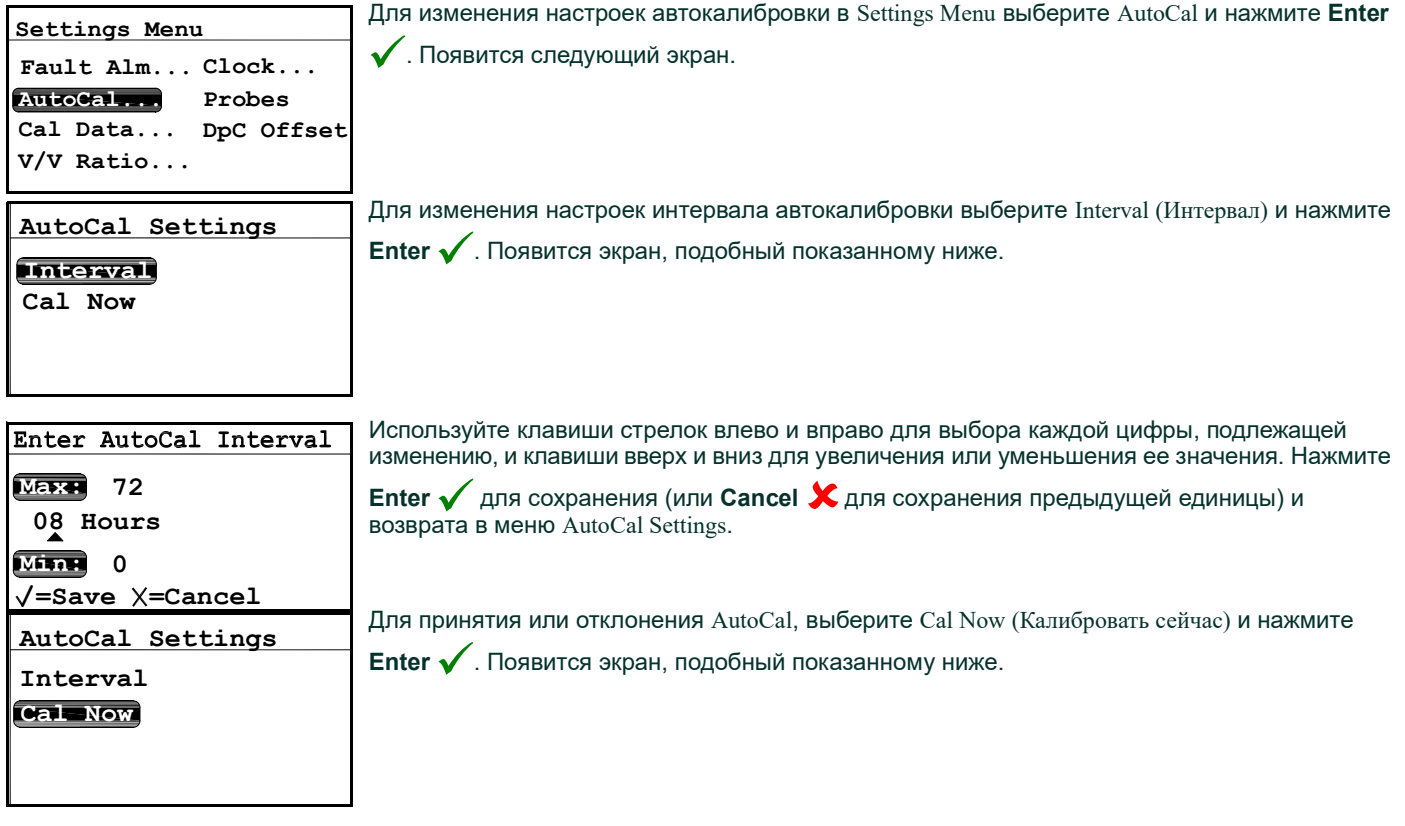

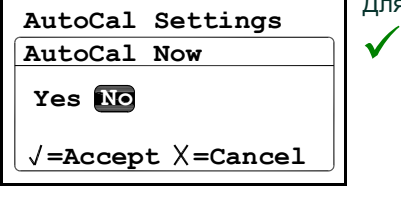

Для принятия AutoCal выберите Yes. Для отклонения AutoCal выберите No. Нажмите Enter  $\blacklozenge$  для подтверждения вашего выбора и возврата к меню AutoCal Settings.

### 3.6.4 Настройка данных калибровки

Примечание: Если вы используете датчик влажности из оксида алюминия следует выполнить следующие действия. Если вы используете датчик влажности, см. Настройка данных калибровки 2 на на стр. 45.

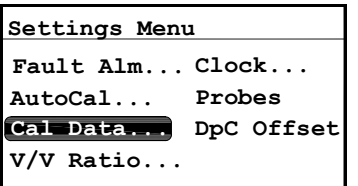

**Примечание: Для обновления данных калибровки в** Settings Menu выберите Cal Data и нажмите **Enter √**. Появится<br>Спедующий экран следующий экран.

Примечание: Для доступа к меню Cal Data (Данные калибровки) требуется User Passcode (Пароль пользователя) (см. раздел 3.6.1 на на стр. 41).

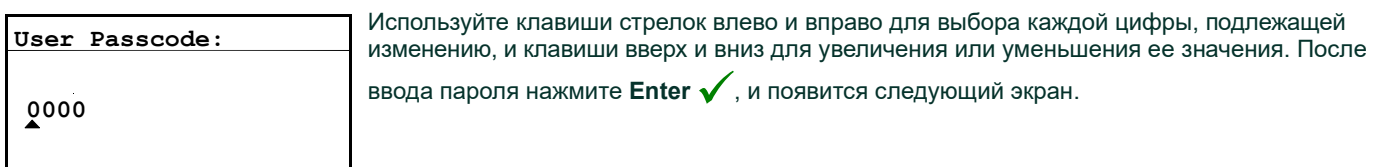

 $\sqrt{\tt =Save}$   $\times$  =Cancel

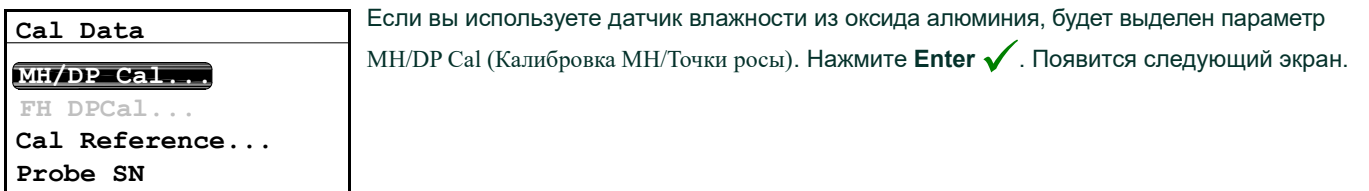

### 3.6.4.1 Выбор количества точек

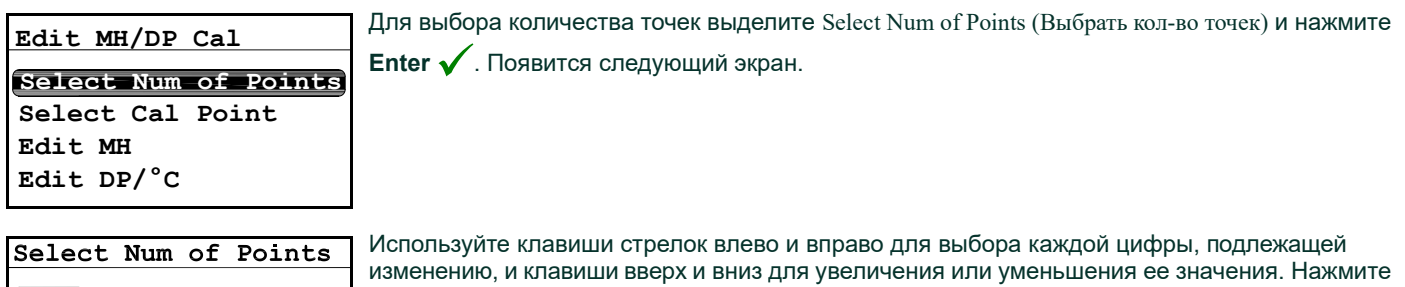

возврата в меню Edit MH/DP Cal. 14  $/$ =Save  $\times$ =Cancel  $M$ ax: 20 Min: 2

**Enter**  $\checkmark$  для сохранения (или Cancel  $\checkmark$  для сохранения предыдущего значения) и

### 3.6.4.2 Выбор точки калибровки

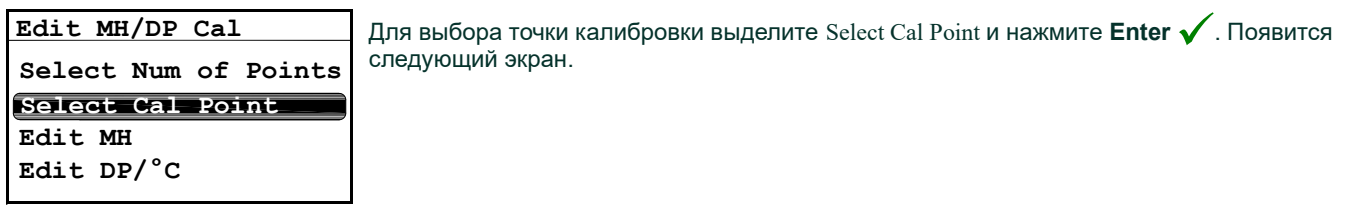

Используйте клавиши стрелок влево и вправо для выбора каждой цифры, подлежащей изменению, и клавиши вверх и вниз для увеличения или уменьшения ее значения. Нажмите

**Enter**  $\checkmark$  для сохранения (или Cancel  $\checkmark$  для сохранения предыдущего значения) и возврата в меню Edit MH/DP Cal.

### 3.6.4.3 Настройка калибровки MH

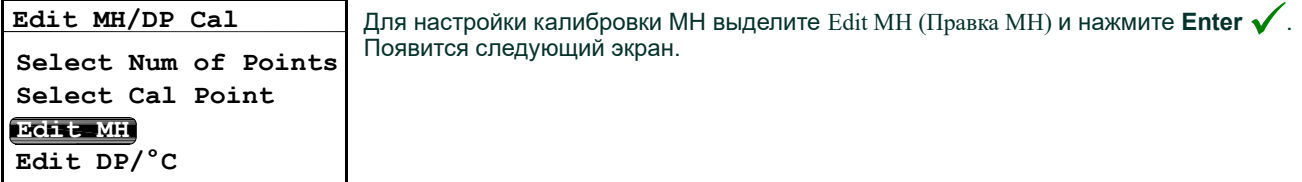

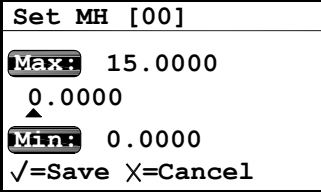

Используйте клавиши стрелок влево и вправо для выбора каждой цифры, подлежащей изменению, и клавиши вверх и вниз для увеличения или уменьшения ее значения. Нажмите

**Enter**  $\checkmark$  для сохранения (или Cancel  $\checkmark$  для сохранения предыдущего значения) и возврата в меню Edit MH/DP Cal.

### 3.6.4.4 Настройка калибровки точки росы

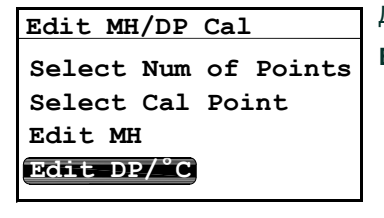

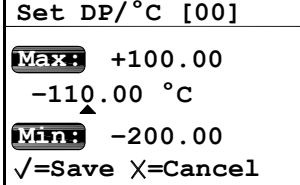

Для настройки калибровки точки росы выделите Edit MH (Правка Точки росы/°C) и нажмите **Enter**  $\checkmark$ . Появится следующий экран.

Используйте клавиши стрелок влево и вправо для выбора каждой цифры, подлежащей изменению, и клавиши вверх и вниз для увеличения или уменьшения ее значения. Нажмите

Enter  $\checkmark$  для сохранения (или Cancel  $\checkmark$  для сохранения предыдущего значения) и

возврата в меню Edit MH/DP Cal. Нажмите **Cancel X** для возврата в меню Cal Data.

### 3.6.5 Настройка данных калибровки 2

Примечание: Если вы используете датчик влажности следует выполнить следующие действия. Если вы используете датчик влажности из оксида алюминия, см. Настройка данных калибровки 1 на на стр. 44.

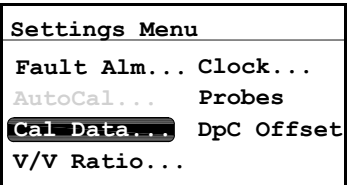

Для просмотра данных калибровки в Settings Menu выберите Cal Data и нажмите **Enter**  $\checkmark$  .<br>Появится спелующий экран Появится следующий экран.

Примечание: Для доступа к меню Cal Data (Данные калибровки) требуется User Passcode (Пароль пользователя) (см. раздел 3.6.1 на на стр. 41).

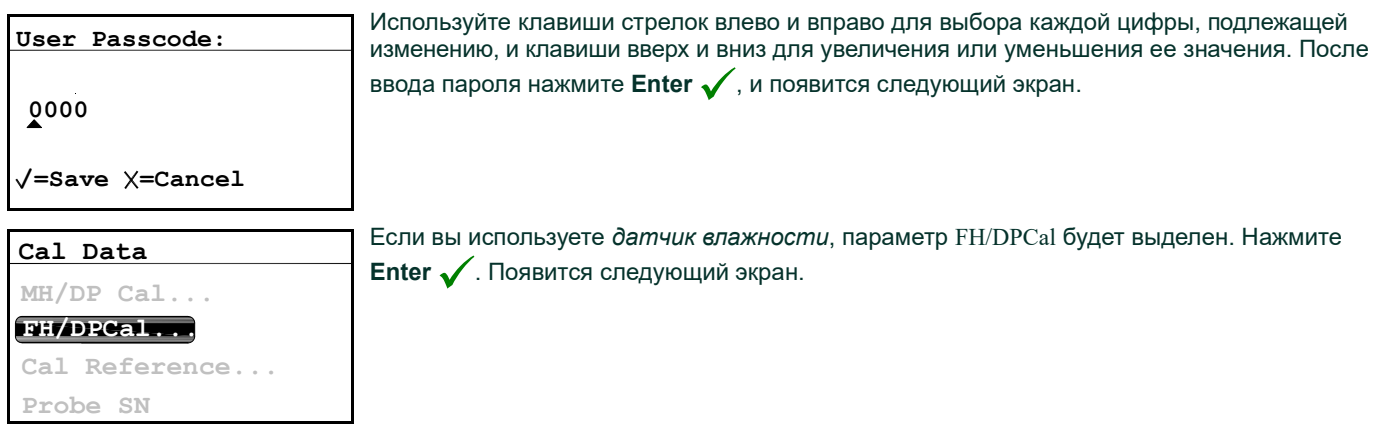

### 3.6.5.1 Выбор точки калибровки

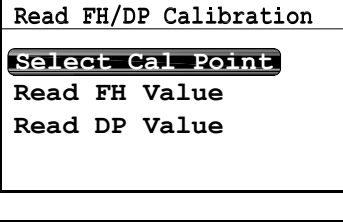

Для выбора точки калибровки выделите Select Cal Point и нажмите **Enter ✔** . Появится<br>следующий экран следующий экран.

Используйте клавиши стрелок влево и вправо для выбора каждой цифры, подлежащей изменению, и клавиши вверх и вниз для увеличения или уменьшения ее значения. Нажмите **Enter**  $\swarrow$  для сохранения (или Cancel  $\swarrow$  для сохранения предыдущего значения) и

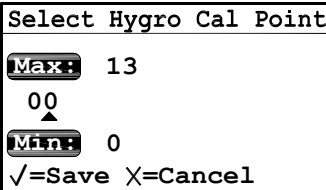

### 3.6.5.2 Считывание значения FH

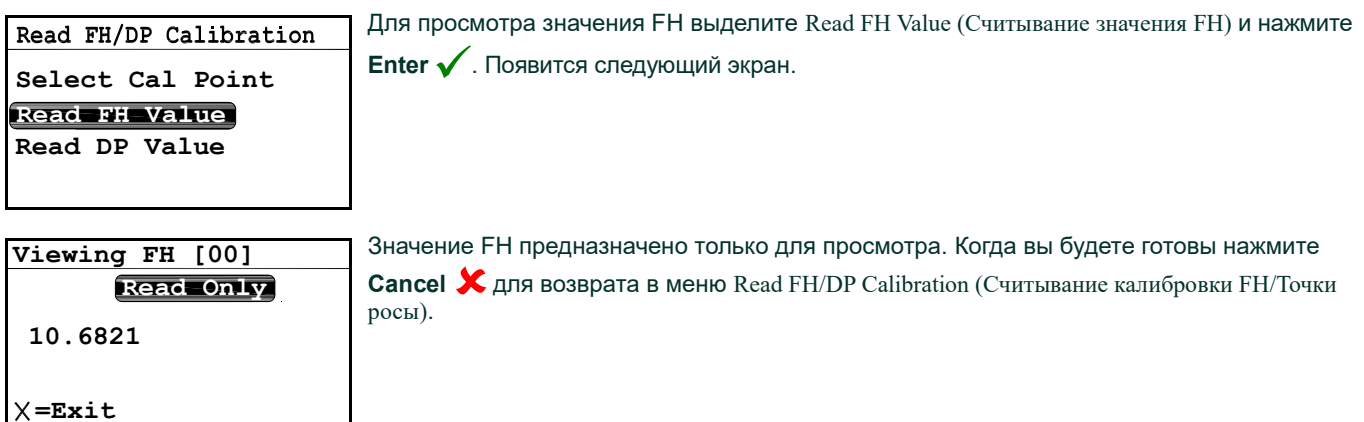

возврата в меню Edit MH/DP Cal.

### 3.6.5.3 Считывание значения Точки росы

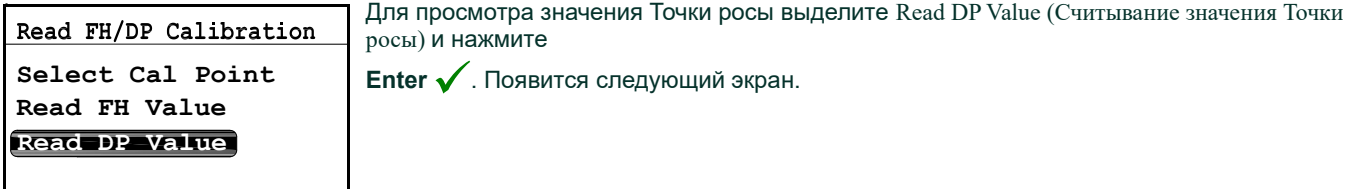

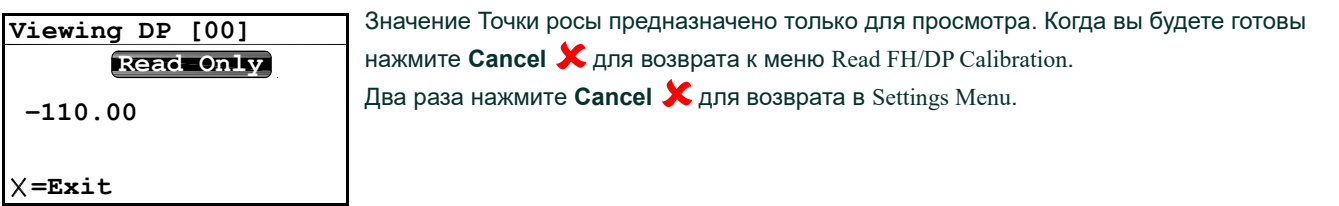

### 3.6.6 Считывание и настройка эталонов калибровки

Примечание:Следующая процедура применяется только при использовании датчика влажности из оксида алюминия. При использовании датчика влажности параметр Cal Reference... (Эталон калибровки...) будет недоступен.

ВАЖНО: Одноканальный гигрометр запрограммирован на заводе изготовителе с высокими и низкими эталонными значениями MH. Эти значения генерируются заводской лабораторией калибровки и не должны меняться без предварительных консультаций со службой технической поддержки завода-изготовителя. Внесение изменений в эти значения приведет к нарушению точности измерений устройством.

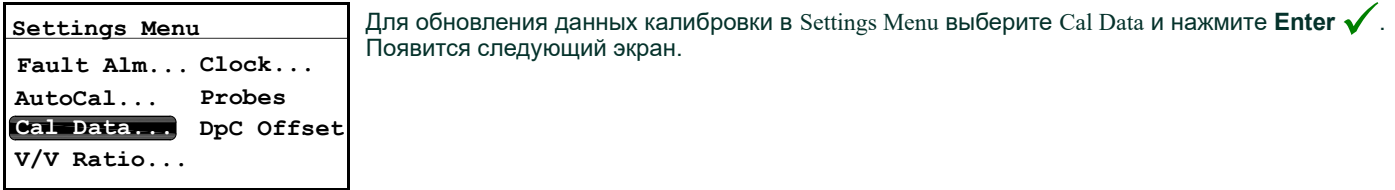

ВАЖНО: Для доступа к меню Cal Data (Данные калибровки) требуется User Passcode (Пароль пользователя) (см. раздел 3.6.1 на на стр. 41).

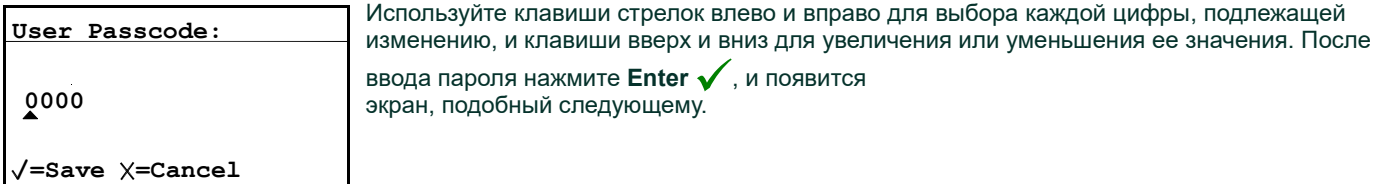

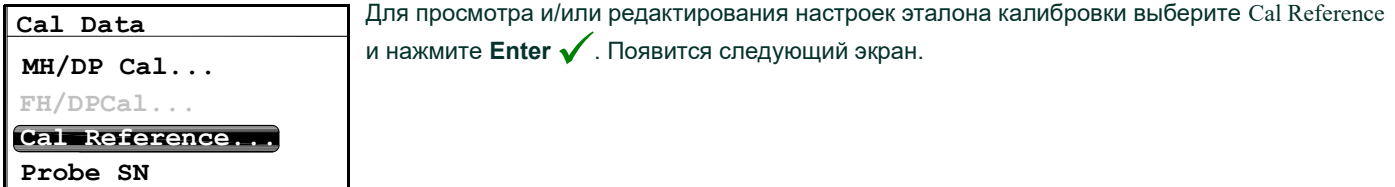

### 3.6.6.1 Настройка верхнего значения эталона калибровки

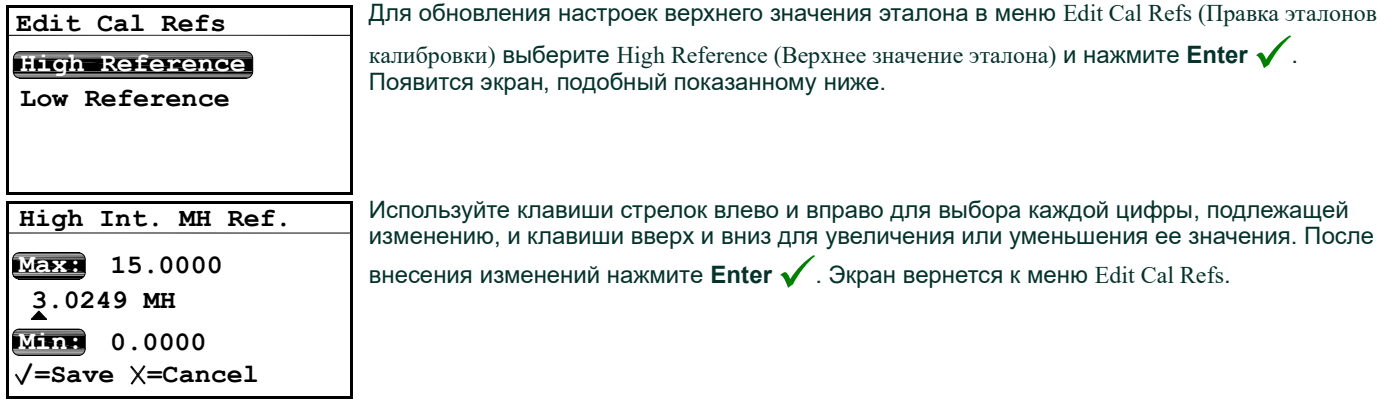

### 3.6.6.2 Настройка нижнего значения эталона калибровки

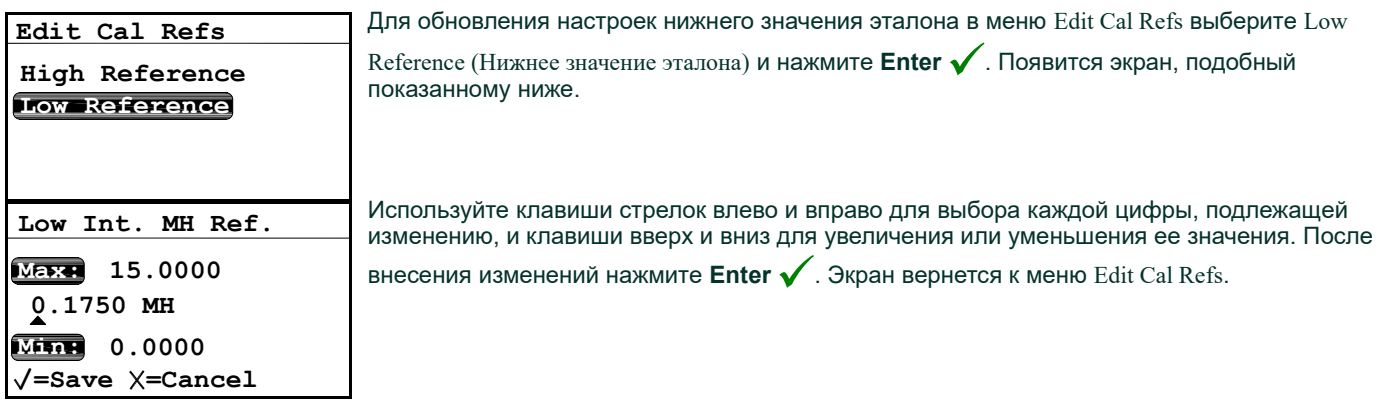

### 3.6.7 Ввод серийного номера датчика влажности из оксида алюминия

Примечание:Следующая процедура применяется только при использовании датчика влажности из оксида алюминия. При использовании датчика влажности параметр Probe SN (Серийный номер датчика) будет недоступен. Для обновления серийного номера датчика в Settings Menu выберите Cal Data и нажмите

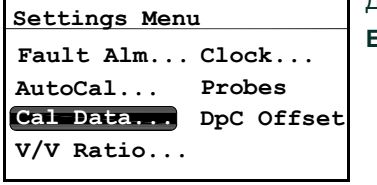

**Enter**  $\checkmark$ . Появится следующий экран.

Примечание: Для доступа к меню Cal Data (Данные калибровки) требуется User Passcode (Пароль пользователя) (см. раздел

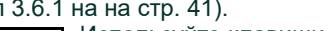

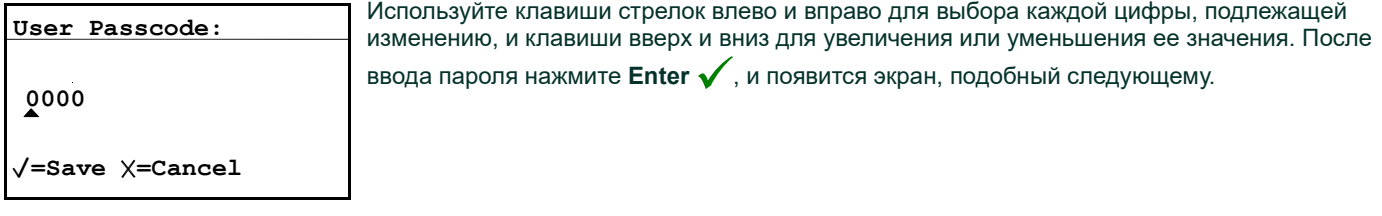

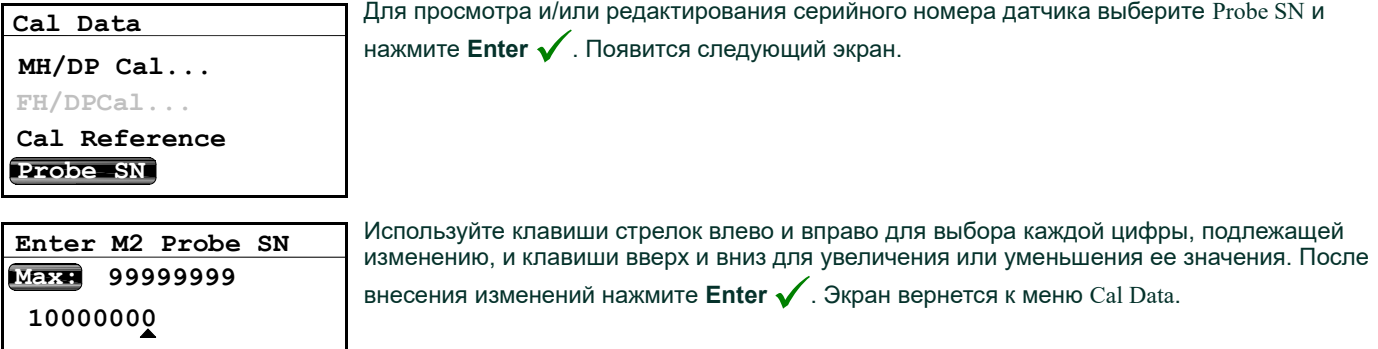

 $/$ =Save  $\times$ =Cancel

Min: 0

### 3.6.8 Настройка жидкостного коэффициента смешивания

Примечание: Настройка жидкостного коэффициента смешивания является дополнительной функцией, доступной только при приобретении версии программного обеспечения с отображение объемных частей на миллион.

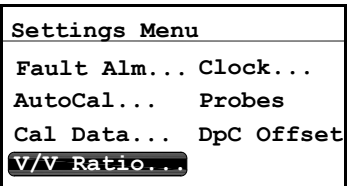

Примечание: Для настройки жидкостного коэффициента смешивания в Settings Menu выберите V/V Ratio (Жидкостный

# коэффициент) и нажмите **Enter ✔** . Появится следующий экран.<br>Лля доступа к меню Cal Data (Лашцие калибровки) требуется ∐ке

. Появится следующий экран.

Примечание: Для доступа к меню Cal Data (Данные калибровки) требуется User Passcode (Пароль пользователя) (см. раздел 3.6.1 на на стр. 41).

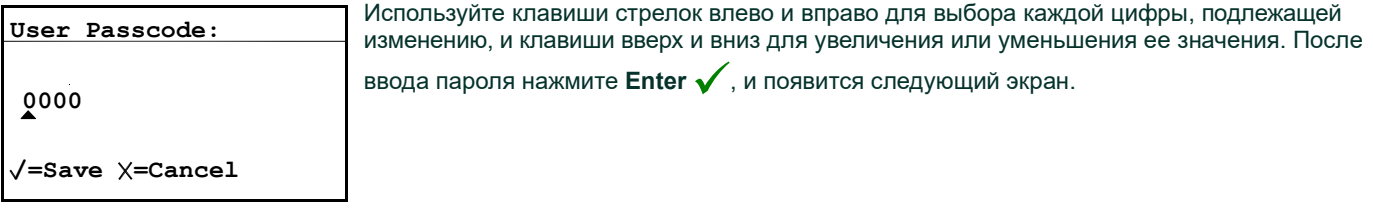

### 3.6.8.1 Настройка единиц измерения давления

Для настройки единиц давления выберите Press. Units (Единицы давления) и нажмите Enter

# Volume Mixing Ratio Press. Units k x PPMv Press. Value

=Accept X=Cancel kPa (a) Bar (g) i Pressure Units: Volume Mixing Ratio

Используйте клавиши стрелок влево и вправо для выбора каждой цифры, подлежащей изменению, и клавиши вверх и вниз для увеличения или уменьшения ее значения. Нажмите

 $\mathbf{S}$ : Enter  $\sqrt{\frac{1}{2}}$  для сохранения (или Cancel  $\chi$  для сохранения предыдущего значения) и **PSI**(g) возврата к предыдущему меню.

### 3.6.8.2 Настройка значения давления

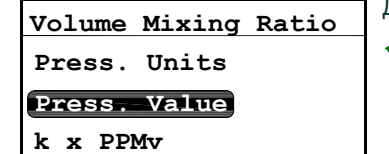

00101.325 kPa(a)  $\sqrt{\texttt{=Save}} \times \texttt{=Cancel}$ Max: 70000.000 MINE 0.000 Line Pressure:

Для настройки значения давления выберите Press. Value (Значение давления) и нажмите Enter . Появится следующий экран.

Используйте клавиши стрелок влево и вправо для выбора каждой цифры, подлежащей изменению, и клавиши вверх и вниз для увеличения или уменьшения ее значения. Нажмите

**Enter**  $\checkmark$  для сохранения (или **Cancel**  $\checkmark$  для сохранения предыдущего значения) и возврата и возврата к предыдущему меню.

### 3.6.8.3 Настройка множителя k x PPMv

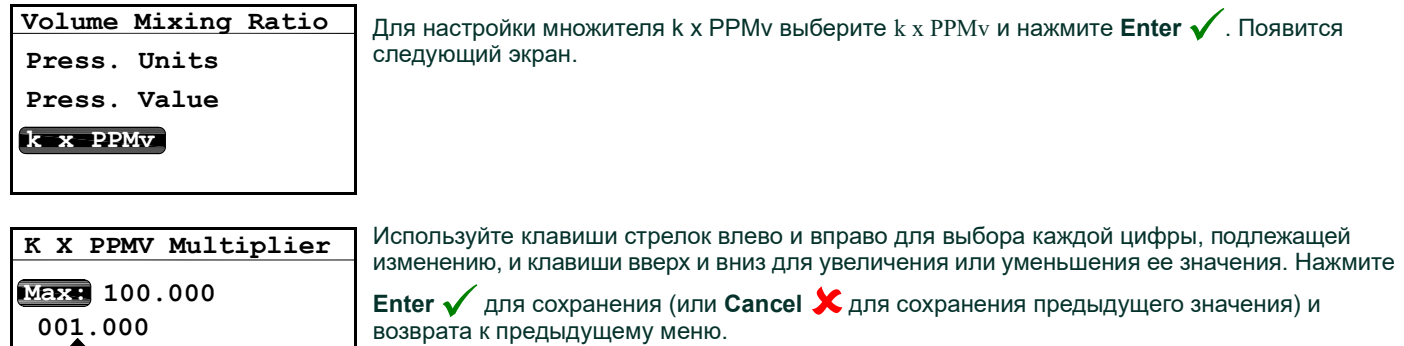

### 3.6.9 Сброс времени

 $/$ =Save  $\times$ =Cancel

Min: 0.001

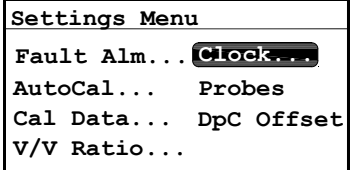

Для сброса времени в Settings Menu выберите Clock (Часы) и нажмите **Enter ✔** . Текущее<br>время появится на следующем экране время появится на следующем экране.

**Enter**  $\checkmark$  для сохранения (или **Cancel**  $\checkmark$  для сохранения предыдущего значения) и

# 3.6.9.1 Настройка часов

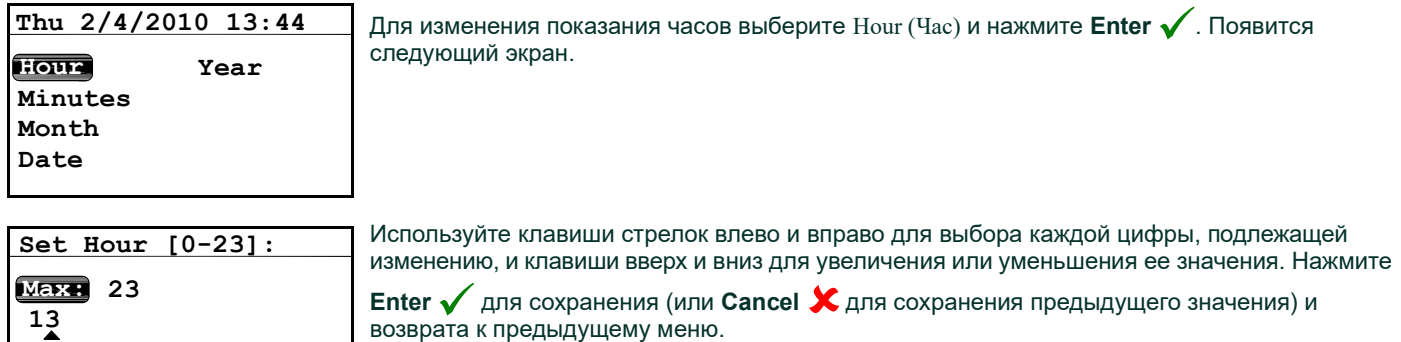

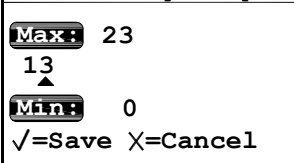

### 3.6.9.2 Настройка минут

 $\sqrt{\texttt{=Save}} \times \texttt{=Cancel}$ 

Min: 0

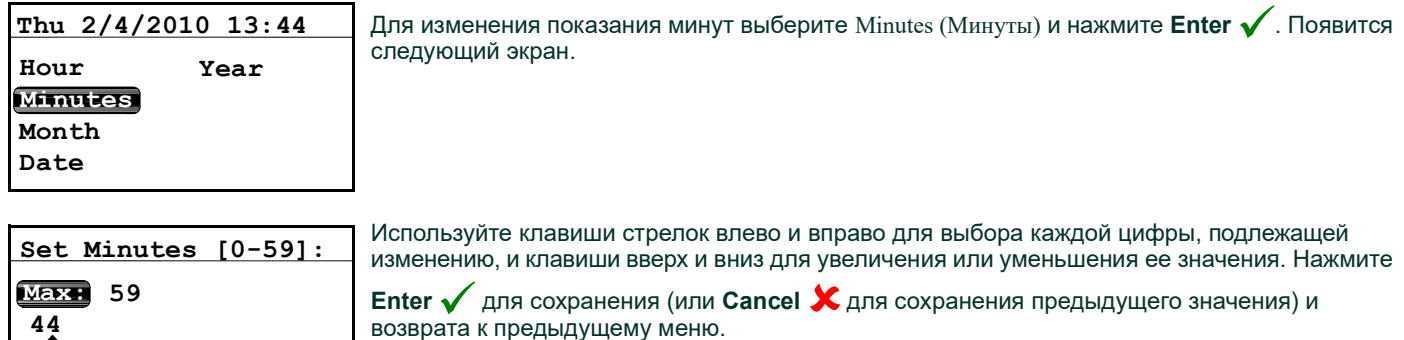

### 3.6.9.3 Настройка месяца

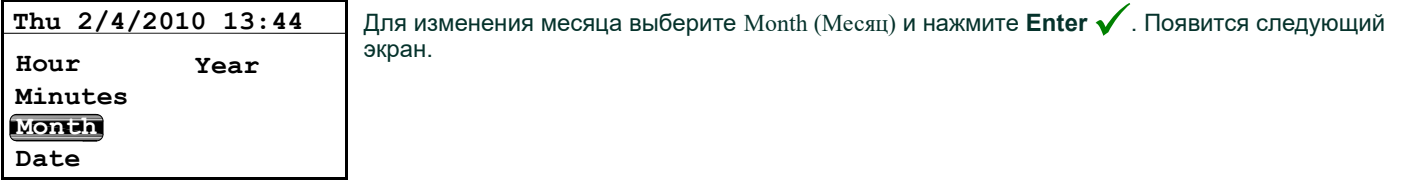

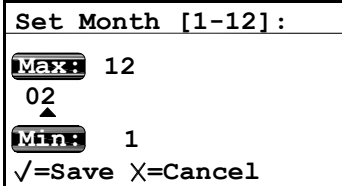

Используйте клавиши стрелок влево и вправо для выбора каждой цифры, подлежащей изменению, и клавиши вверх и вниз для увеличения или уменьшения ее значения. Нажмите

**Enter**  $\checkmark$  для сохранения (или Cancel  $\checkmark$  для сохранения предыдущего значения) и возврата к предыдущему меню.

### 3.6.9.4 Установка даты

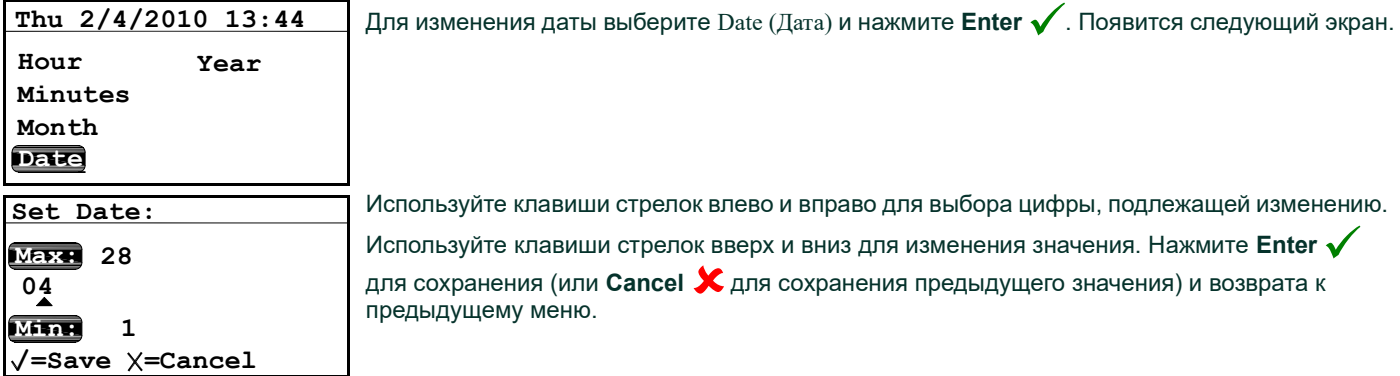

#### 3.6.9.5 Установка года

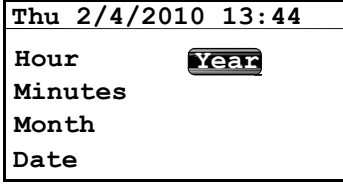

Для сброса показания года выберите Year (Год) и нажмите **Enter ✔** . Появится следующий<br>экран экран.

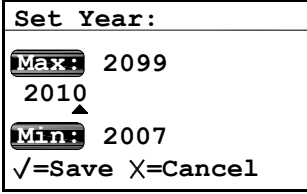

Используйте клавиши стрелок влево и вправо для выбора каждой цифры, подлежащей изменению. Используйте клавиши стрелок вверх и вниз для изменения значения. По

окончании нажмите Enter  $\bigvee$  и вернитесь к предыдущему меню, затем нажмите Cancel  $\bigtimes$ для возврата к Settings Menu.

Примечание: Меню Service (Сервис) доступно только для инженеров по обслуживанию и требует использования пароля уровня завода-изготовителя.

### 3.6.10 Выбор типа датчика

Примечание: Используйте следующую процедуру для выбора типа датчика.

ВАЖНО: Изменение настройки датчика приведет к сбросу настроек выхода и сигнализации на значения по умолчанию температуры Точки росы в градусах Цельсия. Также будут установлены значения по умолчанию для точек срабатывания неисправности, а также значения выходного значения по умолчанию.

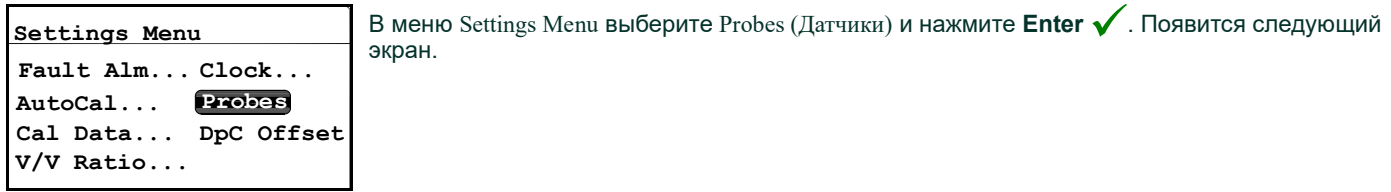

Примечание: Для доступа к меню Probes требуется User Passcode (Пароль пользователя) (см. раздел 3.6.1 на на стр. 41).

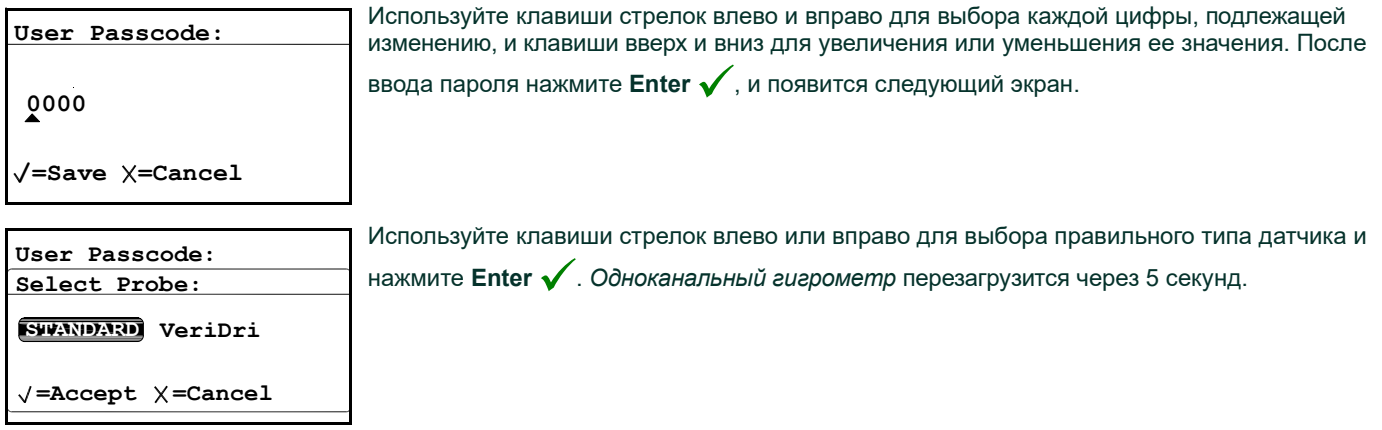

# 3.6.11 Настройка сдвига константы перепада давления °C

Эта функция позволяет клиенту добавить сдвиг константы перепада давления °C к показаниям прибора. Она позволяет вам установить ограничение положительного или отрицательного сдвига в ± 50°C. Функция работает только в пределах откалиброванного диапазона датчика. Сигнализация A и B основывается на значении сдвига и подобно ему сигнализация действует только в пределах откалиброванного диапазона датчика.

Примечание: Используйте следующую процедуру установки сдвига перепада давления °C.

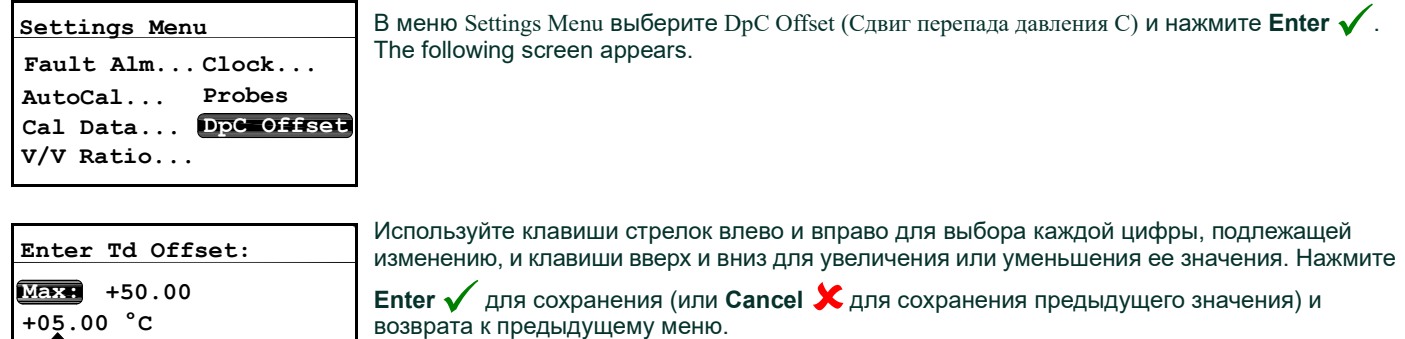

 $/$ =Save  $\times$ =Cancel

 $M_{\rm H} = -50.00$ 

# 3.7 Просмотр информации о системе

### 3.7.1 Проверка идентификатора

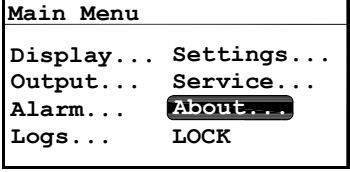

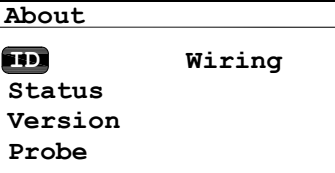

Для проверки идентификационной информации в Main Menu выберите About (О... ) и

нажмите **Enter**  $\checkmark$  . Появится следующий экран.

Для просмотра идентификационной информации выберите ID (Идентификатор) и нажмите  $\text{Wiring}$  Enter  $\checkmark$ . Появится экран с серийными номерами *одноканального гигрометра* и датчика. <u>для возврата к меню About нажмите Cancel</u> X.

### 3.7.2 Проверка состояния

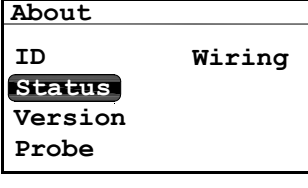

Для проверки состояния одноканального гигрометра в меню About выберите Status (Состояние) и нажмите **Enter**  $\checkmark$  . Появится экран, подобный показанному ниже.

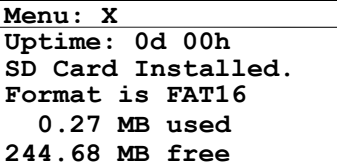

Probe SN: XXXXXX

Показываемая информация включает используемое и свободное пространство. Для возврата к меню About нажмите Cancel X.

### 3.7.3 Проверка версии программного обеспечения

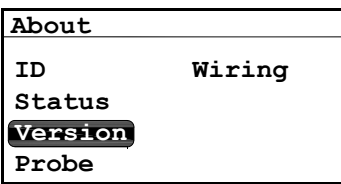

нажмите **Enter**  $\checkmark$ . Появится экран, подобный показанному ниже.

Для проверки версии программного обеспечения в меню About выберите Version (Версия) и

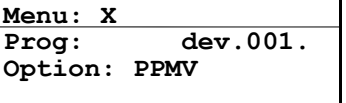

Информация включает номер программы и любые опции. Для возврата к меню About нажмите Cancel X.

# 3.7.4 Проверка датчика

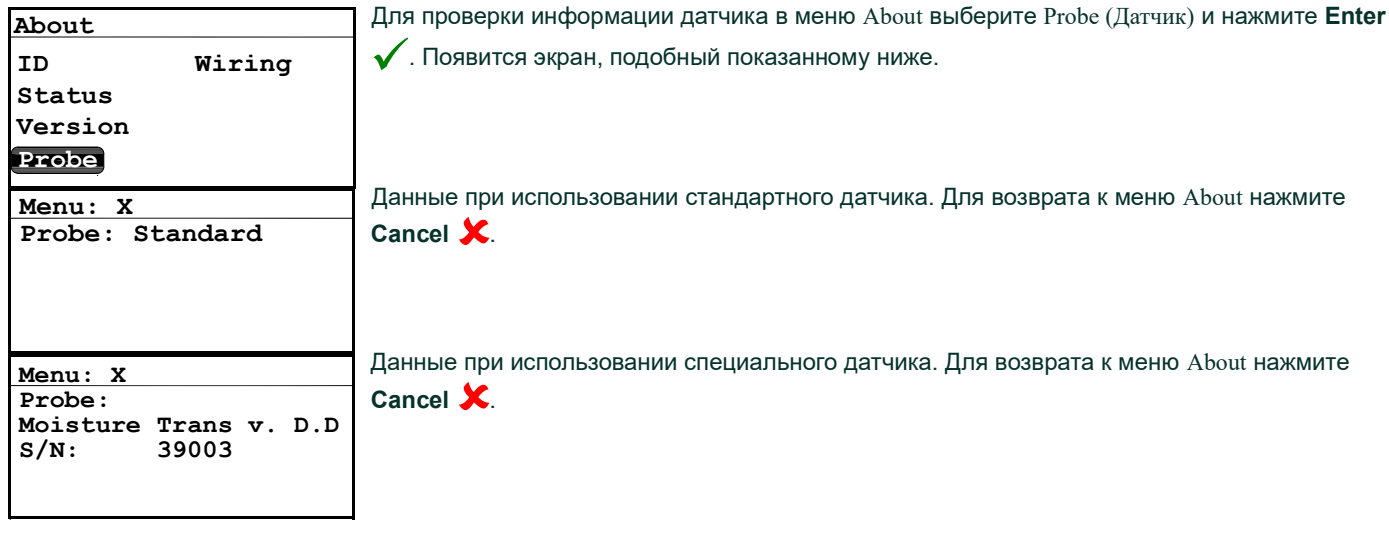

# 3.7.5 Проверка подключения

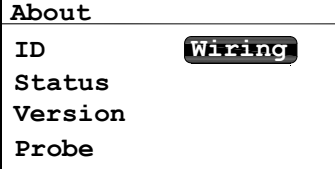

Для просмотра диаграммы подключения одноканального гигрометра в меню About  $W$ i  $\overline{W}$ i  $\overline{W}$  выберите Wiring (Подключение) и нажмите Enter  $\overline{\check{W}}$ . Появится экран, подобный показанному ниже.

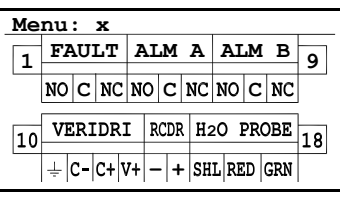

Для возврата к Main Menu два нажмите  $\mathsf{C}$ ancel  $\bigstar$ .

# 3.8 Запирание меню

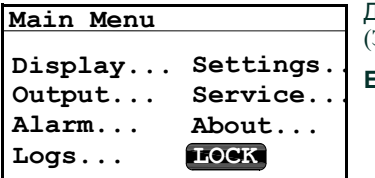

Для предотвращения возможности внесения изменений в меню выберите LOCK (ЗАБЛОКИРОВАТЬ) и нажмите

**Enter**  $\checkmark$  . Экран вернется к нормальному показанию.

Примечание: Для разблокирования меню обратитесь к разделу Запуск на на стр. 28.

[эта страница намеренно оставлена пустой]

# Ваш пароль 2719.

Удалите эту страницу из руководства и сохраните ее в безопасном месте для последующего использования.

# Глава 4. Техническое обслуживание

# 4.1 Введение

Одноканальный гигрометр рассчитан на безотказную работу и не требует обслуживания. Тем не менее, по причине тяжелых технологических условий и других факторов, время от времени могут возникать небольшие проблемы. В данной главе рассматриваются некоторые из наиболее распространенных проблем и рекомендуемые процедуры обслуживания. Если вы не можете найти необходимую вам информацию в данной главе, обратитесь в компанию Panametrics за поддержкой.

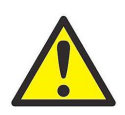

ОСТОРОЖНО! Не пытайтесь устранять неисправности одноканального гигрометра, выполняя действия, которые не указаны в данной главе. Это может привести к повреждению устройства и аннулированию гарантии.

В этой главе рассматриваются следующие темы:

- общие проблемы
- замена/повторная калибровка датчиков влажности
- чистка передней панели

Для выполнения указанных выше задач перейдите в соответствующему разделу.

# 4.2 Общие проблемы

Если измерения одноканального гигрометра показывают слишком высокую или слишком низкую влажность, или если они лишены смысла, возможно, возникла проблема с датчиком или компонентом технологического процесса. Воспользуйтесь описанием общих проблем в Таблица 3 на стр. 58 для обнаружения и устранения таких неисправностей.

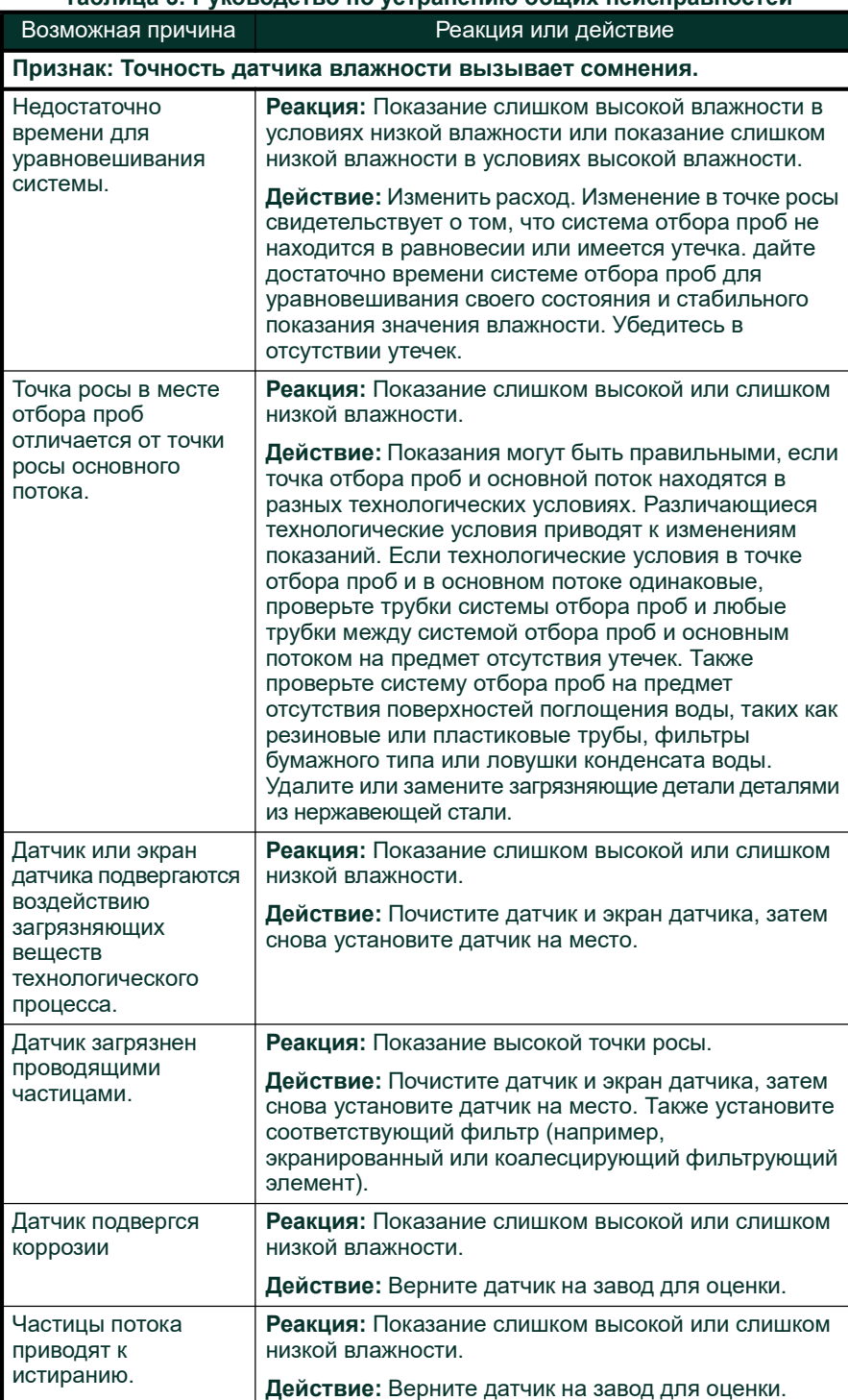

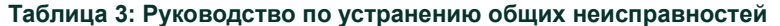

# 4.3 Замена/Повторная калибровка датчиков влажности

Для обеспечения максимальной точности датчики влажности следует возвращать на завод-изготовитель для повторной калибровки через каждые 6–12 месяцев работы в зависимости от сферы применения. В случае очень тяжелых условий эксплуатации рекомендуются более частые калибровки.А в очень хороших условиях калибровки требуются реже. Обратитесь к инженеру по сферам применения для рекомендаций относительно периодичности калибровки для ваших конкретных условий.

Все новые или заново откалиброванные датчики влажности должны устанавливаться в соответствии с инструкциями в Главе 2 Установка.

ВАЖНО:Для обеспечения надежного контакта на клеммном блоке и предотвращения повреждения контактов на разъеме подключения вставляйте разъем в клеммный блок прямо (не под углом). Затем выполните подключения кабеля, когда кабель отключен от блока. И в заключении, когда подключение будет выполнено, вставьте прямо разъем в клеммный блок (не под углом).

После установки и подключения датчика введите кривую данных калибровки датчика, как описано в Главе 3 Эксплуатация и программирование. Каждый датчик поставляется со своим собственным Паспортом данных калибровки, который включает серийный номер датчика.

# 4.4 Чистка одноканального гигрометра Передняя панель

При необходимости, используйте приведенную ниже процедуру для чистки передней панели. Вам потребуется следующее:

- Чистая, не оставляющая ворса, салфетка
- Чистящий раствор (мыло и теплая вода)

Для чистки передней панели:

- 1. Смочите салфетку в чистящем растворе.
- 2. Аккуратно протрите переднюю панель.
- 3. Используйте сухую салфетку для удаления влаги с передней панели.

[эта страница намеренно оставлена пустой]

# Глава 5. Технические характеристики

# 5.1 Блок электроники

### Вход:

сигнал влажности от тонкопленочного сенсора влажности из оксида алюминия на стандартный датчик или специальный датчик

### Взрывобезопасность:

внешний защитный барьер для ввода влажности (дополнительно)

#### Аналоговый выход:

одиночный, изолированный выход на устройство регистрации для точки росы, внутренний оптически изолированный, разрешение 10-бит (0,1%)

0–2 В: 10 kW минимальное сопротивление нагрузки 0–20 мА: 400 W максимальное последовательное сопротивление 4–20 мА: 400 W максимальное последовательное сопротивление

Выходы программируются пользователем в пределах диапазона прибора и соответствующего датчика.

#### Реле сигнализации:

1 реле неисправности и 2 программируемых реле сигнализации высокого/низкого уровня:

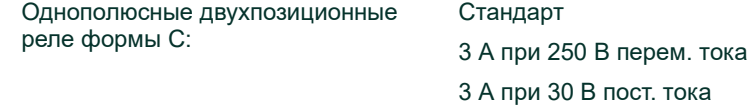

Стандартные конструкции имеются для сигнализации высокого/ низкого уровня, настройка срабатывания на любом уровне в пределах диапазона прибора и программирование с передней панели.

### Повторяемость установленного значения сигнализации:

±0,1°C точки росы

### Карта памяти MicroSD:

Поддержка карт памяти MicroSD и MicroSDHC (бльшой емкости) до 32 ГБ с индивидуальными журналами размером до 4 ГБ. Карта, поставляемая заводом-изготовителем, имеет объем 4 ГБ или более 90 миллионов обычных записей журнала..

ВАЖНО:Одноканальный гигрометр был полностью проверен на работоспособность с картами SanDisk MicroSD/SDHC и Kingston MicroSD. Поэтому пользователю рекомендуется использовать карты памяти марки SanDisk или Kingston

### Конфигурации:

встраиваемая в панель, плата ПК

### Дисплей:

128 x 64 матричный ЖК-дисплей со светодиодной подсветкой

### Передняя панель:

защищенная от воздействия погодных условий мембранная передняя панель с дисплеем/клавиатурой соответствует требованиям NEMA 4 и IP66 (только версия, встраиваемая в панель)

### Отображаемые функции:

температура точки росы °C или °F или сигнал датчика MH или FH

### Входное питание:

вариант 1, переменный ток: универсальное питание 100-240 В перем. тока при 50-60 Гц вариант 2, постоянный ток: 24 В пост. тока, номинальное ±10%

### Рассеяние мощности:

Устройства с питанием перем. тока: 5 Вт, максимум Устройства с питанием пост. тока: 5 Вт, максимум

### Температура:

эксплуатации: от –20° до +60°C хранения: от –40° до +70°C

### Время прогрева:

достигает указанной точности в течение трех минут

### Размеры:

устанавливаемый в панель: 57 x 104 x 121,78 мм (В x Ш x Г) (2,24 x 4,09 x 4,79 дюйма) требуемый вырез: 46 x 93,6 мм (В x Ш) (1,81 x 3,69 дюйма) устанавливаемый в плате: 150 x 130 x 56 мм (В x Ш x Г) (5,9 x 5,1 x 2,2 дюйма)

### Соответствие с европейскими требованиями:

соответствует Директиве по ЭМС 2004/108/EC и Директиве по низковольтному оборудованию 2006/95/EC (Категория установки II, Категория загрязнения II)

# 5.2 Измерение влажности

### Тип сенсора:

датчик с сенсором влажности из тонкопленочного оксида алюминия

### Совместимость датчика влажности:

совместимость со всеми датчиками влажности из оксида алюминия и датчиками влажности

#### Возможность отслеживания:

Все калибровки датчиков влажности могут отслеживаться в соответствии со стандартами Национального Института Стандартов и Технологии (NIST) или Национальной физической лаборатории, Великобритания (NPL) в соответствии с аккредитацией Национальной палаты аккредитации Ирландии (INAB).

### Длина кабеля датчика:

Датчик из оксида алюминия: 600 м (2000 футов), максимум Датчик влажности: 300 м (1000 футов), максимум

### Диапазон давления датчика влажности:

Датчик из оксида алюминия 1: от 5 микрон рт. ст. до 75 фунтов на кв. дюйм (манометрическое) (5 бар (манометрическое)) Датчик из оксида алюминия 2: от 5 микрон рт. ст. до 5000 фунтов на кв. дюйм (манометрическое) (345 бар (манометрическое)) Датчик влажности: от 5 микрон рт. ст до 5000 фунтов на кв. дюйм (манометрическое) (345 бар (маномет-рическое))

### Температура точки росы/замерзания:

Общий диапазон калибровки: от –110° до 60°C

Опции доступного диапазона калибровки: Стандартный: от –80° до 20°C с данные до –110°C Расширенный высокий: от –80° до 60°C с данными до –110°C

Точность: ±2°C от –65° до 60°C ±3°C от –110° до –66°C

Повторяемость: ±0,5°C от –65° до 60°C ±1,0°C от –110° до –66°C [эта страница намеренно оставлена пустой]
# Приложение A.Габаритный и установочный чертежи

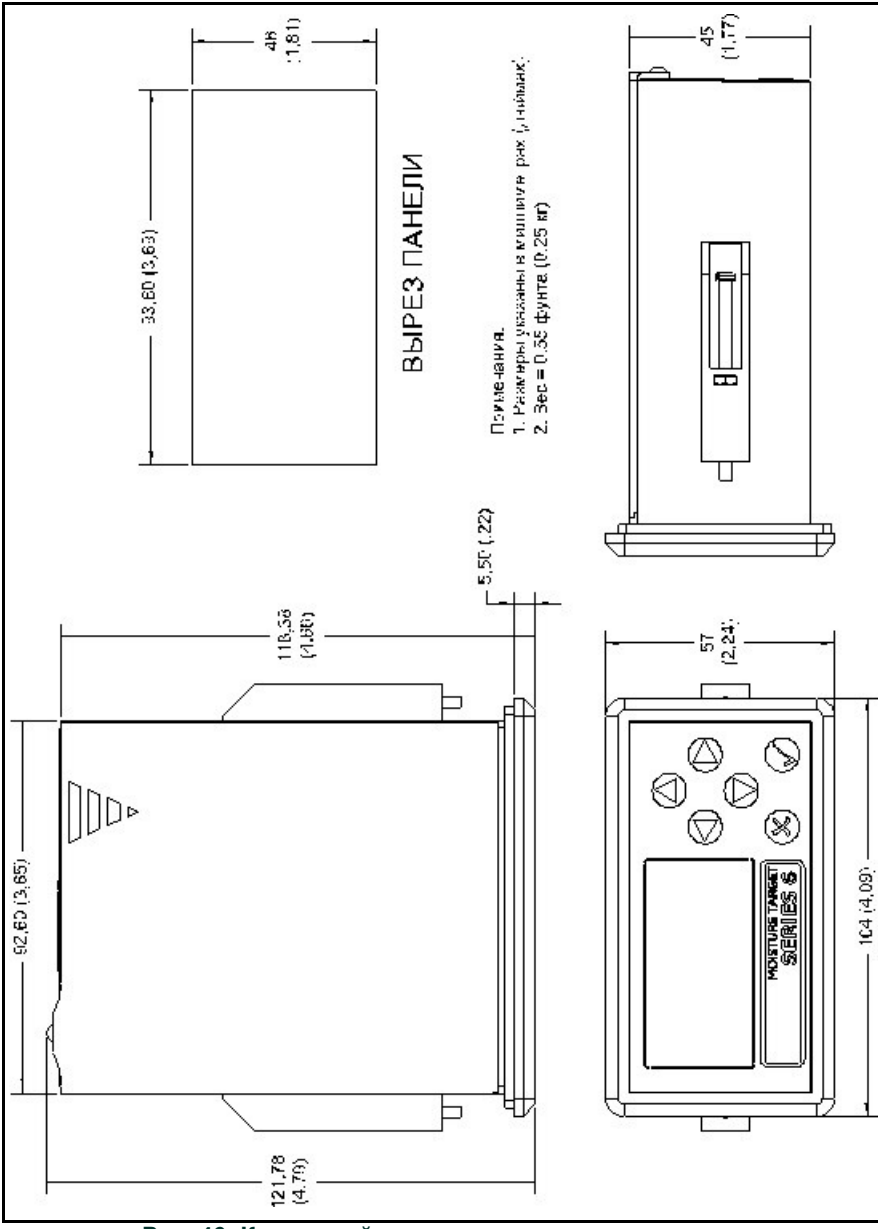

Рис. 46: Контурный чертеж и диаграмма установки (чертеж № 712-1550)

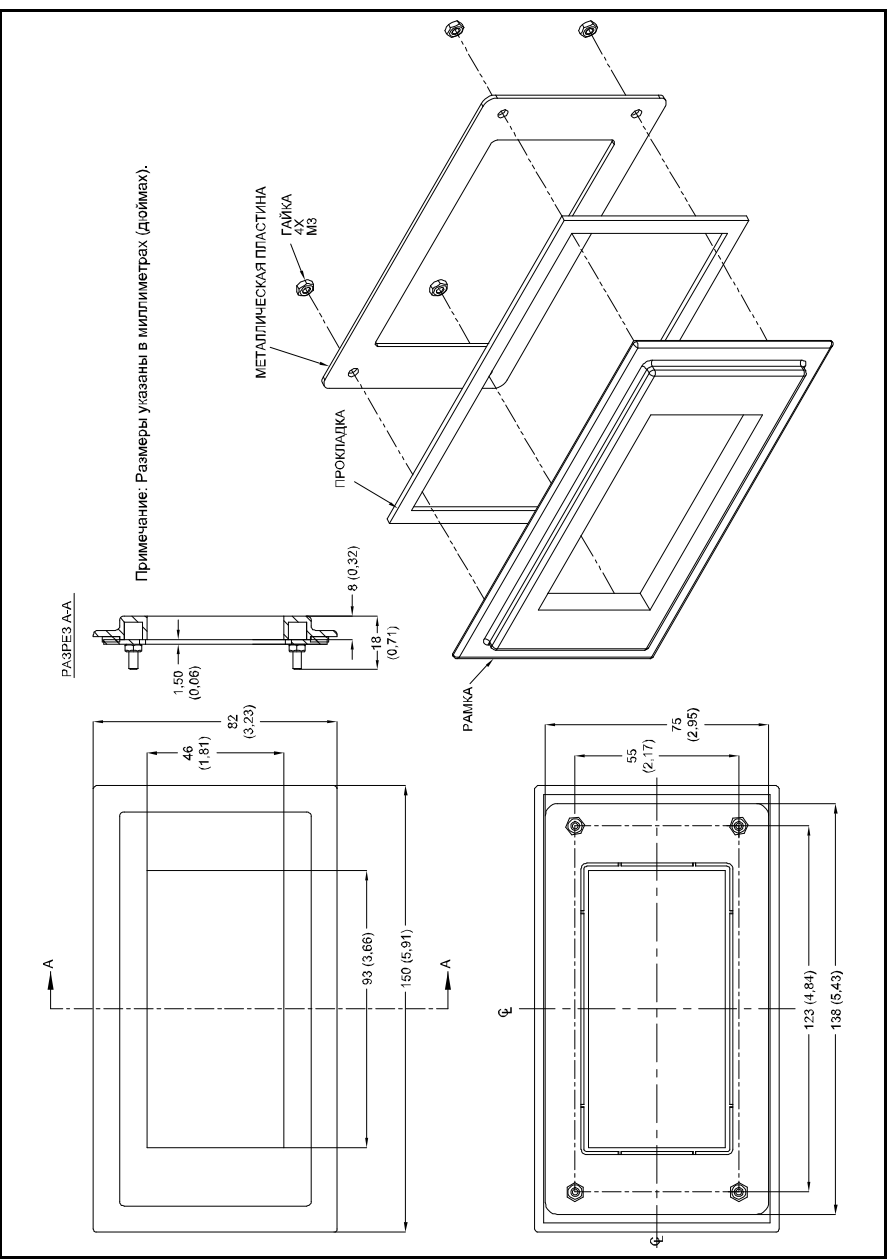

Рис. 47: Дополнительные переходные пластины (чертеж № 705-1297)

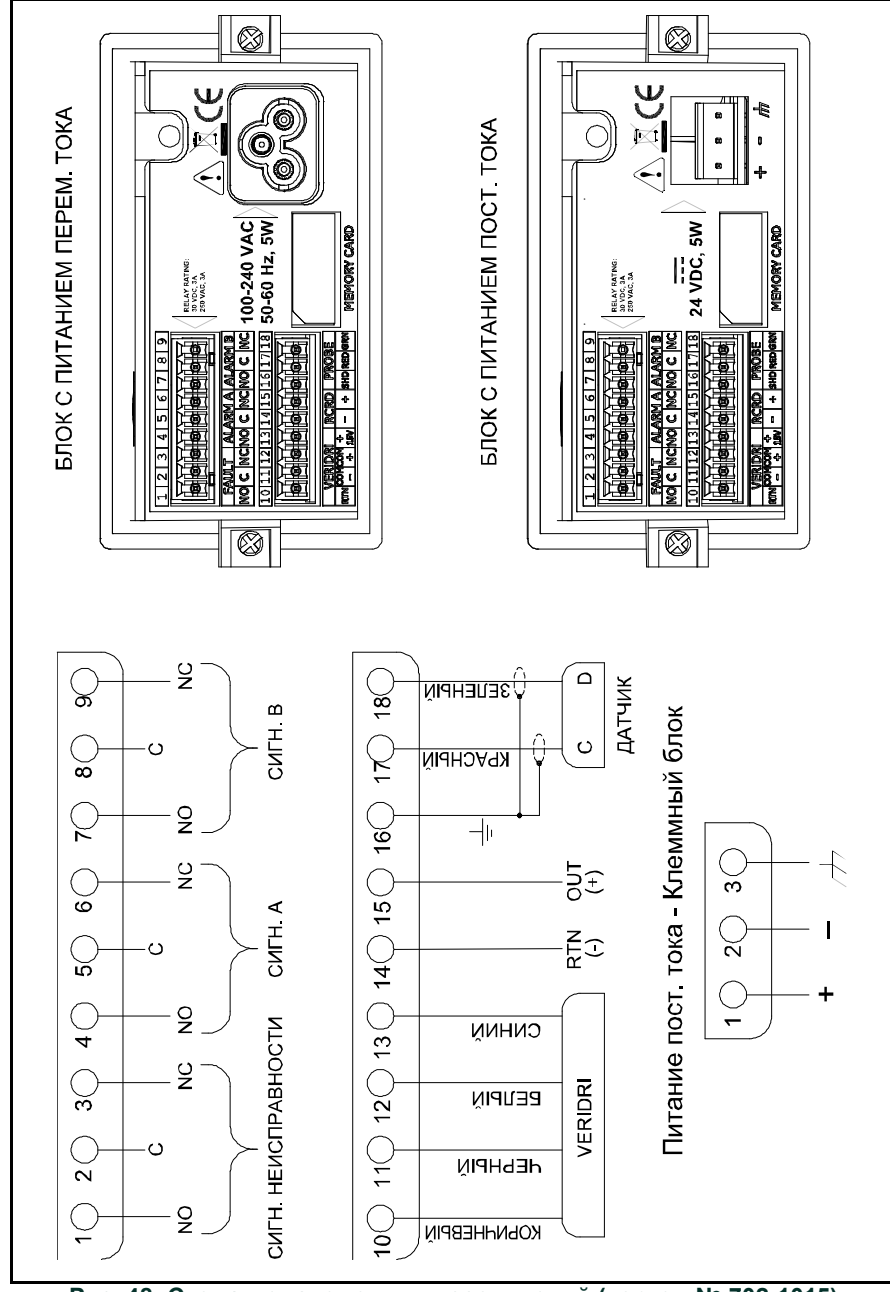

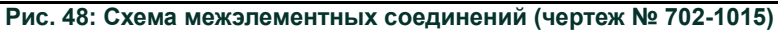

[эта страница намеренно оставлена пустой]

### Приложение B.Карты меню

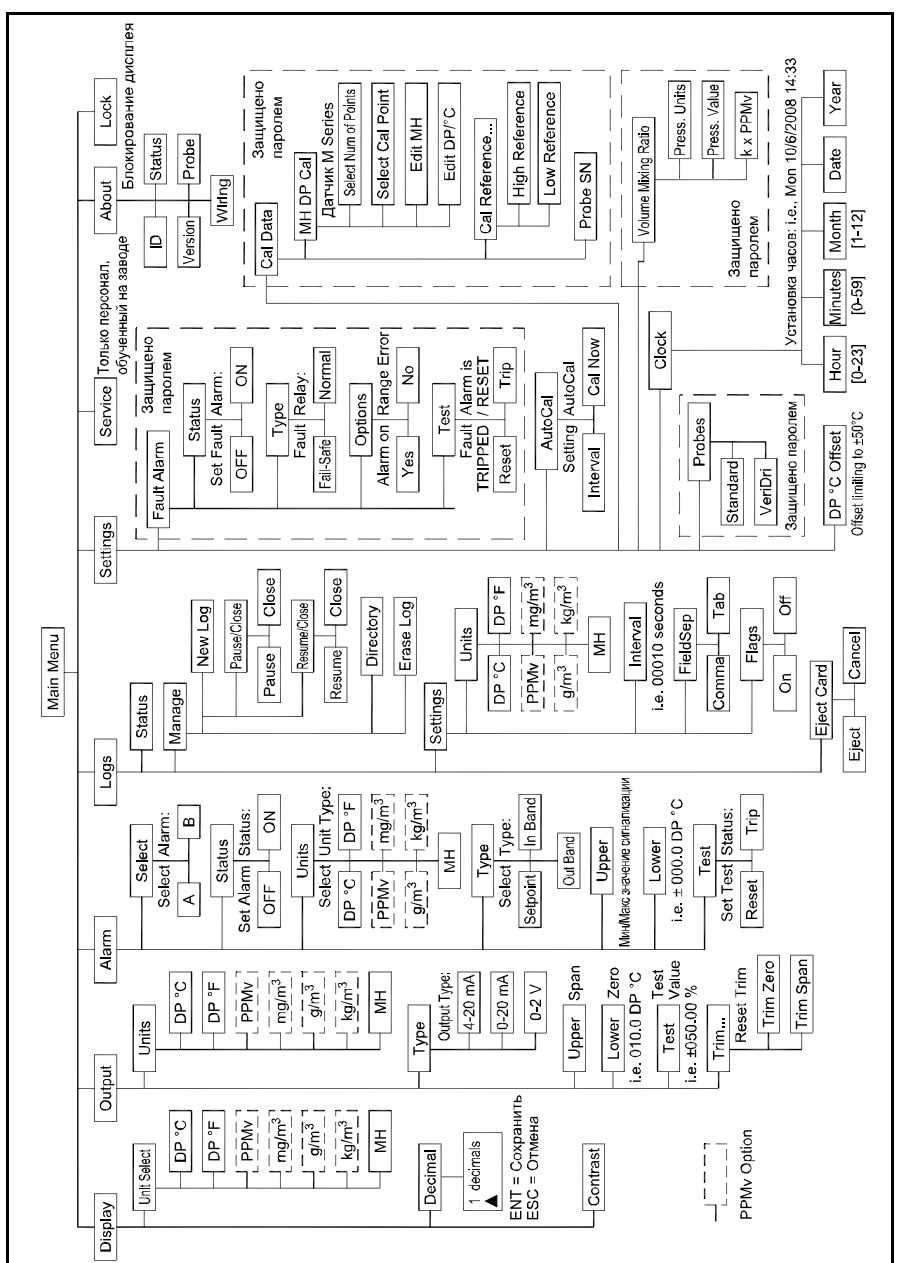

Рис. 49: Карта главного меню при использовании датчика влажности из оксида алюминия

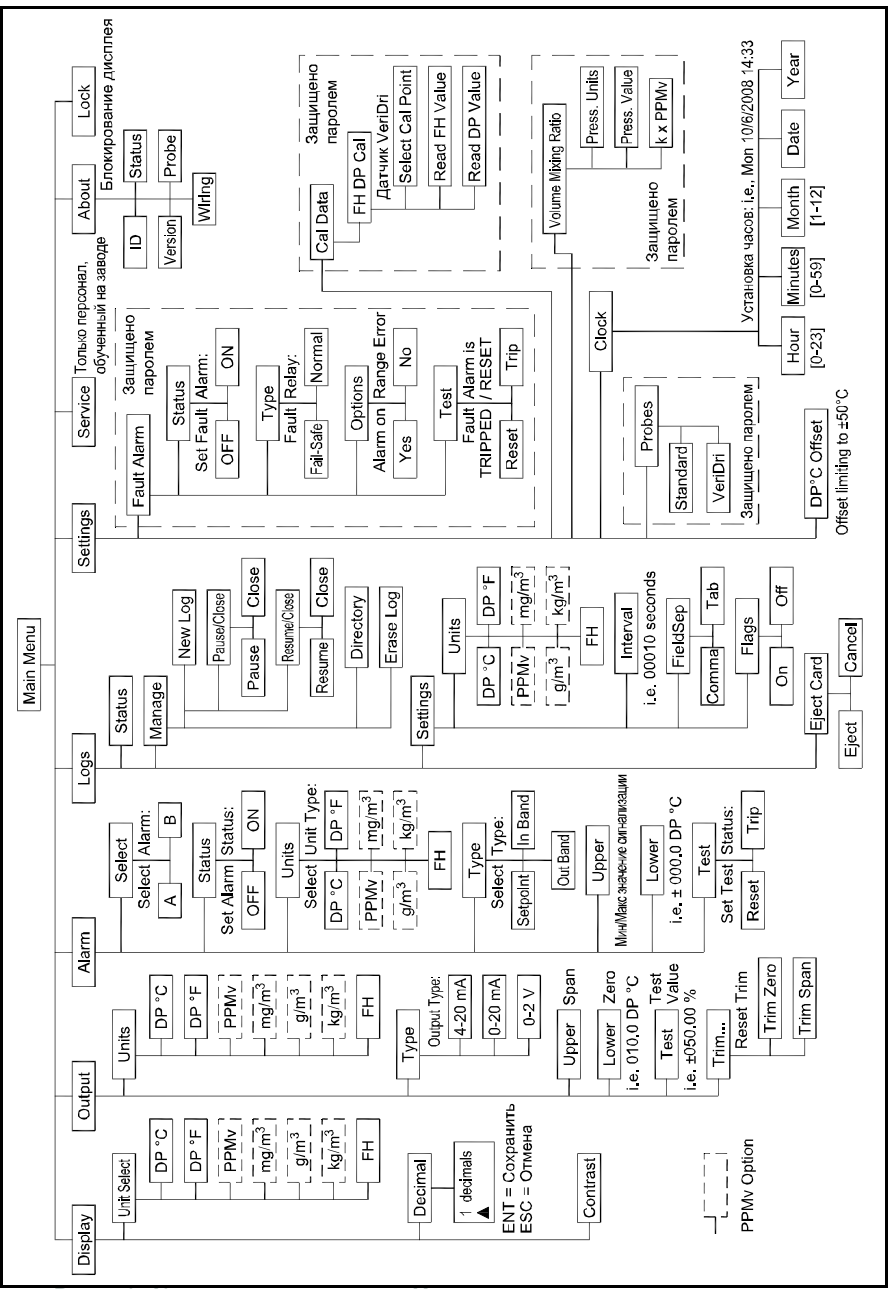

Рис. 50: Карта главного меню Использование датчика влажности

## Приложение C.Чтение карты MicroSD

### C.1 Извлечение карты

важно:Перед извлечением карты памяти MicroSD обратитесь к разделу 3.5.4 Извлечение карты памяти SD на ???. 40 для остановки, в первую очередь, журнала данных.

1. Найдите карту памяти в нижней центральной части задней панели и потяните на себя гибкую крышку с левой стороны. Крышка закреплена с правой стороны (см. Рис. 51 и Рис. 52).

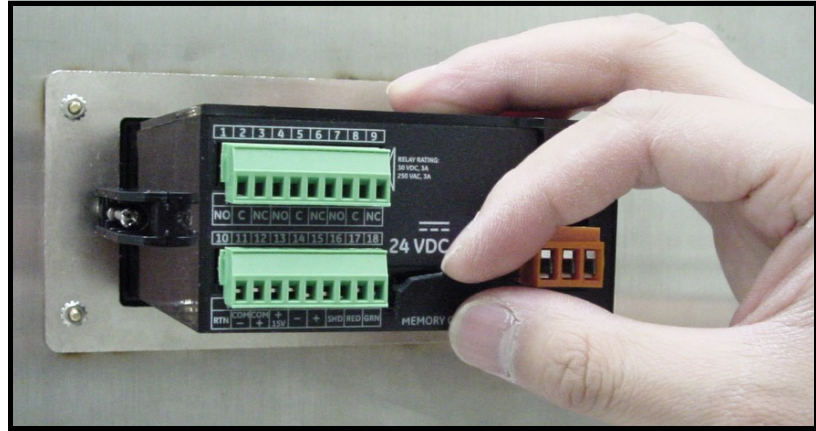

Рис. 51: Открытие гибкой крышки

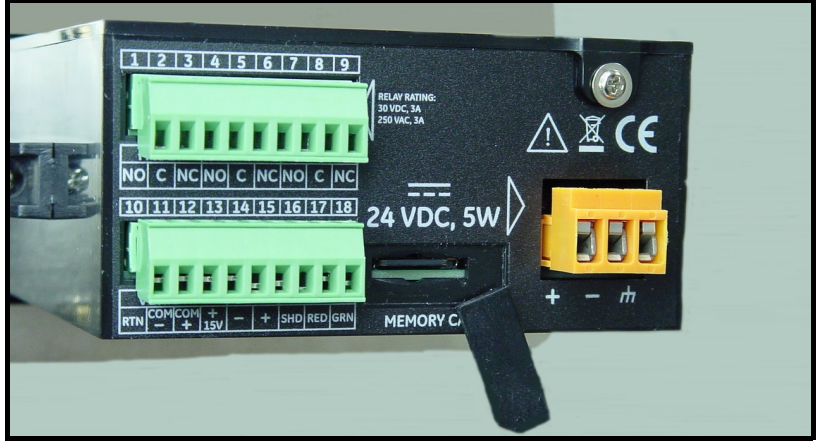

Рис. 52: Открытый слот карты памяти

2. Нажмите на карту памяти так, чтобы раздался щелчок, и затем извлеките ее из корпуса одноканального гигрометра (см. Рис. 53 и Рис. 54).

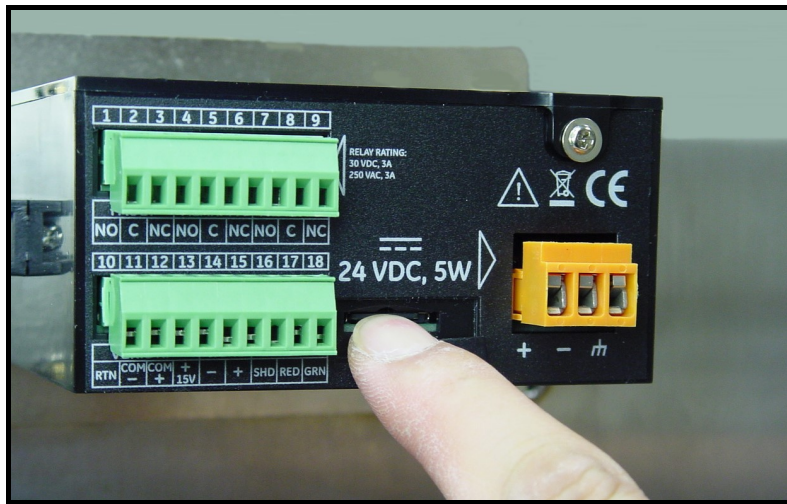

Рис. 53: Нажатие на карту памяти MicroSD

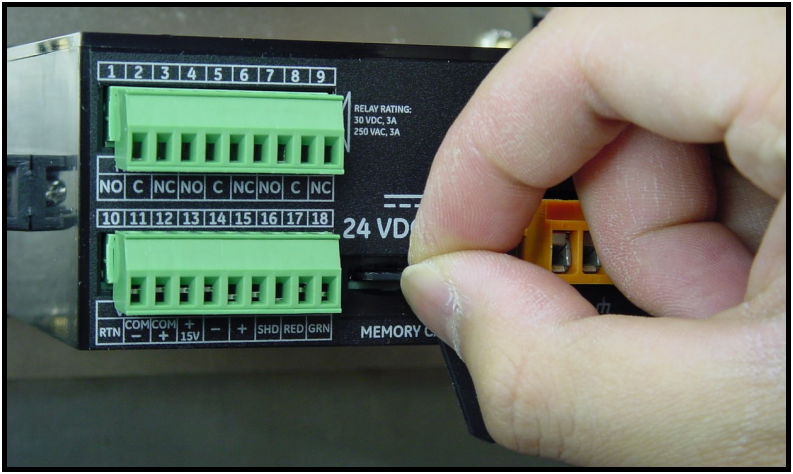

Рис. 54: Извлечение карты памяти MicroSD

3. Вставьте карту памяти в устройство считывания карт памяти и вставьте устройство считывания в компьютер (см. Рис. 55 и Рис. 56).

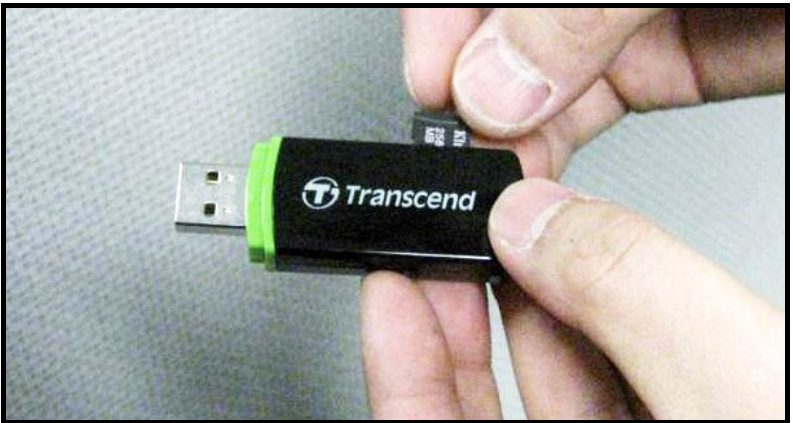

Рис. 55: Подключение устройства считывания к компьютеру

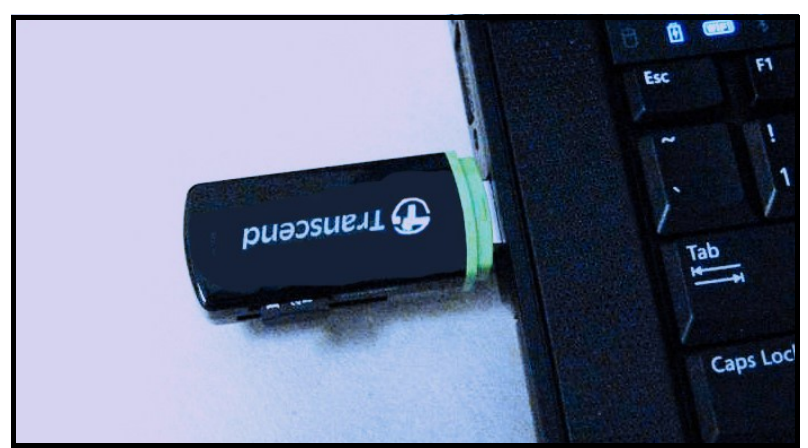

Рис. 56: Подключенное устройство считывания

### C.2 Доступ к файлам

1. На ПК откройте Компьютер и найдите устройство (см. Рис. 57).

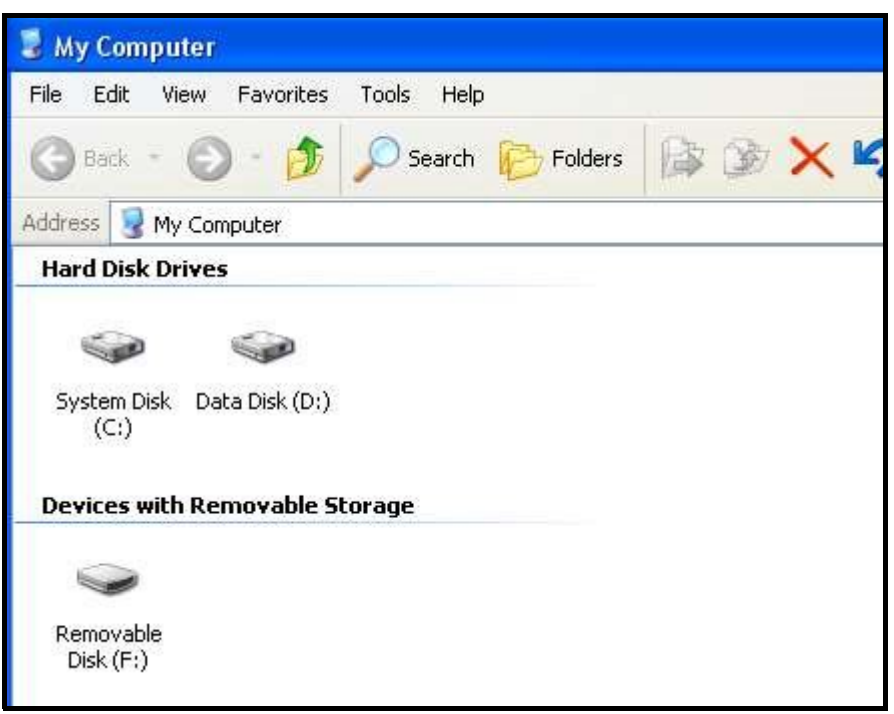

Рис. 57: Нахождение устройства

2. Щелкните на Съемный диск, появится экран, подобный Рис. 58 на стр. 74.

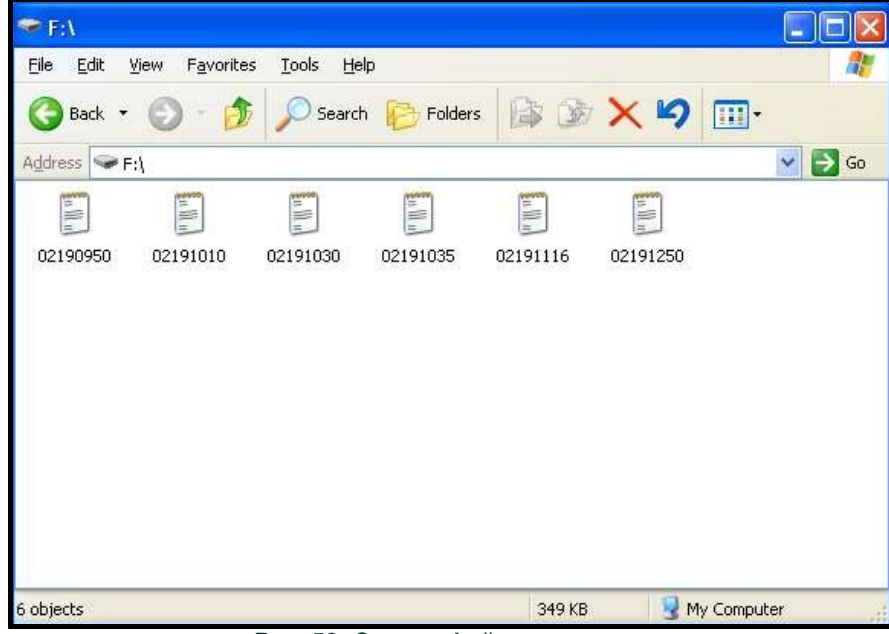

Рис. 58: Список файлов журнала

3. Щелкните на желаемом файле, появится экран, подобный Рис. 59.

| 02191250 - Notepad                                                                                                    |       |  |                                                                                                    |                                                                                                    |                                                                                                    |                                                                                                    |                 | <b>A</b> I                                                                             |  |  |  |  |
|----------------------------------------------------------------------------------------------------|-------|--|----------------------------------------------------------------------------------------------------|----------------------------------------------------------------------------------------------------|----------------------------------------------------------------------------------------------------|----------------------------------------------------------------------------------------------------|-----------------|----------------------------------------------------------------------------------------|--|--|--|--|
| Eile Edit Format View Help                                                                                                    |       |  |                                                                                                    |                                                                                                    |                                                                                                    |                                                                                                    |                 |                                                                                        |  |  |  |  |
| Date/Time<br>2/19/2010 12:50:45<br>2/19/2010 12:50:48<br>2/19/2010 12:50:51<br>2/19/2010 12:50:54<br>2/19/2010 12:50:57<br>2/19/2010 12:51:00<br>2/19/2010 12:51:03<br>2/19/2010 12:51:06<br>2/19/2010 12:51:09<br>2/19/2010 12:51:12<br>2/19/2010 12:51:15<br>2/19/2010 12:51:18<br>2/19/2010 12:51:21<br>2/19/2010 12:51:24<br>2/19/2010 12:51:27<br>2/19/2010 12:51:30<br>2/19/2010 12:51:33<br>2/19/2010 12:51:36 | DP °C |  | DP F<br>$-10.2$<br>$-10.2$<br>$-10.2$<br>$-10.2$<br>$-10.2$<br>$-10.2$<br>$-10.2$<br>$-10.2$<br>$-10.2$<br>$-10.2$<br>$-10.2$<br>$-10.2$<br>$-10.2$<br>$-10.2$<br>$-10.2$<br>$-10.2$<br>$-10.2$<br>$-10.2$ | DP °C<br>13.7<br>13.7<br>13.7<br>13.6<br>13.6<br>13.7<br>13.7<br>13.7<br>13.7<br>13.7<br>13.6<br>13.6<br>13.6<br>13.6<br>13.6<br>13.6<br>13.6<br>13.6 | DP °C<br>$-10.2$<br>$-10.2$<br>$-10.2$<br>$-10.2$<br>$-10.2$<br>$-10.2$<br>$-10.2$<br>$-10.2$<br>$-10.2$<br>$-10.2$<br>$-10.2$<br>$-10.2$<br>$-10.2$<br>$-10.2$<br>$-10.2$<br>$-10.2$<br>$-10.2$<br>$-10.2$ | Status<br>$-10.2$<br>$-10.2$<br>$-10.2$<br>$-10.2$<br>$-10.2$<br>$-10.2$<br>$-10.2$<br>$-10.2$<br>$-10.2$<br>$-10.2$<br>$-10.2$<br>$-10.2$<br>$-10.2$<br>$-10.2$<br>$-10.2$<br>$-10.2$<br>$-10.2$<br>$-10.2$ | Alarm A Alarm B | 0<br>0<br>0<br>0<br>0<br>0<br>0<br>0<br>0<br>0<br>0<br>0<br>0<br>0<br>0<br>0<br>0<br>0 |  |  |  |  |

Рис. 59: Блокнот с файлом журнала

4. Файлы журнала могут быть открыты в программе редактирования текстов. Откройте программу Excel и выберите Открыть.

|                                                            |            |   |   | File Edit View Insert Format Tools Data Window Help |   |   |             |              |                                  |    | $-17x$                |
|------------------------------------------------------------|------------|---|---|-----------------------------------------------------|---|---|-------------|--------------|----------------------------------|----|-----------------------|
| n <sup>2</sup> open                                        | $Ctrl + O$ |   |   |                                                     |   |   |             |              | BBダローローBエル外引出の100% · ②、三三国田·タ·ム· |    |                       |
| Save As<br>Optimize with NXPowerLite                       |            |   | D | E                                                   | F | G | H           | $\mathbf{J}$ | K                                | L. | $\ddot{\phantom{1}}$  |
| $\frac{2}{3}$<br>Page Setup<br>Print Area<br><b></b> Print | $Ctrl + P$ | ۲ |   |                                                     |   |   |             |              |                                  |    |                       |
|                                                            | ×          |   |   |                                                     |   |   |             |              |                                  |    |                       |
|                                                            |            |   |   |                                                     |   |   |             |              |                                  |    |                       |
|                                                            |            |   |   |                                                     |   |   |             |              |                                  |    |                       |
|                                                            |            |   |   |                                                     |   |   |             |              |                                  |    |                       |
| 10                                                         |            |   |   |                                                     |   |   |             |              |                                  |    |                       |
| 11                                                         |            |   |   |                                                     |   |   |             |              |                                  |    |                       |
| $\frac{12}{13}$                                            |            |   |   |                                                     |   |   |             |              |                                  |    |                       |
|                                                            |            |   |   |                                                     |   |   |             |              |                                  |    |                       |
| 14                                                         |            |   |   |                                                     |   |   |             |              |                                  |    |                       |
| $\frac{15}{16}$                                            |            |   |   |                                                     |   |   |             |              |                                  |    |                       |
| 17                                                         |            |   |   |                                                     |   |   |             |              |                                  |    |                       |
| 18                                                         |            |   |   |                                                     |   |   |             |              |                                  |    |                       |
| 19<br>(1 )       Sheet1 / Sheet2 / Sheet3 /                |            |   |   |                                                     |   |   |             |              |                                  |    |                       |
|                                                            |            |   |   |                                                     |   |   | $  \cdot  $ |              |                                  |    | $\blacktriangleright$ |

Рис. 60: Импорт файлов журнала в Excel

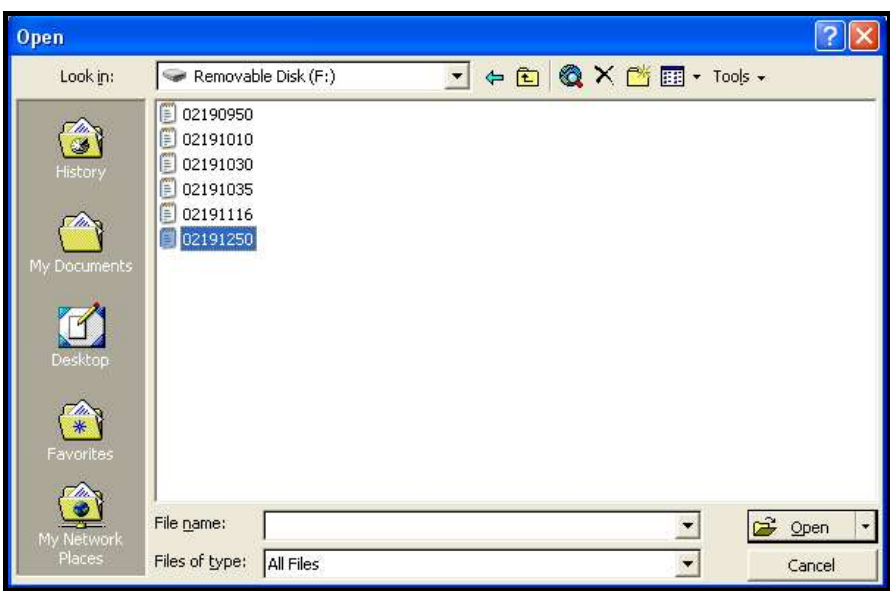

Рис. 61: Выбор файла журнала для открытия

### C.3 Настройка файлов

- 1. Откройте файл, дважды щелкнув на номере.
- важно: Убедитесь, что в поле типы файла указаны все типы

Появится следующий экран (см. Рис. 62).

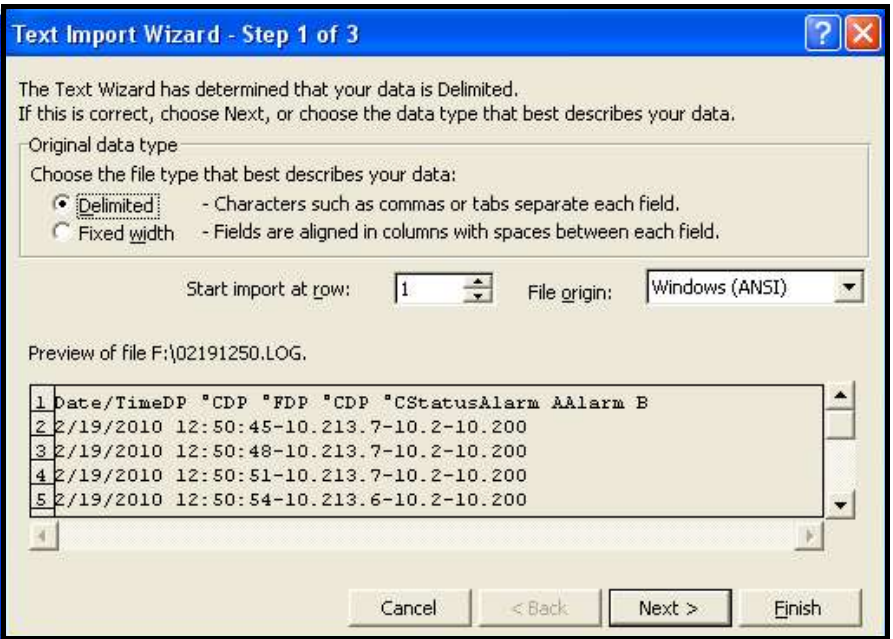

Рис. 62: Мастер импорта 1 Excel

2. Следуйте инструкциям на экране, при необходимости, выполните изменения, и щелкните Далее>. Появится следующий экран (см. Рис. 63 на стр. 77).

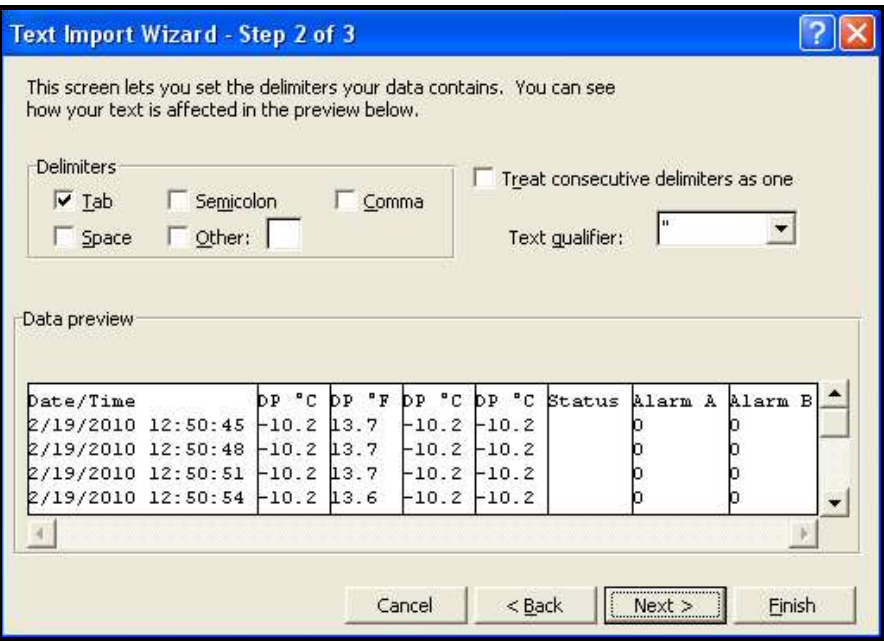

Рис. 63: Мастер импорта 2 Excel

3. Установите желаемые разделители данных и щелкните Далее >. Появится следующий экран (см. ???. 64 ?? ???. 77).

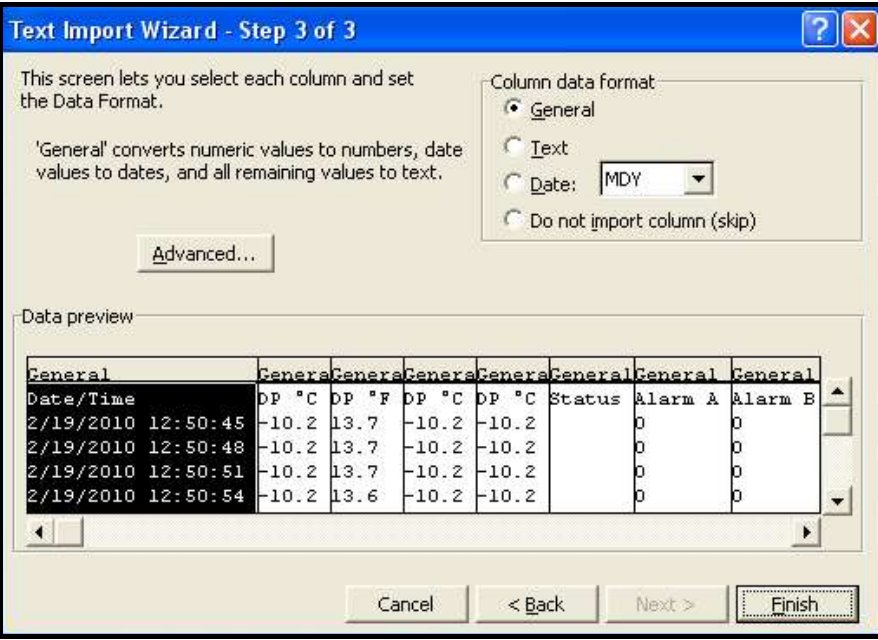

Рис. 64: Мастер импорта 3 Excel

- 4. выберите каждый столбец и установите для него формат данных (см. Рис. 64).
- 5. По завершении настройки щелкните Готово, появится экран подобный Рис. 65 на стр. 78.

|                                                                                                    | Microsoft Excel - 02191250                  |          |           |         |         |        |                                                                |          |  |              |            |                       |  |
|----------------------------------------------------------------------------------------------------|---------------------------------------------|----------|-----------|---------|---------|--------|----------------------------------------------------------------|----------|--|--------------|------------|-----------------------|--|
| File Edit View Insert Format Tools Data Window Help<br>$ B$ $x$                                                              |                                             |          |           |         |         |        |                                                                |          |  |              |            |                       |  |
| る自己◆の・ロー<br>$\Box$<br>$\bullet$<br>$\blacksquare$ . $\lozenge$ . $\underline{A}$ .<br>$\rightarrow$ $\rightarrow$<br>6<br>1à |                                             |          |           |         |         |        |                                                                |          |  |              |            |                       |  |
|                                                                                                    | A1<br>$\overline{\phantom{a}}$              | $\equiv$ | Date/Time |         |         |        |                                                                |          |  |              |            |                       |  |
|                                                                                                    | A                                           | B        | Ċ         | D       | E       | F      | G                                                              | H        |  | $\mathbf{J}$ | K          | L                     |  |
|                                                                                                    | Date/Time                                   | DP °C    | DP °F     | DP °C   | DP °C   | Status | Alarm A                                                        | Alarm B  |  |              |            |                       |  |
| $\overline{2}$                                                                                                    | 2/19/2010 12:50                             | $-10.2$  | 13.7      | $-10.2$ | $-10.2$ |        | 0                                                              | 0        |  |              |            |                       |  |
| 3                                                                                                    | 2/19/2010 12:50                             | $-10.2$  | 13.7      | $-10.2$ | $-10.2$ |        | 0                                                              | 0        |  |              |            |                       |  |
|                                                                                                    | 2/19/2010 12:50                             | $-10.2$  | 13.7      | $-10.2$ | $-10.2$ |        | 0                                                              | 0        |  |              |            |                       |  |
| 5                                                                                                    | 2/19/2010 12:50                             | $-10.2$  | 13.6      | $-10.2$ | $-10.2$ |        | n                                                              | n        |  |              |            |                       |  |
| 6                                                                                                    | 2/19/2010 12:50                             | $-10.2$  | 13.6      | $-10.2$ | $-10.2$ |        | O                                                              | $\Omega$ |  |              |            |                       |  |
|                                                                                                    | 2/19/2010 12:51                             | $-10.2$  | 13.7      | $-10.2$ | $-10.2$ |        | 0                                                              | 0        |  |              |            |                       |  |
| 8                                                                                                    | 2/19/2010 12:51                             | $-10.2$  | 13.7      | $-10.2$ | $-10.2$ |        | 0                                                              | 0        |  |              |            |                       |  |
| 9                                                                                                    | 2/19/2010 12:51                             | $-10.2$  | 13.7      | $-10.2$ | $-10.2$ |        | 0                                                              | $\Omega$ |  |              |            |                       |  |
| 10                                                                                                    | 2/19/2010 12:51                             | $-10.2$  | 13.7      | $-10.2$ | $-10.2$ |        | 0                                                              | 0        |  |              |            |                       |  |
| 11                                                                                                    | 2/19/2010 12:51                             | $-10.2$  | 13.7      | $-10.2$ | $-10.2$ |        | 0                                                              | 0        |  |              |            |                       |  |
| 12                                                                                                    | 2/19/2010 12:51                             | $-10.2$  | 13.6      | $-10.2$ | $-10.2$ |        | 0                                                              | 0        |  |              |            |                       |  |
| 13                                                                                                    | 2/19/2010 12:51                             | $-10.2$  | 13.6      | $-10.2$ | $-10.2$ |        | 0                                                              | n        |  |              |            |                       |  |
| 14                                                                                                    | 2/19/2010 12:51                             | $-10.2$  | 13.6      | $-10.2$ | $-10.2$ |        | n                                                              | $\Box$   |  |              |            |                       |  |
| 15                                                                                                    | 2/19/2010 12:51                             | $-10.2$  | 13.6      | $-10.2$ | $-10.2$ |        | 0                                                              | 0        |  |              |            |                       |  |
| 16                                                                                                    | 2/19/2010 12:51                             | $-10.2$  | 13.6      | $-10.2$ | $-10.2$ |        | 0                                                              | 0        |  |              |            |                       |  |
| 17                                                                                                    | 2/19/2010 12:51                             | $-10.2$  | 13.6      | $-10.2$ | $-10.2$ |        | 0                                                              | 0        |  |              |            |                       |  |
| 18                                                                                                    | 2/19/2010 12:51                             | $-10.2$  | 13.6      | $-10.2$ | $-10.2$ |        | 0                                                              | 0        |  |              |            |                       |  |
| 19                                                                                                    | 2/19/2010 12:51                             | $-10.2$  | 13.6      | $-10.2$ | $-10.2$ |        | 0                                                              | $\Omega$ |  |              |            |                       |  |
| H                                                                                                    | $\triangleright$ $\triangleright$ 02191250/ |          |           |         |         |        | $\overline{\bullet}$                                           |          |  |              |            | $\blacktriangleright$ |  |
|                                                                                                    | Draw $\sim \mathbb{R}$<br>$C_{\mathcal{F}}$ |          |           |         |         |        | AutoShapes · \ \ □ ○ 圖 4   见 ♪ · <u>ノ</u> · △ · 三 三 II ■ ■ ● . |          |  |              |            |                       |  |
| Ready                                                                                                    |                                             |          |           |         |         |        |                                                                |          |  |              | <b>NUM</b> |                       |  |

Рис. 65: Успешный импорт в Excel

Теперь файл журнала правильно отформатирован для графического отображения или анализа.

## Приложение D. Комплект без корпуса

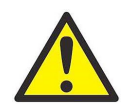

ОСТОРОЖНО! Опасность поражения электрическим током.

1. Установите комплект в закрытой панели, где нет опасных проводов под напряжением. См. Рис. 66 для габаритных размеров.

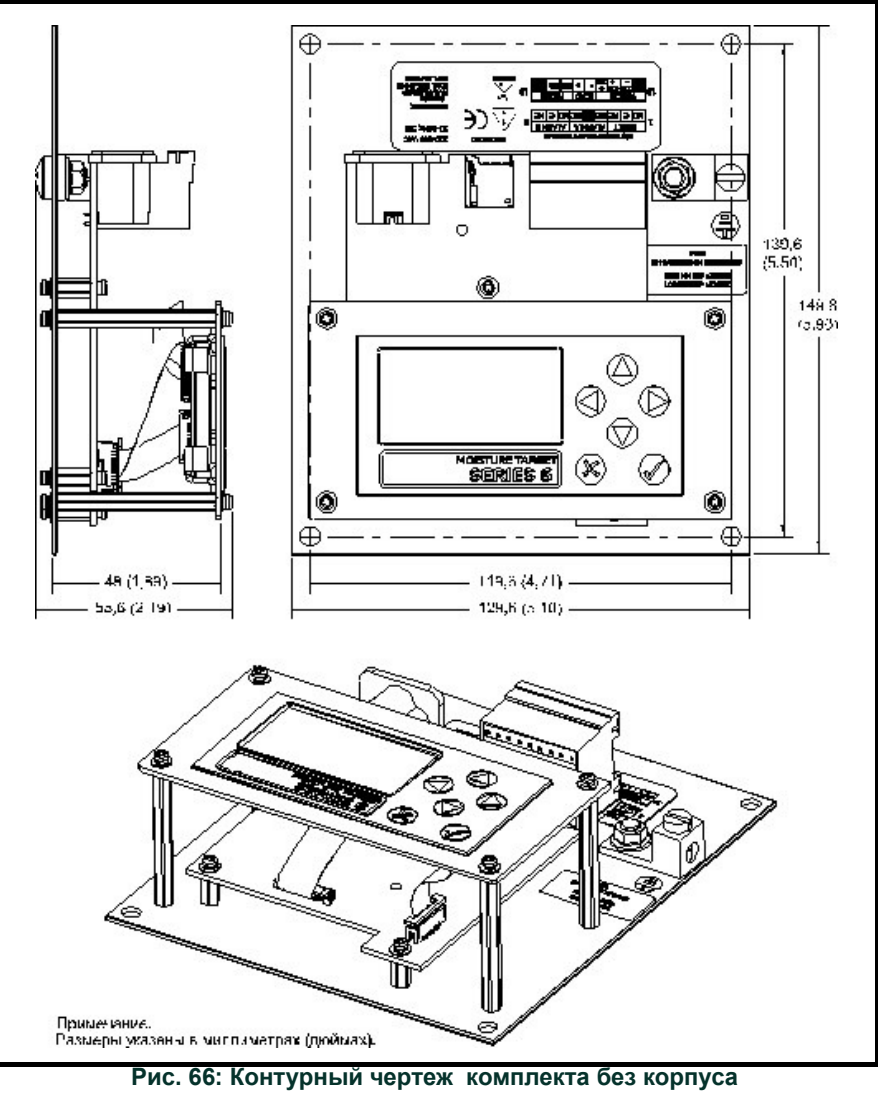

(чертеж № 712-1687)

- 2. Заземлите пластину основания одноканального гигрометра при помощи имеющегося заземляющего наконечника.
- 3. Подключите одноканальный гигрометр в соответствии с местными правилами установки электрооборудования.

[эта страница намеренно оставлена пустой]

### $\overline{z}$

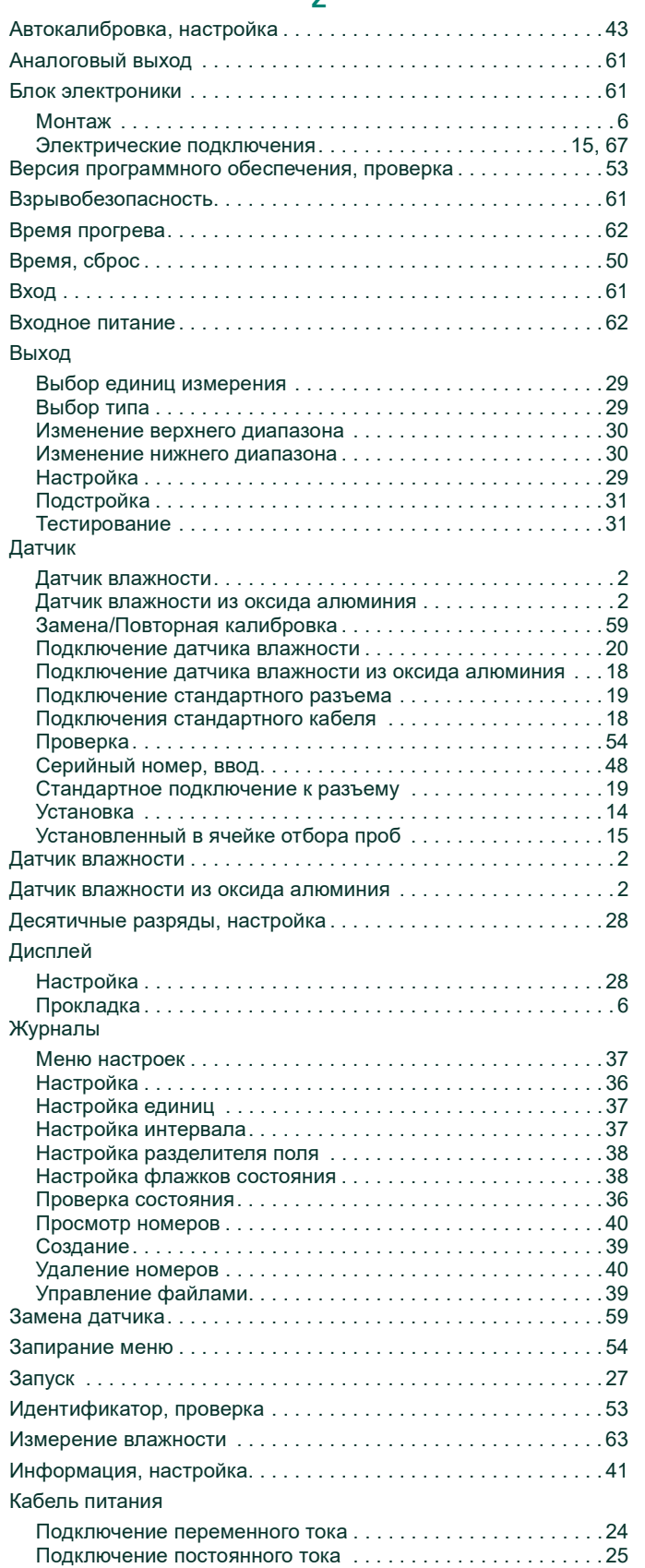

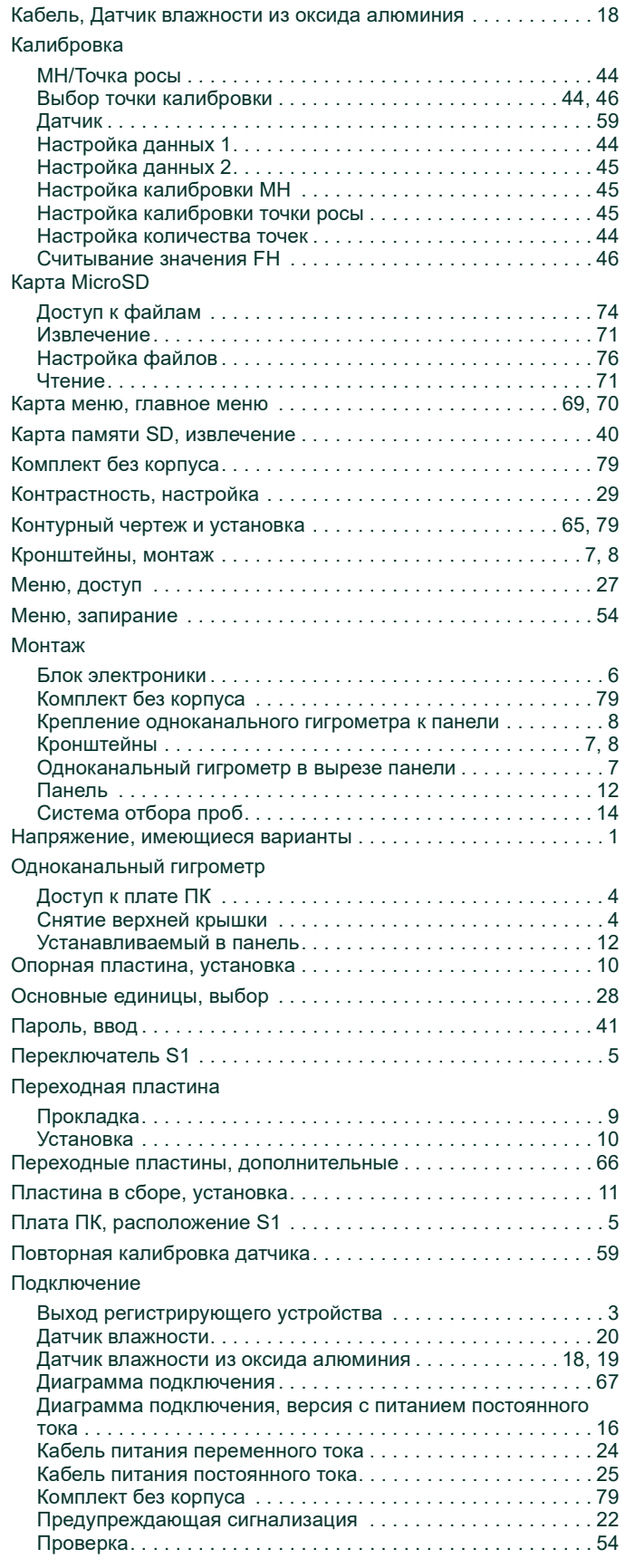

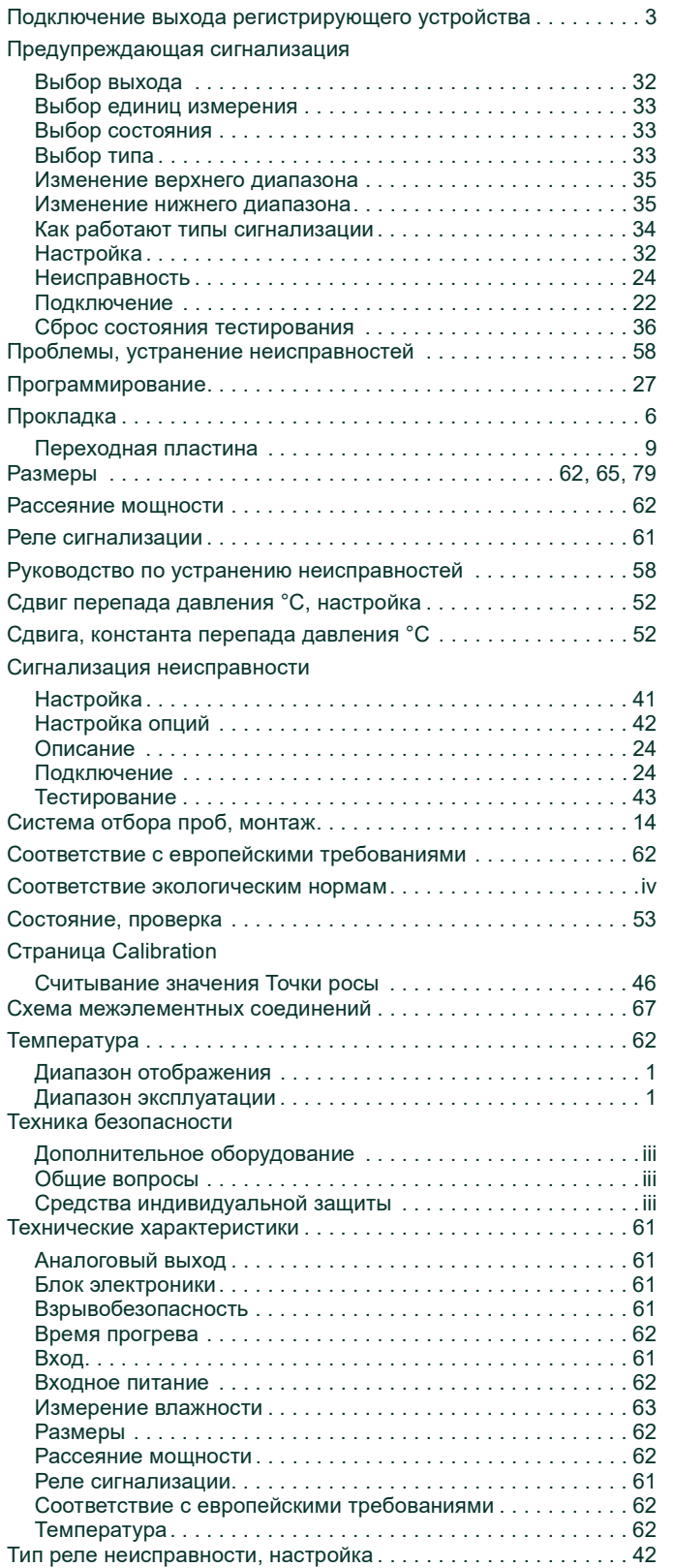

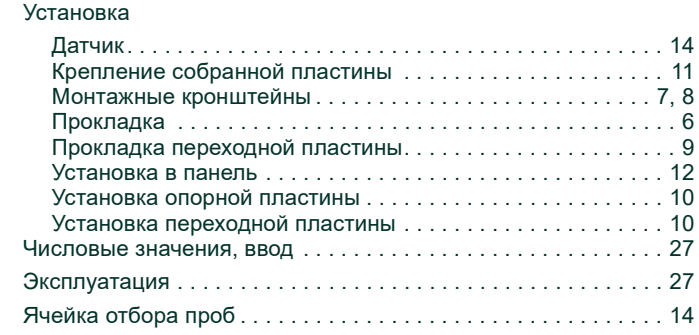

#### Центры поддержки клиентов

#### U.S.A.

The Boston Center 1100 Technology Park Drive Billerica, MA 01821 U.S.A. Тел.: 800 833 9438 (бесплатный) 978 437 1000 E-mail: mstechsupport@bakerhughes.com

#### Ireland

Sensing House Shannon Free Zone East Shannon, County Clare Ireland Тел: +35 361 470200 E-mail: mstechsupport@bakerhughes.com

Copyright 2021 Baker Hughes company.

This material contains one or more registered trademarks of Baker Hughes Company and its subsidiaries in one or more countries. All third-party product and company names are trademarks of their respective holders.

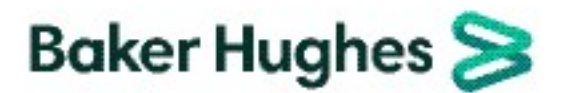

BH021C11 RU E (12/2021)